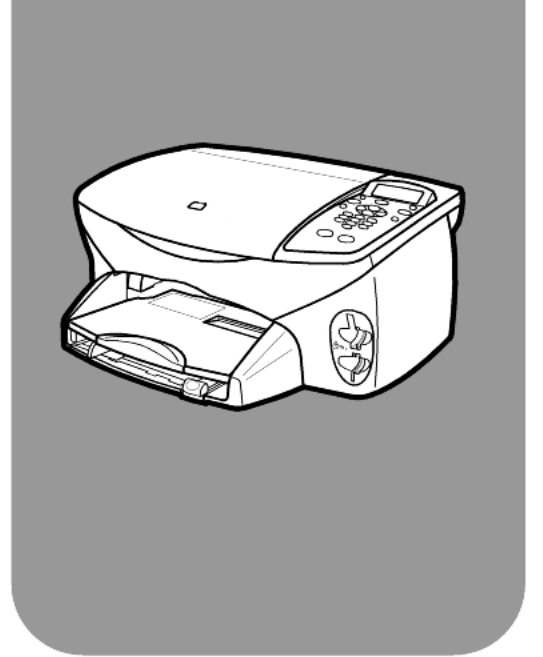

# hp psc 2170 series all-in-one

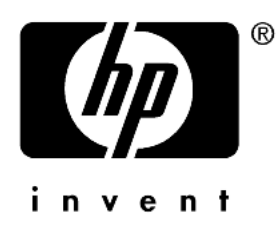

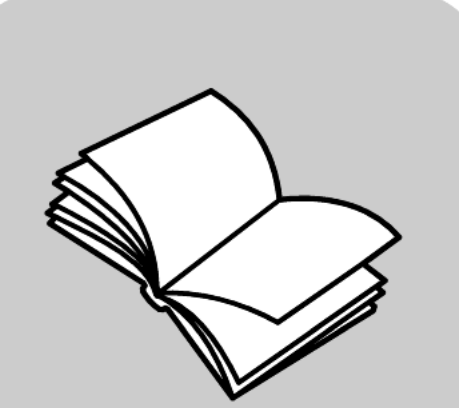

οδηγός αναφοράς

© Copyright Hewlett-Packard Company 2003

Με την επιφύλαξη παντός δικαιώματος. Δεν επιτρέπεται η δημιουργία φωτοαντιγράφων, η αναπαραγωγή ή η μετάφραση σε άλλη γλώσσα του παρόντος εγγράφου ή τμήματος αυτού*,* χωρίς προηγούμενη γραπτή συναίνεση της Hewlett-Packard Company.

Αυτό το προϊόν ενσωματώνει την τεχνολογία PDF της Adobe, η οποία περιέχει μια υλοποίηση του LZW που χρησιμοποιείται κατόπιν άδειας σύμφωνα με την ευρεσιτεχνία ΗΠΑ αρ. 4,558,302.

Το σήμα Adobe και το λογότυπο Acrobat είναι είτε :PDF σήματα κατατεθέντα είτε εμπορικά σήματα της Adobe Systems Incorporated στις Ηνωμένες Πολιτείες ἡ/και σε ἁλλες χώρες.

Portions Copyright © 1989-2003 Palomar Software Inc. To HP PSC 2170 Series περιλαμβάνει τεχνολογία προγράμματος οδήγησης κατοχυρωμένη από την Palomar Software, Inc. www.palomar.com

Copyright © 1999-2003 Apple Computer, Inc.

Το σήμα Apple, το λογότυπο Apple, το σήμα Mac, το λογότυπο Mac, τα σήματα Macintosh και Mac OS είναι εμπορικά σήματα της Apple Computer, Inc., που έχουν καταχωρηθεί στις ΗΠΑ και άλλες χώρες.

Αριθμός έκδοσης: Q3066-90165

Πρώτη έκδοση: Ιανουάριος 2003

Η εκτύπωση έγινε στις ΗΠΑ, στο Μεξικό, στη Γερμανία ή στην Κορέα.

Τα σήματα Windows®, Windows NT®, Windows ME®, Windows XP® kai Windows 2000® είναι σήματα κατατεθέντα της Microsoft Corporation στις ΗΠΑ.

Ta σήματα Intel® και Pentium®είναι κατοχυρωμένα εμπορικά σήματα της Intel Corporation.

#### προειδοποίηση

Οι πληροφορίες που περιέχονται στο παρόν έγγραφο μπορούν να αλλάξουν χωρίς ειδοποίηση και δεν θα πρέπει να εκληφθούν ως δέσμευση εκ μέρους της εταιρείας Hewlett-Packard Company.

H Hewlett-Packard δεν αναλαμβάνει καμία ευθύνη για σφάλματα που ενδέχεται να εμφανίζονται στο παρόν έγγραφο ούτε παρέχει κανενός είδους ρητή ή σιωπηρή εγγύηση όσον αφορά αυτό το υλικό,

#### συμπεριλαμβανομένων, χωρίς περιορισμό, των σιωπηρών εγγυήσεων εμπορευσιμότητας και καταλληλότητας για συγκεκριμένο σκοπό.

H Hewlett-Packard Company δεν φέρει ευθύνη για τυχόν απρόβλεπτες ή επακόλουθες ζημιές σε σχέση με την προμήθεια, την εκτέλεση ή τη χρήση αυτού του εγγράφου και του υλικού προγραμμάτων που περιγράφει.

**Σημείωση**: Μπορείτε να βρείτε τους<br>κανογισμούς στην ενότητα "Τεχνικές κανονισμούς στην ενότητα "Τεχνικές πληροφορίες″ του παρόντος οδηγού.

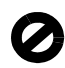

Σε πολλές χώρες, η δημιουργία αντιγράφων των παρακάτω αντικειμένων θεωρείται παράνομη. Αν δεν είστε σίγουροι για κάτι, ρωτήστε το νομικό σας σύμβουλο.

- Δημόσια χαρτιά ή έγγραφα:
	- Διαβατήρια
	- Έγγραφα μετανάστευσης
	- Έγγραφα στρατολογίας
	- Αναγνωριστικά σήματα, κάρτες ή εμβλήματα
- Evonua:
	- Γραμματόσημα
	- Κουπόνια φαγητού
- Επιταγές ή διαταγές πληρωμής δημοσίων υπηρεσιών
- Χαρτονομίσματα, ταξιδιωτικές επιταγές ή εντολές πληρωμής
- Πιστοποιητικά κατάθεσης
- Έργα με κατοχυρωμένα πνευματικά δικαιώματα

#### πληροφορίες ασφαλείας

#### Προειδοποίηση!

Για να αποφύγετε τον <sub>·</sub> κίνδυνο πυρκαγιάς ή ηλεκτροπληξίας, μην εκθέτετε αυτό το προϊόν σε βροχή ή υγρασία.

Ακολουθείτε πάντα τα βασικά προληπτικά μέτρα ασφαλείας όταν χρησιμοποιείτε το προϊόν, προκειμένου να μειώσετε τον κίνδυνο τραυματισμού από πυρκαγιά ή ηλεκτροπληξία.

> Προειδοποίηση! Πιθανός κίνδυνος ηλεκτροπληξίας.

- **1** Διαβάστε και κατανοήστε όλες τις οδηγίες που βρίσκονται στο Φυλλάδιο εγκατάστασης.
- **2** Na χρησιμοποιείτε μόνο καλά γειωμένη πρίζα όταν συνδέετε τη μονάδα στην πηγή ενέργειας. Σε περίπτωση που δεν γνωρίζετε αν η πρίζα είναι γειωμένη, ρωτήστε έναν ειδικευμένο ηλεκτρολόγο.
- **3** Να λαμβάνετε υπόψη τις προειδοποιήσεις και τις οδηγίες που συνοδεύουν το προϊόν.
- **4** Αποσυνδέστε το προϊόν από την πρίζα πριν από τον καθαρισμό.
- **5** Μην εγκαθιστάτε και μη χρησιμοποιείτε το προϊόν κοντά σε νερό ή όταν είστε βρεγμένοι.
- **6** Εγκαταστήστε το προϊόν με ασφάλεια σε μια σταθερή επιφάνεια.
- **7** Εγκαταστήστε το προϊόν σε μια προστατευμένη τοποθεσία, όπου δεν υπάρχει περίπτωση να πατήσει κανείς το καλώδιο ή να σκοντάψει πάνω του και όπου το καλώδιο δεν κινδυνεύει να υποστεί ζημιά.
- **8** Av το προϊόν δεν λειτουργεί σωστά, ανατρέξτε στην<br>ηλεκτρονική βοήθεια για την επίλυση προβλημάτων.
- **9** Στο εσωτερικό δεν υπάρχουν εξαρτήματα που μπορούν να επισκευαστούν από το χρήστη. Αναθέστε την επισκευή σε ειδικευμένο προσωπικό υποστήριξης.
- **10** Χρησιμοποιήστε το προϊόν σε αίθουσα που αερίζεται καλά.

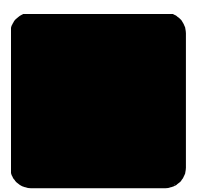

# πίνακας περιεχομένων

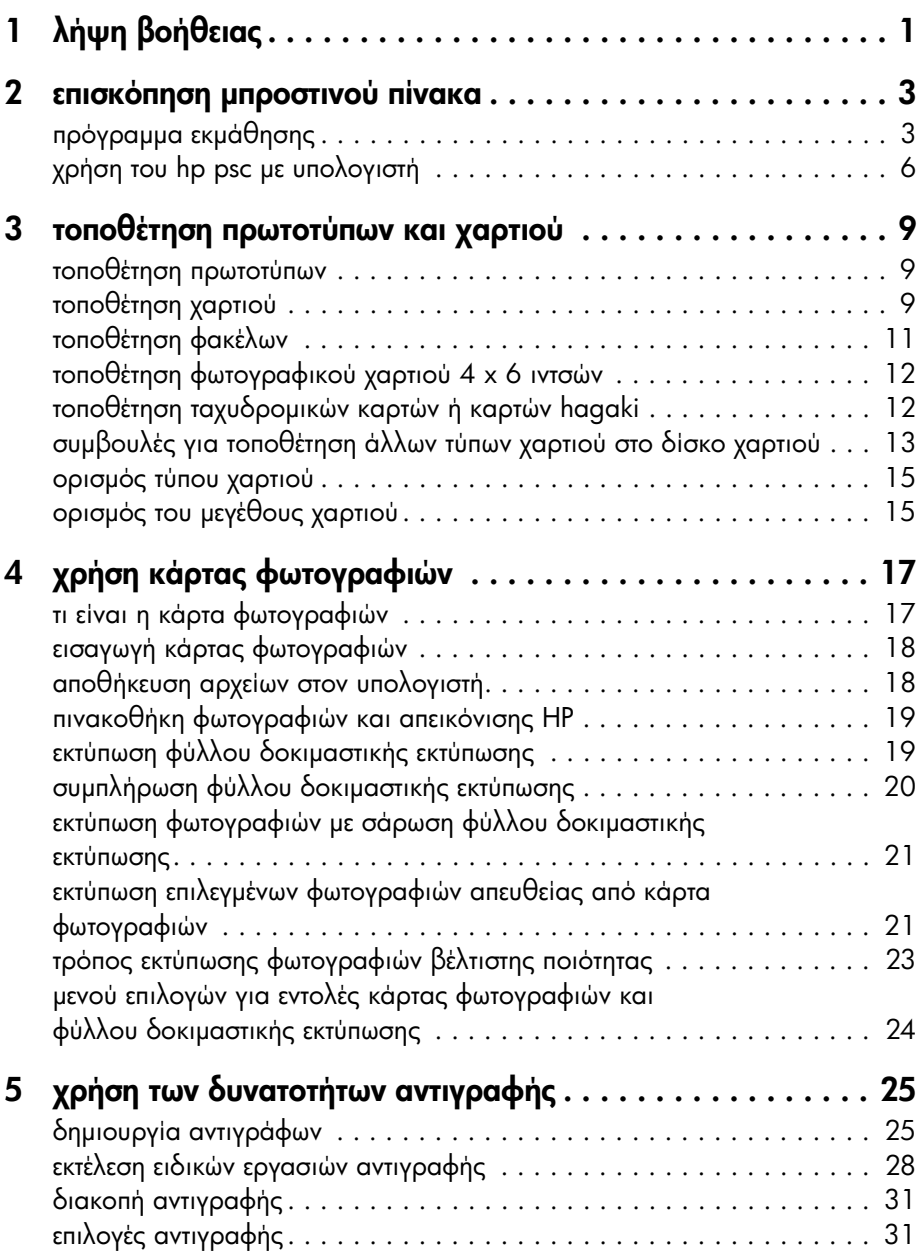

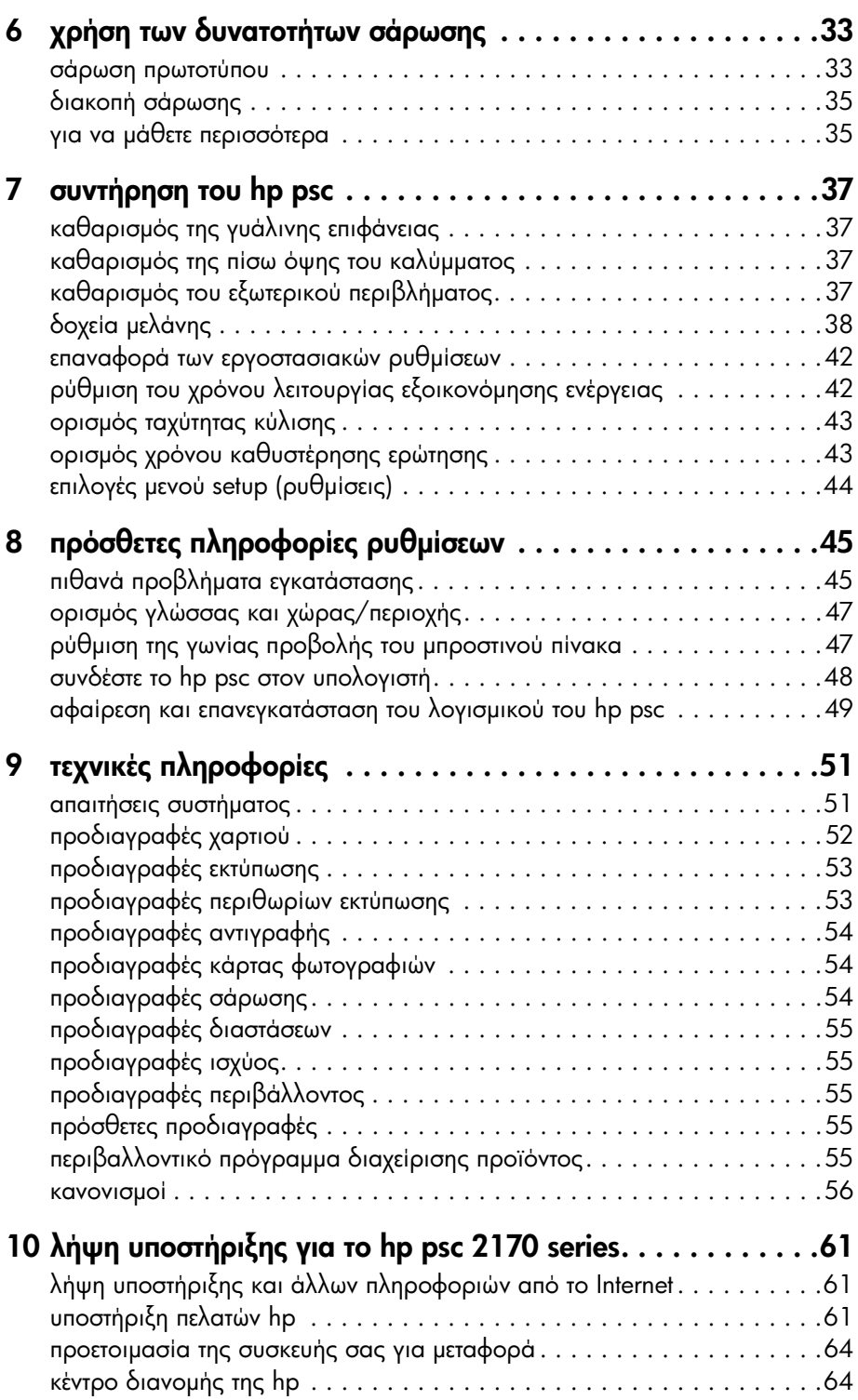

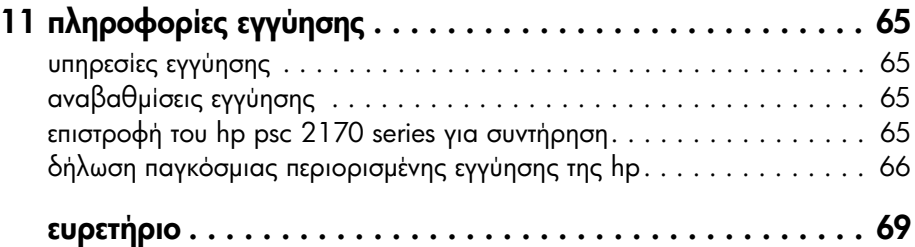

# <span id="page-6-0"></span>λήψη βοήθειας

1

Αυτός ο Οδηγός Αναφοράς περιέχει πληροφορίες για τη χρήση του HP PSC και παρέχει επιπλέον βοήθεια στην επίλυση προβλημάτων για τη διαδικασία εγκατάστασης. Ο Οδηγός Αναφοράς περιέχει επίσης πληροφορίες για τον τρόπο παραγγελίας αναλωσίμων και εξαρτημάτων, τεχνικές προδιαγραφές, υποστήριξη και πληροφορίες εγγύησης.

Ο παρακάτω πίνακας αναφέρει πρόσθετες πηγές πληροφόρησης για το HP PSC.

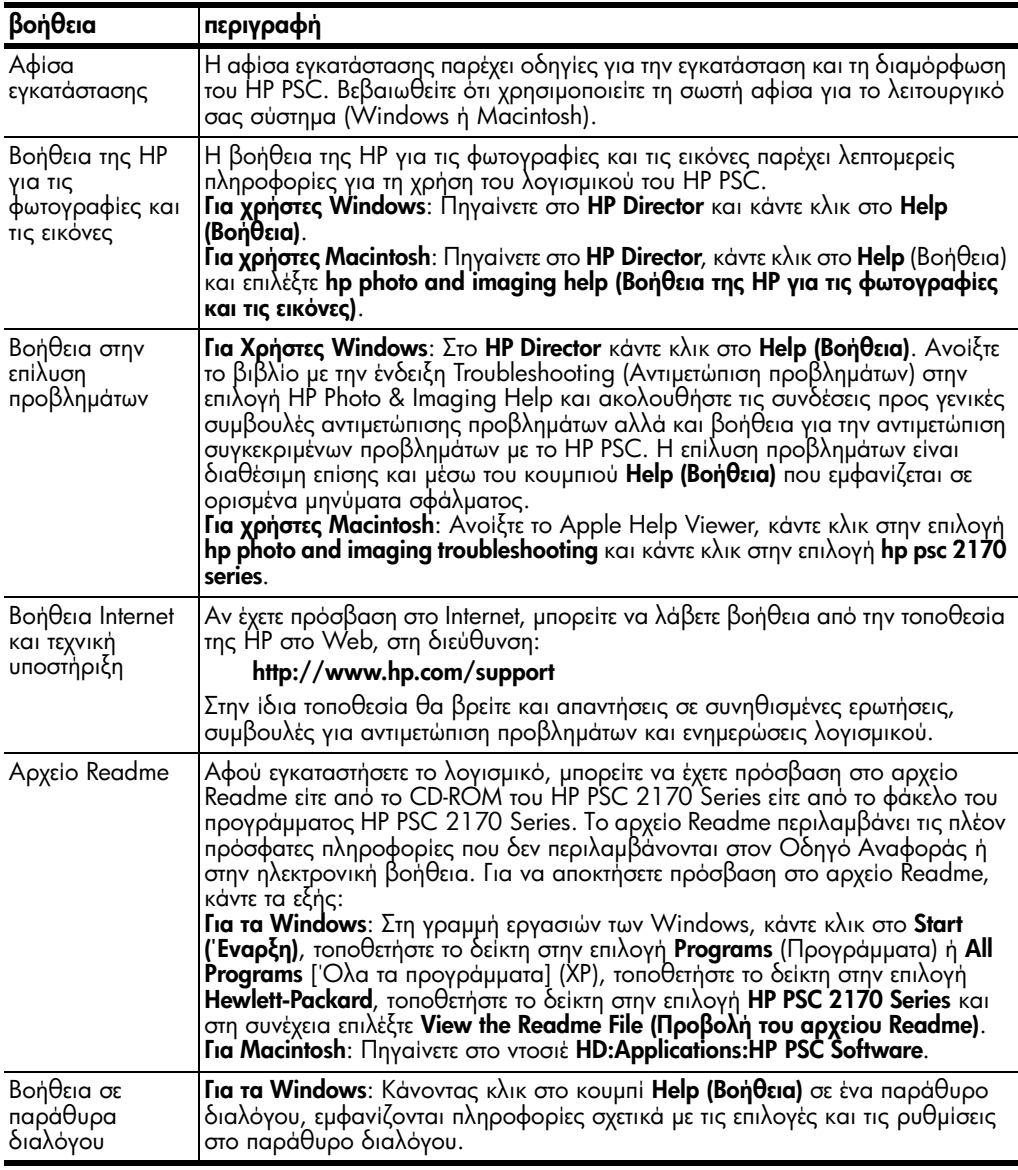

κεφάλαιο 1

<span id="page-8-0"></span>επισκόπηση μπροστινού πίνακα

Μπορείτε να εκτελέσετε πολλές λειτουργίες χρησιμοποιώντας τον μπροστινό nivaκa ή το λογισμικό του HP PSC.

Ακόμη και αν δεν συνδέσετε το HP PSC σε υπολογιστή, μπορείτε να χρησιμοποιήσετε τον μπροστινό πίνακα για την αντιγραφή εγγράφων ή φωτογραφιών, την εκτύπωση σελίδας δοκιμαστικής εκτύπωσης για κάρτα φωτογραφιών και την εκτύπωση φωτογραφιών από κάρτα φωτογραφιών. Μπορείτε να αλλάξετε πλήθος ρυθμίσεων χρησιμοποιώντας τα κουμπιά και το σύστημα μενού του μπροστινού πίνακα.

# <span id="page-8-1"></span>πρόγραμμα εκμάθησης

Αυτό το σύντομο πρόγραμμα εκμάθησης σάς δείχνει πώς να χρησιμοποιήσετε το HP PSC για να δημιουργήσετε ένα αντίγραφο, να προσαρμόσετε τις ρυθμίσεις αντιγραφής και να εκτυπώσετε μία αναφορά. Δεν αποτελεί πλήρες πρόγραμμα εκμάθησης, αλλά σκοπός του είναι να σας εξοικειώσει με τον μπροστινό πίνακα και με τα διάφορα κουμπιά. Θα χρειαστείτε περίπου δέκα λεπτά για να ολοκληρώσετε το πρόγραμμα εκμάθησης και στη συνέχεια μπορείτε να δοκιμάσετε uóvoi σας.

**Σημείωση:** Σας προτείνουμε ανεπιφύλακτα να παρακολουθήσετε το πρόγραμμα εκμάθησης πριν αρχίσετε να χρησιμοποιείτε το HP PSC για τις καθημερινές εργασίες.

Ανατρέξτε στον πίνακα περιεχομένων ή στο ευρετήριο για να βρείτε πληροφορίες για τις υπόλοιπες εργασίες του μπροστινού πίνακα που καλύπτονται σε αυτήν την ηλεκτρονική Βοήθεια.

- Γιριν ξεκινήσετε
- •λειτουργίες μπροστινού πίνακα
- δημιουργία αντιγράφου
- βελτίωση αντιγράφου
- κουμπί ρύθμισης

#### <span id="page-8-2"></span>πριν ξεκινἡσετε

Κάντε τα παρακάτω:

- Ακολουθήστε τις οδηγίες στην αφίσα εγκατάστασης για να εγκαταστήσετε το HP PSC. Πρέπει να εγκαταστήσετε το λογισμικό του HP PSC πριν συνδέσετε το HP PSC σε υπολογιστή.
- Βεβαιωθείτε ότι το χαρτί έχει τοποθετηθεί σωστά στο δίσκο χαρτιού. Αν χρειἁζεστεπερισσότερες πληροφορίες, ανατρέξτε στην ενότητα **τοποθέτηση χαρτιού** στη σελίδα 9.
- Βρείτε μια έγχρωμη φωτογραφία ή εικόνα με μέγεθος μικρότερο από Letter ή Α4. Θα χρησιμοποιήσετε αυτήν την εικόνα για εκμάθηση.
- Βρείτε ένα δισέλιδο ή τρισέλιδο έγγραφο. Θα το χρησιμοποιήσετε για την εκμάθηση.

#### <span id="page-9-0"></span>λειτουργίες μπροστινού πίνακα

∆είτε τις εικόνες παρακάτω και εντοπίστε τη θέση των κουμπιών πάνω στον μπροστίνό πίνακα.

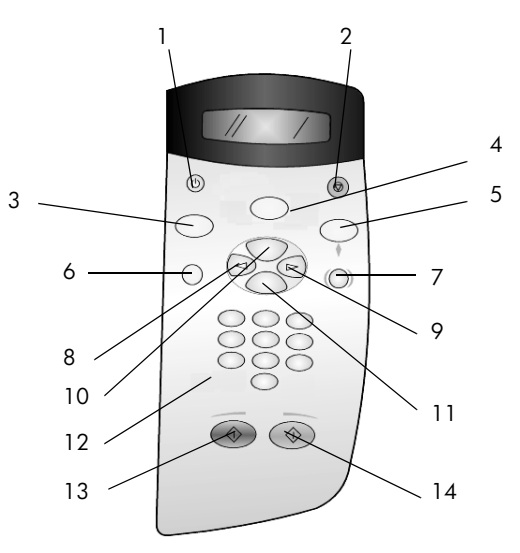

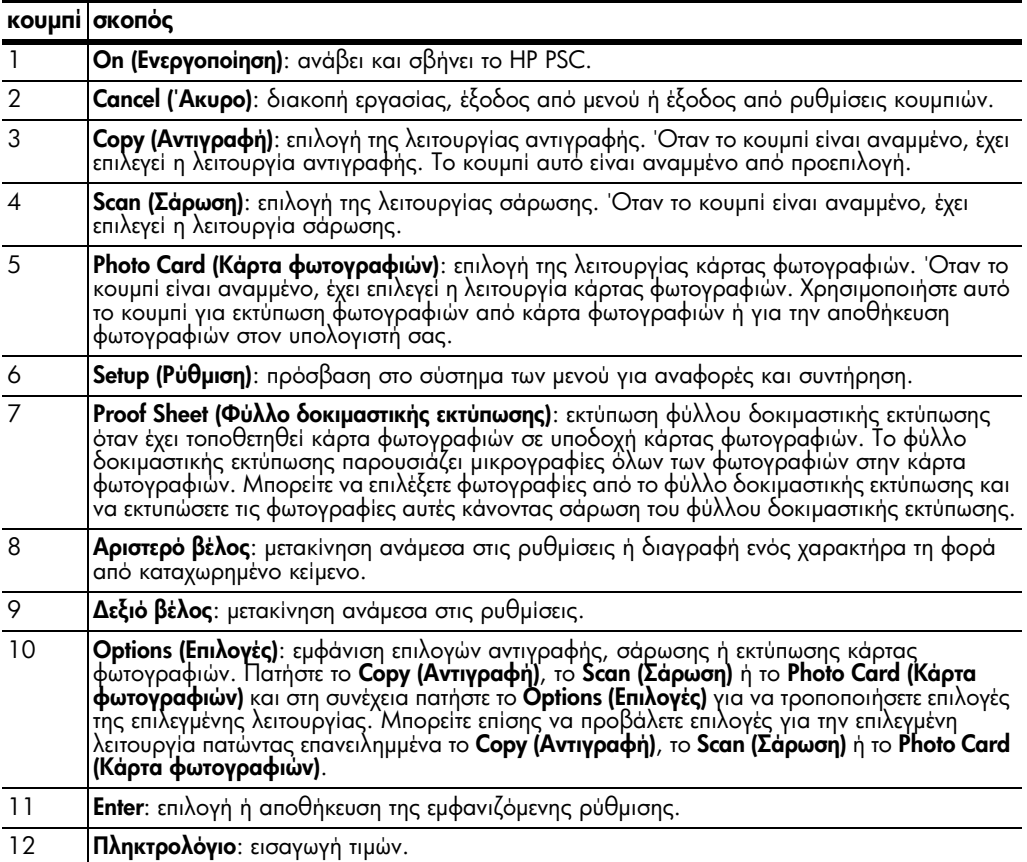

#### 13 **|Start Black ('Εναρξη, Ασπρόμαυρο)**: έναρξη εργασίας ασπρόμαυρης αντιγραφής, σάρωσης ή εκτύπωσης κάρτας φωτογραφιών. 14 **Start Color ('Εναρξη, 'Εγχρωμο)**: έναρξη εργασίας έγχρωμης αντιγραφής, σάρωσης ή εκτύπωσης κάρτας φωτογραφιών. κουμπί σκοπός

Kάντε επισκόπηση της υπόλοιπης Βοήθειας του HP PSC 2170 series για να μάθετε πώς να κάνετε άλλες αλλαγές και να χρησιμοποιείτε άλλες δυνατότητες.

#### <span id="page-10-0"></span>δημιουργία αντιγράφου

Ακολουθήστε τις παρακάτω οδηγίες για να δημιουργήσετε ένα αντίγραφο της έγχρωμης φωτογραφίας ή εικόνας.

1 – Ανοίξτε το κάλυμμα του HP PSC και τοποθετήστε την εικόνα στην κάτω δεξιά γωνία της γυάλινης επιφάνειας του σαρωτή, με την όψη της εικόνας προς τα κάτω και με τις πλευρές της να ακουμπούν το δεξιό και το κάτω άκρο της επιφάνειας.

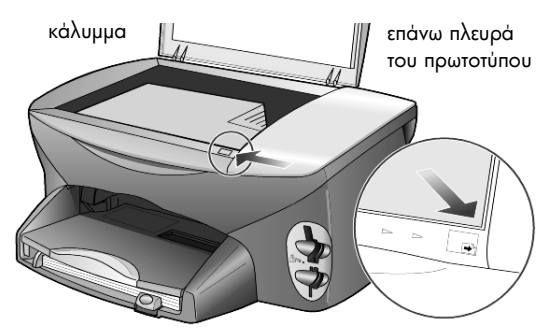

#### **2** Πατήστε το **Start Color**.

Αν θέλατε να αποθηκεύσετε τη φωτογραφία στον υπολογιστή, θα πατούσατε το κουμπί **Scan** και μετά το **Start Color**. Για αυτό το πρόγραμμα εκμάθησης, θα συνεχίσετε να δημιουργείτε αντίγραφο.

Η προεπιλογή είναι ένα αντίγραφο. Πατώντας το **Start Color** στο HP PSC εκτυπώνεται αυτόματα ένα έγχρωμο αντίγραφο της φωτογραφίας στη γυάλινη επιφάνεια. Αν είχατε πατήσει το κουμπί **Start Black**, το HP PSC θα είχε δημιουργήσει ένα ασπρόμαυρο αντίγραφο της έγχρωμης φωτογραφίας.

#### <span id="page-10-1"></span>βελτίωση αντιγράφου

- 1 Χωρίς να μετακινήσετε τη φωτογραφία ή την εικόνα σας από τη γυάλινη επιφάνεια, πατήστε το κουμπί **Copy** ή το κουμπί **Options** και κατόπιν πατήστε -- %µ
 - 2.
- **2** Πατήστε το **Start Black** στον μπροστινό πίνακα.

Το HP PSC δημιουργεί δύο ασπρόμαυρα αντίγραφα της φωτογραφίας σας.

Παρατηρήστε ότι δεν χρειάστηκε να κάνετε τίποτα άλλο παρά μόνο να επιλέξετε τον αριθμό των αντιγράφων και να πατήσετε ένα πλήκτρο εκκίνησης. Τώρα θα αλλάξετε άλλη μια ρύθμιση για να δημιουργήσετε περισσότερα αντίγραφα.

- **3** Πατήστε το κουμπί **Copy** ή το κουμπί **Options** και στη συνέχεια πατήστε το . για να αυξήσετε τον αριθμό των αντιγράφων στα 3.
- **4** Πατήστε το **Options** μέχρι να εμφανιστεί η επιλογή **Reduce/Enlarge**.

5 Πατήστε το ሎ μέχρι να εμφανιστεί η ένδειξη **Custom 100% (Προσαρμογή** 100%) στην οθόνη του μπροστινού πίνακα και κατόπιν πατήστε το **Enter**.

Χρησιμοποιήστε αυτήν την επιλογή για να σμικρύνετε ή να μεγεθύνετε την εικόνα σας.

- 6 Πατήστε το ۞ μέχρι να εμφανιστεί η ένδειξη 75% και κατόπιν πατήστε το Enter.
- **7** Πατήστε το **Start Color** στον μπροστινό πίνακα.

Το HP PSC εκτυπώνει τρία έγχρωμα αντίγραφα της φωτογραφίας σας, με σμίκρυνση 75% του αρχικού μεγέθους.

Αν δεν κάνετε τίποτα άλλο με το HP PSC, οι ρυθμίσεις που προσαρμόσατε θα επιστρέψουν στις προεπιλογές τους εντός δύο λεπτών. Ο αριθμός αντιγράφων επιστρέφει στην επιλογή 1 και το ποσοστό αντιγραφής στο 100%.

**8** Αν δεν θέλετε να περιμένετε δύο λεπτά, πατήστε το **Cancel ('Ακυρο)**.

Στη συνέχεια θα χρησιμοποιήσετε την επιλογή **Fit to Page (Προσαρμογή στη σελίδα)** για να μεγεθύνετε τη φωτογραφία σας.

- **9** Πατήστε το **Options** μέχρι να εμφανιστεί η επιλογή **Reduce/Enlarge**.
- 10 Πατήστε το  $\odot$  μέχρι να εμφανιστεί η επιλογή **Fit to Page**.
- 11 Πατήστε το Start Black ή το Start Color.

Θα εκτυπωθεί ένα αντίγραφο της εικόνας σας, που θα γεμίσει ολόκληρη τη σελίδα.

#### <span id="page-11-1"></span>κουμπἱ ρὑθμισης

Με το κουμπί **Setup** εισέρχεστε στο σύστημα μενού από το οποίο μπορείτε να αλλάζετε τις ρυθμίσεις σάρωσης, καθώς και να εκτελείτε εργασίες συντήρησης και να εκτυπώνετε δοκιμαστικές σελίδες.

1 Πατήστε το Setup.

Εμφανίζεται το πρώτο υπομενού.

**2** Πατήστε επανειλημμένα το **Setup** για να δείτε όλα τα υπομενού.

Υπάρχουν τα εξής υπομενού:

- 1:Print Report (Εκτύπωση αναφοράς)
- 2: Maintenance (Συντήρηση)
- 3 Πατήστε το **Setup** μέχρι να εμφανιστεί το **Print Report** και κατόπιν πατήστε το Enter.
- 4 Πατήστε το Θ μέχρι να εμφανιστεί το **Self-Test Report** και πατήστε το **Enter**. Γίνεται εκτύπωση αναφοράς ελέγχου λειτουργίας.

'Ετσι ολοκληρώνεται το σύντομο πρόγραμμα εκμάθησης.

Kάντε επισκόπηση της υπόλοιπης Βοήθειας του HP PSC 2170 series για να μάθετε πώς να κάνετε άλλες αλλαγές και να χρησιμοποιείτε άλλες δυνατότητες.

# <span id="page-11-0"></span>χρήση του hp psc με υπολογιστή

Αν εγκαταστήσατε το λογισμικό HP PSC στον υπολογιστή σας σύμφωνα με τις οδηγίες της αφίσας εγκατάστασης, μπορείτε να έχετε πρόσβαση σε όλες τις λειτουργίες του HP PSC με το HP Director.

#### hp photo & imaging director

Το HP Director είναι διαθέσιμο με μια συντόμευση στην επιφάνεια εργασίας.

#### για χρήστες Windows

- 1 Κάντε ένα από τα παρακάτω:
	- Κάντε διπλό κλικ στο εικονίδιο **hp director** στην επιφάνεια εργασίας.
	- Στη γραμμή εργασιών των Windows, κάντε κλικ στο **Start ('Εναρξη)**, . τοποθετήστε το δείκτη στην επιλογή **Programs (Προγράμματα)** ή **All** . **Programs ['Ολα τα προγράμματα]** (XP), τοποθετήστε το δείκτη στην επιλογή **Hewlett-Packard**, τοποθετήστε το δείκτη στην επιλογή hp psc 2170 και στη συνέχεια επιλέξτε hp photo & imaging director.
- **2** Στο πλαίσιο **Select Device (Επιλογή συσκευής)**, κάντε κλικ για να δείτε έναν κατάλογο των εγκατεστημένων συσκευών HP.
- 3  $\,$  Eπιλέξτε **hp psc 2170**.

Το Director εμφανίζει μόνον όσα κουμπιά αντιστοιχούν στην επιλεγμένη συσκευή.

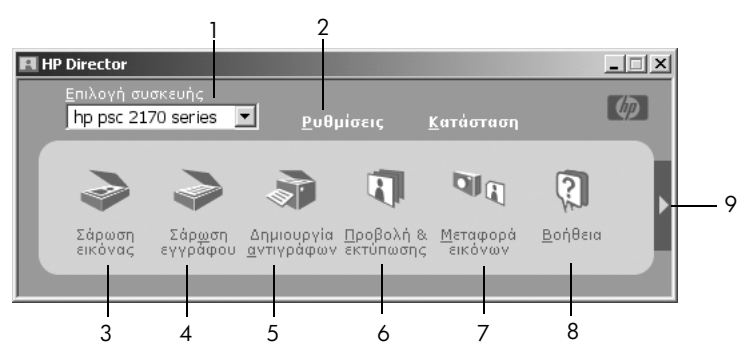

hp photo & imaging director

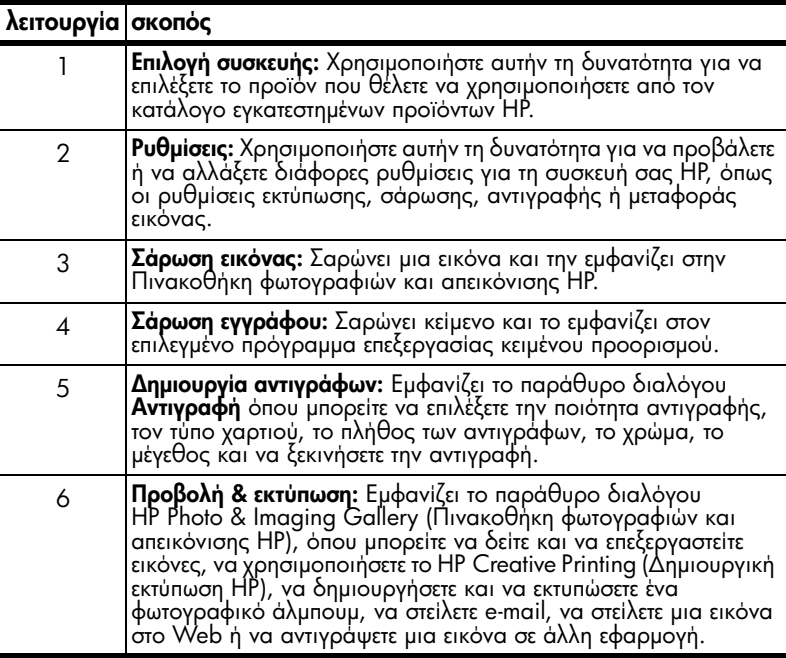

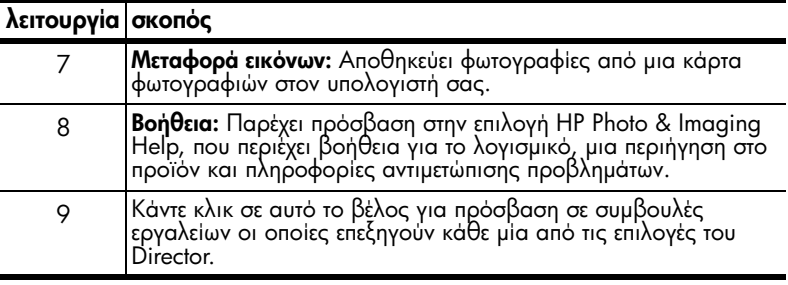

#### για χρήστες Macintosh

- ► Κάντε ένα από τα παρακάτω:<br>Γ΄ Ω Θ Θ Ο Δ΄ Δ΄ Δ΄
	- Για το OS 9, κάντε διπλό κλικ στο εικονίδιο **HP Director** στο γραφείο.
	- Για το OS X, κάντε διπλό κλικ στο εικονίδιο **HP Director** στο σημείο <sub>.</sub> aπόθεσης (dock).

Στο παρακάτω σχήμα παρουσιάζονται ορισμένες από τις διαθέσιμες λειτουργίες μέσω του HP Director για Macintosh. Για μια σύντομη επεξήγηση κάποιας συγκεκριμένης λειτουργίας, συμβουλευτείτε το υπόμνημα.

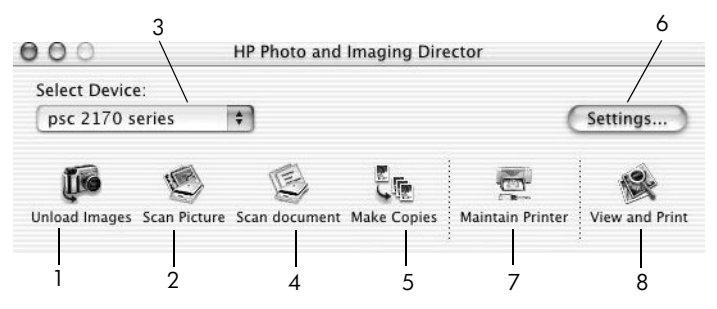

το hp photo and imaging director για macintosh, στα λειτουργικά OS9 και OSX

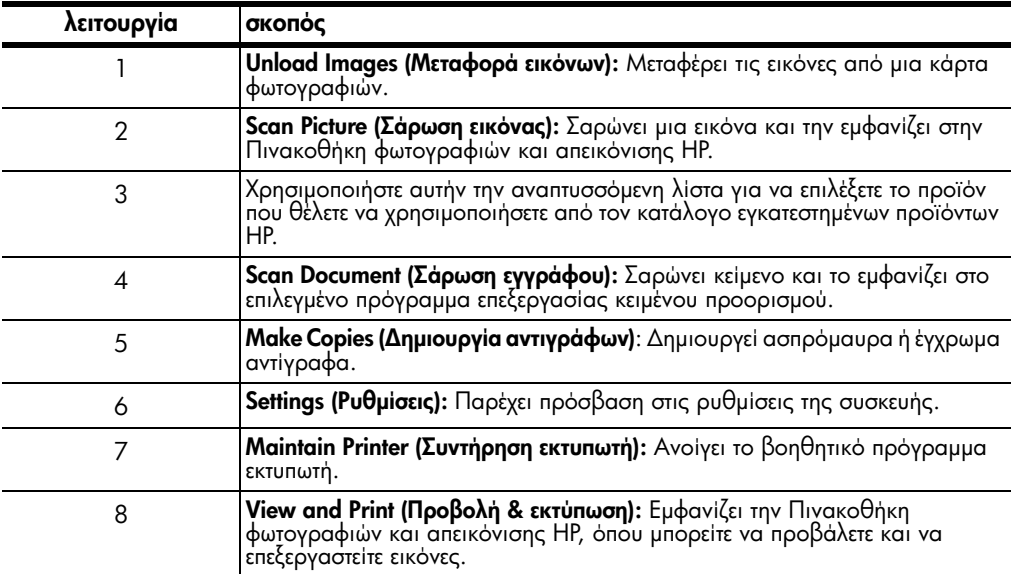

3

# <span id="page-14-0"></span>τοποθἑτηση πρωτοτὑπων και χαρτιοὑ

Μπορείτε να δημιουργήσετε αντίγραφα από πρωτότυπα που έχουν τοποθετηθεί στη γυάλινη επιφάνεια. Μπορείτε επίσης να εκτυπώνετε και να κάνετε αντιγραφή σε μεγάλη ποικιλία από τύπους, βάρη και μεγέθη χαρτιού και διαφανειών. Έχει, ωστόσο, μεγάλη σημασία, να επιλέξετε το σωστό χαρτί και να βεβαιωθείτε ότι έχει τοποθετηθεί σωστά και ότι δεν είναι κατεστραμμένο.

# <span id="page-14-1"></span>τοποθἑτηση πρωτοτὑπων

Μπορείτε να αντιγράψετε ή να σαρώσετε κάθε πρωτότυπο τοποθετώντας το πάνω στη γυάλινη επιφάνεια.

**Σημείωση:** Πολλές από τις επιλογές **Reduce/Enlarge**, όπως είναι η **Fit to Page** ή η **Poster (Αφίσα)**, δεν θα λειτουργήσουν σωστά αν η γυάλινη επιφάνεια και η πίσω όψη καλύμματος δεν είναι καθαρές. Για περισσότερες πληροφορίες, ανατρέξτε στις ενότητες **καθαρισμός της γυάλινης επιφάνειας** στη σελίδα 37 και **καθαρισμός της πίσω όψης του καλύμματος** στη σελίδα 37.

1 – Ανασηκώστε το κάλυμμα και τοποθετήστε το πρωτότυπο με την όψη προς τα κάτω, πάνω στη γυάλινη επιφάνεια, στην κάτω δεξιά γωνία, με τις πλευρές του πρωτοτύπου να εφάπτονται με τη δεξιά και την κάτω άκρη.

Έχει μεγάλη σημασία να χρησιμοποιείτε την κάτω δεξιά γωνία για τη λειτουργία δημιουργίας αντιγράφου.

**Συμβουλή:** Αν κάνετε αντιγραφή από φιλμ διαφανειών (δηλαδή το πρωτότυπο είναι τυπωμένο σε διαφάνεια), τοποθετήστε πάνω από τη διαφάνεια ένα λευκό χαρτί.

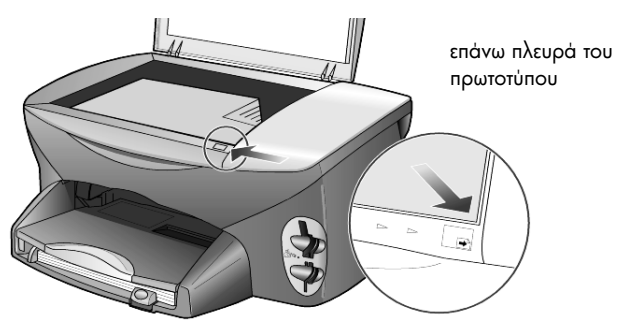

2 Κλείστε το κάλυμμα.

# <span id="page-14-3"></span><span id="page-14-2"></span>τοποθἑτηση χαρτιοὑ

Παρακάτω περιγράφεται η βασική διαδικασία τοποθέτησης χαρτιού. Πρέπει να λάβετε υπόψη σας συγκεκριμένα θέματα σχετικά με την τοποθέτηση ορισμένων τύπων χαρτιού, διαφανειών, καρτών και φακέλων. Αφού διαβάσετε αυτήν τη διαδικασία, ανατρέξτε στις ενότητες **συμβουλές για τοποθέτηση άλλων τύπων**. **χαρτιού στο δίσκο χαρτιού** στη σελίδα 13, **τοποθέτηση φωτογραφικού χαρτιού** i **[4 x 6](#page-17-0) ιντσών** στη σελίδα 12, **τοποθέτηση φακέλων** στη σελίδα 11 και τ**οποθέτηση ταχυδρομικών καρτών ἡ καρτών hagaki** στη σελίδα 12.

Για πληροφορίες σχετικά με την επιλογή χαρτιού για εκτύπωση και αντιγραφή, ανατρέξτε στις ενότητες **συνιστώμενα χαρτιά** και **χαρτιά που πρέπει να αποφεύγονται** στην επιλογή **HP Photo & Imaging Help**.

Για βέλτιστα αποτελέσματα θα πρέπει να προσαρμόζετε τις ρυθμίσεις χαρτιού κάθε φορά που αλλάζετε τον τύπο ή το μέγεθος του χαρτιού. Για περισσότερες πληροφορίες, ανατρέξτε στην ενότητα **ορισμός τύπου χαρτιού** στη σελίδα 15.

#### για να τοποθετήσετε χαρτί στο δίσκο χαρτιού

1 – Αφαιρέστε το δίσκο εξόδου και σύρετε τους οδηγούς μήκους και πλάτους χαρτιού στις ακραίες εξωτερικές τους θέσεις.

**Σημείωση:** Τα διαγράμματα που βρίσκονται επικολλημένα στο δίσκο εξόδου παρέχουν συμβουλές για την εγκατάσταση των δοχείων μελάνης. Παρέχεται επίσης η διεύθυνση της τοποθεσίας υποστήριξης στο Web για προϊόντα HP PSC, [www.hp.com/support](http://productfinder.support.hp.com/tps/Hub?h_product=hppsc2175s90804&h_lang=en&h_tool=prodhomes" target="_blank).

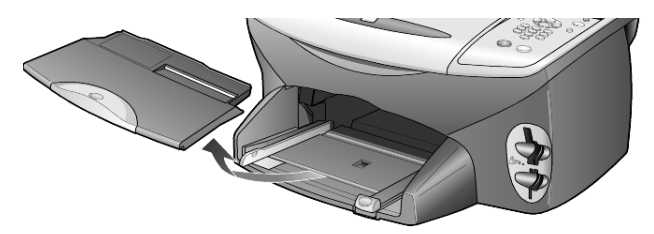

- **2** Σλτυπήστε ελαφρά τη δεσμίδα χαρτιού σε μια επίπεδη επιφάνεια για να ισιώσετε τις άκρες του χαρτιού και στη συνέχεια κάντε τους εξής ελέγχους στο χαρτί:
	- Βεβαιωθείτε ότι το χαρτί δεν είναι σκισμένο, σκονισμένο, τσαλακωμένο και ότι δεν είναι τσακισμένη κάποια γωνία του.
	- Βεβαιωθείτε ότι όλα τα χαρτιά της στοίβας είναι ίδιου μεγέθους και τύπου, εκτός αν χρησιμοποιείτε φωτογραφικό χαρτί.
- $\bf 3$   $\,$  Τοποθετήστε το χαρτί στο δίσκο εισόδου με την εκτυπώσιμη πλευρά προς τα $\,$ κάτω μέχρι να σταματήσει. Αν χρησιμοποιείτε προτυπωμένα επιστολόχαρτα, τοποθετήστε το επάνω μέρος της σελίδας πρώτα.

Προσέξτε να μη χρησιμοποιείτε υπερβολικά πολύ ή υπερβολικά λίγο χαρτί. Βεβαιωθείτε ότι η στοίβα χαρτιού περιέχει αρκετά φύλλα αλλά δεν υπερβαίνει το ύψος του οδηγού μήκους χαρτιού.

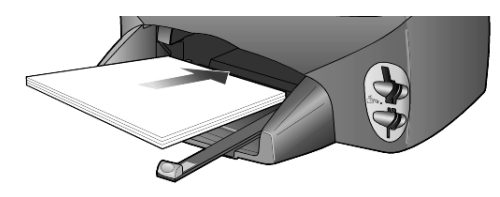

4 Σύρετε τους οδηγούς πλάτους και μήκους χαρτιού προς τα μέσα, μέχρι να σταματήσουν στις άκρες του χαρτιού. Βεβαιωθείτε ότι η στοίβα του χαρτιού είναι επίπεδη μέσα στο δίσκο χαρτιού και χωρά κάτω από την προεξοχή του οδηγού μήκους χαρτιού.

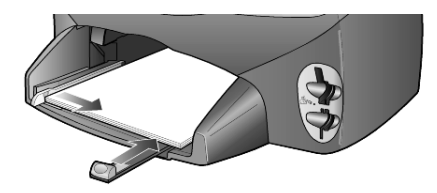

5 Τοποθετήστε το δίσκο εξόδου στη θέση του.

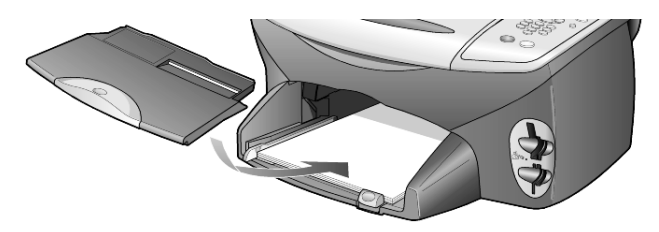

**6** Για να αποτρέψετε την πιθανή πτώση του εκτυπωμένου χαρτιού από το δίσκο, τραβήξτε εντελώς προς τα έξω την προέκταση του δίσκου εξόδου.

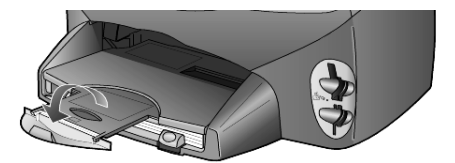

# <span id="page-16-0"></span>τοποθέτηση φακέλων

Χρησιμοποιήστε τη δυνατότητα εκτύπωσης του λογισμικού σας για την εκτύπωση φακέλων με το HP PSC. Το HP PSC διαθέτει δύο μεθόδους για την εργασία με φακέλους. *Μη* χρησιμοποιείτε γυαλιστερούς ή ανάγλυφους φακέλους ή φακέλους με άγκιστρα ή παράθυρα.

• Aν εκτυπώνετε ένα φάκελο, τοποθετήστε το φάκελο στη σχισμή για φακέλους που βρίσκεται στη δεξιά πλευρά του πίσω μέρους του δίσκου εξόδου. Τοποθετήστε το φάκελο με το άνοιγμα προς τα πάνω και προς τα αριστερά, όπως φαίνεται στην εικόνα. Τοποθετήστε το φάκελο συρταρωτά μέχρι να σταματήσει.

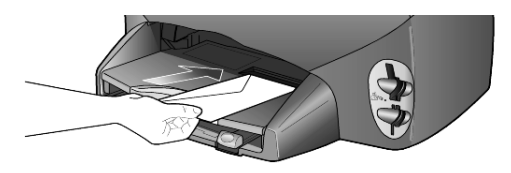

• Av εκτυπώνετε περισσότερους του ενός φακέλους, αφαιρέστε όλο το χαρτί από το δίσκο χαρτιού και στη συνέχεια τοποθετήστε συρταρωτά μια στοίβα φακέλων στο δίσκο, με τα ανοίγματα των φακέλων προς τα πάνω και αριστερά (με την εκτυπώσιμη πλευρά προς τα κάτω), μέχρι να σταματήσουν.

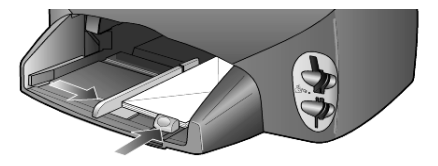

Προσαρμόστε τον οδηγό πλάτους χαρτιού ώστε να έρθει σε επαφή με τους φακέλους (προσέχοντας να μην κυρτωθούν οι φάκελοι). Βεβαιωθείτε ότι οι φάκελοι χωράνε μέσα στο δίσκο (μην τον γεμίσετε υπερβολικά).

Ανατρέξτε στη Βοήθεια του προγράμματος επεξεργασίας κειμένου που χρησιμοποιείτε για λεπτομέρειες σχετικά με τον τρόπο μορφοποίησης κειμένου για εκτύπωση σε φακέλους.

# <span id="page-17-0"></span>τοποθέτηση φωτογραφικού χαρτιού 4 x 6 ιντσών

Aκολουθεί η διαδικασία για την τοποθέτηση φωτογραφικού χαρτιού 4x6 ιντσών  $(10x15$  cm) στο HP PSC σας.

1 Αφαιρέστε όλο το χαρτί από το δίσκο χαρτιού και στη συνέχεια τοποθετήστε συρταρωτά μια στοίβα φωτογραφικού χαρτιού στο δίσκο μέχρι να σταματήσει.

Βεβαιωθείτε ότι έχει τοποθετήσει το χαρτί με την εκτυπώσιμη πλευρά (γυαλιστερή) προς τα κάτω.

Αν το φωτογραφικό χαρτί που χρησιμοποιείτε έχει διάτρητες προεξοχές, τοποθετήστε το φωτογραφικό χαρτί έτσι ώστε οι προεξοχές να βρίσκονται προς το μέρος σας. Ανατρέξτε στα ανάγλυφα εικονίδια στην είσοδο χαρτιού <sub>.</sub> που επισημαίνουν πώς πρέπει να τοποθετείται χαρτί με προεξοχές.

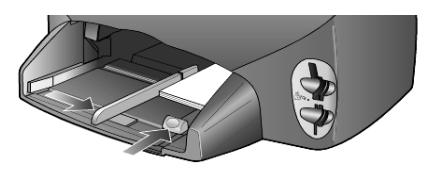

**2** Προσαρμόστε τον οδηγό πλάτους χαρτιού στη στοίβα φωτογραφικού χαρτιού και στη συνέχεια σύρετε τον οδηγό μήκους χαρτιού προς τα μέσα μέχρι να σταματήσει.

Βεβαιωθείτε ότι το φωτογραφικό χαρτί χωράει μέσα στο δίσκο (μην τον γεμίσετε υπερβολικά).

**Σημείωση:** Βεβαιωθείτε ότι έχετε ρυθμίσει τον τύπο και το μέγεθος χαρτιού <sub>·</sub> πριν από την εκτύπωση. Ανατρέξτε στις ενότητες **ορισμός τύπου χαρτιού** στη σελίδα [15](#page-20-0) και **ορισμός του μεγέθους χαρτιού** στη σελίδα 15.

# <span id="page-17-1"></span>τοποθέτηση ταχυδρομικών καρτών ἡ καρτών hagaki

Aκολουθεί η διαδικασία τοποθέτησης ταχυδρομικών καρτών ή καρτών hagaki

1 Αφαιρέστε όλο το χαρτί από το δίσκο χαρτιού και στη συνέχεια τοποθετήστε μια στοίβα καρτών συρταρωτά στο δίσκο μέχρι να σταματήσει.

Βεβαιωθείτε ότι έχετε τοποθετήσει το χαρτί με την εκτυπώσιμη πλευρά προς τα κάτω.

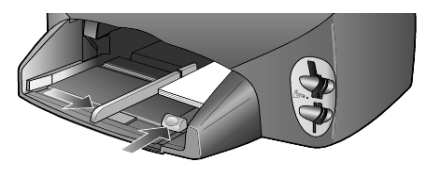

**2** Προσαρμόστε τον οδηγό πλάτους χαρτιού στις κάρτες και στη συνέχεια σύρετε τον οδηγό μήκους χαρτιού προς τα μέσα μέχρι να σταματήσει. Βεβαιωθείτε ότι οι κάρτες χωράνε μέσα στο δίσκο (μην τον γεμίσετε υπερβολικά).

# <span id="page-18-0"></span>συμβουλές για τοποθέτηση ἀλλων τὑπων χαρτιοὑ στο δἱσκο χαρτιού

Ο πίνακας που ακολουθεί περιέχει οδηγίες για την τοποθέτηση ορισμένων τύπων χαρτιού και φιλμ διαφανειών. Για βέλτιστα αποτελέσματα θα πρέπει να προσαρμόζετε τις ρυθμίσεις χαρτιού κάθε φορά που αλλάζετε τον τύπο ή το μέγεθος του χαρτιού. Για περισσότερες πληροφορίες, ανατρέξτε στην ενότητα **ορισμός τύπου χαρτιού** στη σελίδα 15.

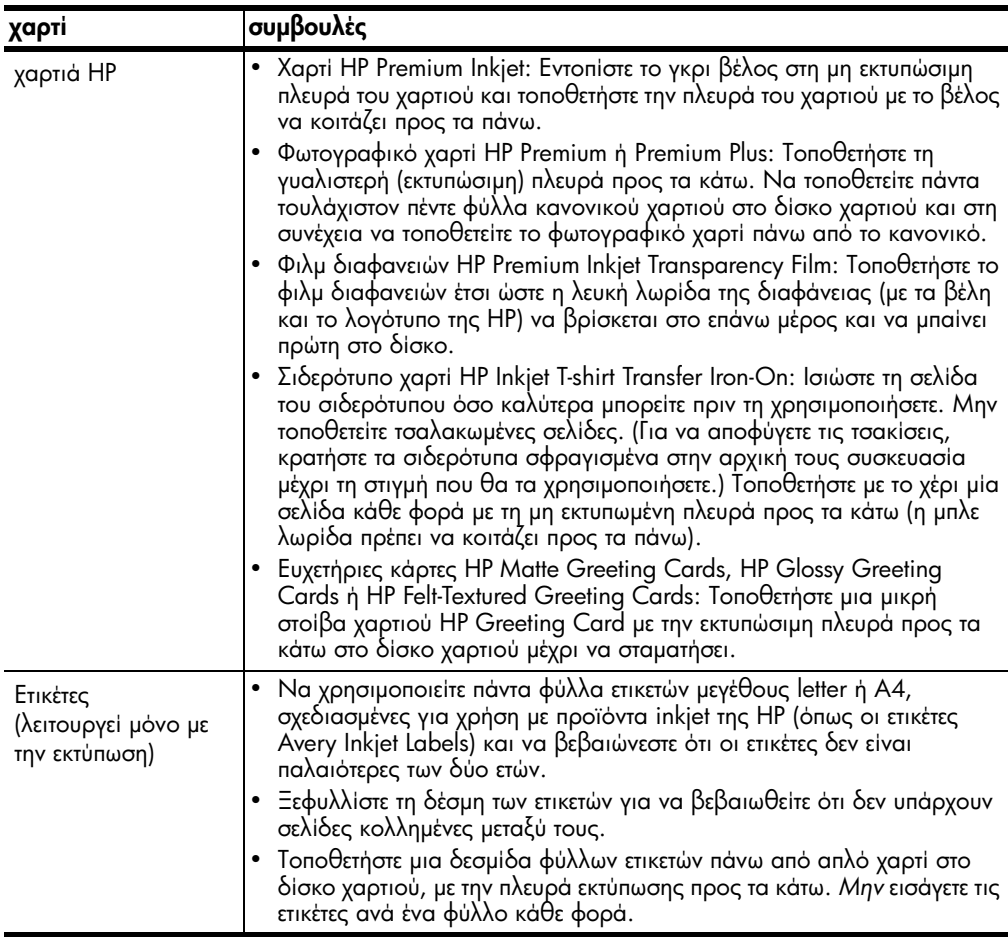

κεφάλαιο 3

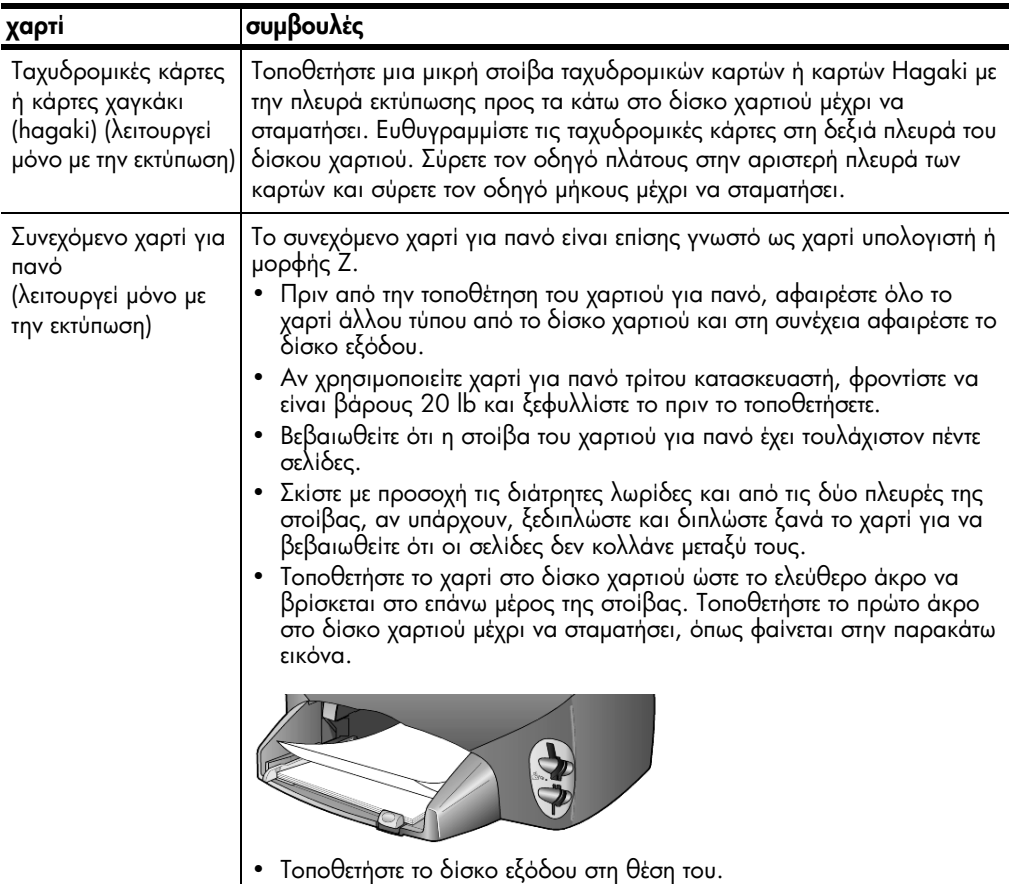

### <span id="page-20-0"></span>ορισμός τύπου χαρτιού

Ο προεπιλεγμένος τύπος χαρτιού είναι Automatic (Αυτόματος). Τις περισσότερες φορές, το HP PSC εντοπίζει τον τύπο του χαρτιού και αλλάζει αυτόματα τις ρυθμίσεις. Αν θέλετε να χρησιμοποιήσετε άλλον τύπο χαρτιού, όπως φωτογραφικό χαρτί, φιλμ διαφανειών, σιδερότυπο χαρτί (Iron-On T-shirt transfer) ή ενημερωτικά φυλλάδια, αρκεί να τοποθετήσετε το χαρτί στο δίσκο χαρτιού. Στη συνέχεια μπορείτε να αλλάξετε τις ρυθμίσεις για τον τύπο του χαρτιού για να εξασφαλίσετε βέλτιστη ποιότητα εκτύπωσης.

Η HP συνιστά να ορίζετε τις ρυθμίσεις τύπου χαρτιού ανάλογα με τον τύπο χαρτιού που χρησιμοποιείτε.

Η ρύθμιση αυτή εφαρμόζεται μόνο σε επιλογές αντιγραφής ή κάρτας φωτογραφιών. Αν θέλετε να ορίσετε τον τύπο χαρτιού για εκτύπωση από υπολογιστή, ορίστε τις ιδιότητες στο παράθυρο διαλόγου Print (Εκτύπωση) του λογισμικού.

- 1 Πατήστε το **Copy** ή το **Photo Card**, αν δεν είναι ήδη φωτισμένο.
- 2 Πατήστε το **Options** μέχρι να εμφανιστεί η επιλογή **Paper Type (Τύπος** χαρτιοὑ).
- 3 "- µ -µ- .
- **4** Πατήστε το **Enter** για να επιλεγεί ο τύπος χαρτιού που εμφανίζεται.

### <span id="page-20-1"></span>ορισμός του μεγέθους χαρτιού

Το HP PSC μπορεί να χρησιμοποιήσει χαρτί Letter ή A4. Αν εκτυπώνετε φωτογραφίες από μια κάρτα φωτογραφιών, μπορείτε ακόμα να χρησιμοποιήσετε φωτογραφικό χαρτί 4 x 6 ιντσών (10 x 15 cm). Χρησιμοποιήστε την παρακάτω διαδικασία για να ορίσετε το μέγεθος χαρτιού για επιλογές αντιγραφής ή κάρτας φωτογραφίας.

- 1 Πατήστε το **Copy** ή το **Photo Card**, αν δεν είναι ήδη φωτισμένο.
- 2 Πατήστε το **Options** μέχρι να εμφανιστεί η επιλογή **Paper Size (Μέγεθος** χαρτιοὑ).
- 3 "- µ -µ- µ-% .
- **4** Πατήστε το **Enter** για να επιλέξετε το εμφανιζόμενο μέγεθος χαρτιού.

Για να αποφύγετε τις εμπλοκές, αφαιρείτε συχνά το χαρτί από το δίσκο εξόδου. Η χωρητικότητα του δίσκου εξόδου επηρεάζεται από τον τύπο του χαρτιού και την ποσότητα μελάνης που χρησιμοποιείτε. Για περισσότερες πληροφορίες σχετικά με τη χωρητικότητα του δίσκου εξόδου, ανατρέξτε στην ενότητα **τεχνικές πληροφορίες** στη σελίδα 51.

κεφάλαιο 3

<span id="page-22-0"></span>χρήση κάρτας φωτογραφιών

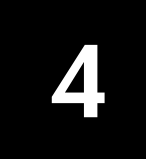

# <span id="page-22-1"></span>τι είναι η κάρτα φωτογραφιών

Aν η ψηφιακή φωτογραφική μηχανή που χρησιμοποιείτε χρησιμοποιεί κάρτα φωτογραφιών για την αποθήκευση φωτογραφιών, μπορείτε να εισαγάγετε την κάρτα φωτογραφιών στο HP PSC για να εκτυπώσετε ή να αποθηκεύσετε τις φωτογραφίες σας.

Μπορείτε να εκτυπώσετε ένα φύλλο δοκιμαστικής εκτύπωσης που μπορεί να έχει μέγεθος αρκετών σελίδων και να εμφανίζει μικρογραφίες των φωτογραφιών που <sub>·</sub> είναι αποθηκευμένες στην κάρτα φωτογραφιών και να εκτυπώσετε φωτογραφίες από την κάρτα φωτογραφιών, ακόμα και αν το HP PSC δεν είναι συνδεδεμένο σε υπολογιστή.

Το HP PSC σας μπορεί να δεχθεί κάρτες φωτογραφιών SmartMedia, CompactFlash, Memory Stick και SecureDigital. Οι παραπάνω κάρτες μπορούν να διαθέτουν μνήμη μέχρι 128 MB.

Το HP PSC διαθέτει τέσσερις διαφορετικές υποδοχές για εισαγωγή κάρτας φωτογραφιών, όπως εμφανίζονται στην παρακάτω απεικόνιση με την κάρτα φωτογραφιών που αντιστοιχεί σε κάθε υποδοχή.

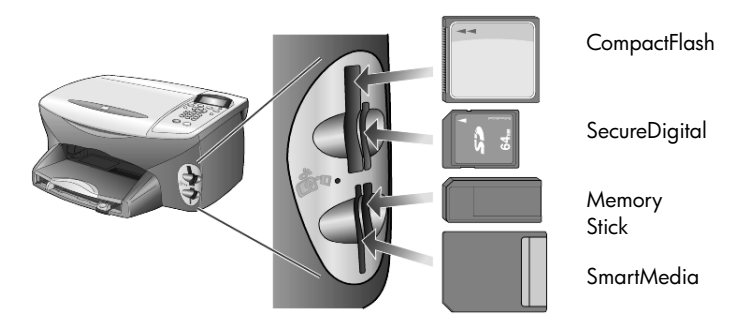

Η κάρτα φωτογραφιών IBM Microdrive χρησιμοποιεί την ίδια θύρα με την κάρτα φωτογραφιών Compact Flash, όπως φαίνεται στην παρακάτω εικόνα.

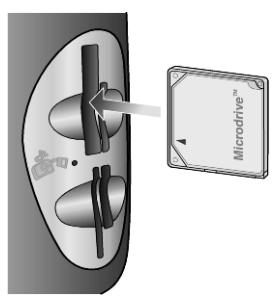

**Σημείωση:** Μπορείτε να χρησιμοποιήσετε μία μόνο κάρτα φωτογραφιών στο HP PSC κάθε φορά.

**Σημείωση:** Από προεπιλογή, τα Windows XP θα πραγματοποιήσουν διαμόρφωση κάρτας φωτογραφιών CompactFlash 64MB ή μεγαλύτερης με μορφή FAT32. Οι ψηφιακές φωτογραφικές μηχανές και άλλες συσκευές χρησιμοποιούν τη μορφή FAT (FAT16) και δεν είναι δυνατό να λειτουργήσουν με κάρτα FAT32. Διαμορφώστε την κάρτα CompactFlash στη φωτογραφική σας μηχανἡ ἡ επιλἑξτε τη μορφή FAT για να διαμορφώσετε την κάρτα CompactFlash σε PC Windows XP.

# <span id="page-23-0"></span>εισαγωγἡ κἀρτας φωτογραφιών

Αφού βγάλετε φωτογραφίες με την ψηφιακή φωτογραφική σας μηχανή, μπορείτε να τις εκτυπώσετε αμέσως ή να τις αποθηκεύσετε απευθείας στον υπολογιστή σας.

1 Εισαγάγετε την κάρτα φωτογραφιών στην κατάλληλη υποδοχή του εκτυπωτή.

Όταν η κάρτα φωτογραφιών εισαχθεί σωστά, τόσο το κουμπί **Photo Card** του μπροστινού πίνακα όσο και η φωτεινή ἐνδειξη δίπλα στην υποδοχή avaβooβήνουν.

**2** Στην οθόνη του μπροστινού πίνακα εμφανίζεται η ἐνδειξη **Reading camera** photo card... (Ανάγνωση κάρτας φωτογραφιών της φωτογραφικής **μηχανής...)**. Η πράσινη φωτεινή ἐνδειξη δἱπλα στην υποδοχή της κάρτας αναβοσβήνει όταν γίνεται πρόσβαση στην κάρτα.

Όταν το HP PSC ολοκληρώσει την ανάγνωση της κάρτας, το κουμπί Photo Card σταματά να αναβοσβήνει και παραμένει ενεργοποιημένο και η φωτεινή ἑνδειξη δίπλα στην υποδοχή κάρτας σταματά να αναβοσβήνει.

**3** Εμφανίζεται ένα άλλο μήνυμα, το οποίο δείχνει τον αριθμό αρχείων που εντοπίστηκαν στην κάρτα φωτογραφιών και ακολουθείται από ερώτηση για αποθήκευση ή εκτύπωση των φωτογραφιών.

#### 1 Save to PC (Αποθήκευση στον υπολογιστή)

#### 2 Print Photos (Εκτύπωση φωτογραφιών)

**Σημείωση:** Μπορείτε να αφαιρέσετε την κάρτα με ασφάλεια μόνον όταν η φωτεινή ἐνδειξη δίπλα στην υποδοχή είναι σβηστή.

#### κάρτες που έχουν τοποθετηθεί εσφαλμένα

Αν εισαγάγετε μια κάρτα φωτογραφιών ανάποδα, αναβοσβήνει η φωτεινή ένδειξη (κίτρινο χρώμα) δίπλα στην υποδοχή της κάρτας και μπορεί να εμφανιστεί μήνυμα σφάλματος στον μπροστινό πίνακα, όπως, για παράδειγμα, **Photo card is in** backwards (Η κάρτα φωτογραφιών έχει τοποθετηθεί ανάποδα) ή Card is not fully inserted (Η κάρτα δεν έχει τοποθετηθεί εντελώς μέσα).

### <span id="page-23-1"></span>αποθἡκευση αρχείων στον υπολογιστή

Μπορείτε να αποθηκεύσετε φωτογραφίες από κάρτα φωτογραφιών απευθείας στον υπολογιστή σας. Όταν αποθηκεύετε φωτογραφίες στον υπολογιστή σας, μπορείτε να τις προβάλετε στην Πινακοθήκη φωτογραφιών και απεικόνισης HP, να τις επεξεργαστείτε, να δημιουργήσετε κολάζ φωτογραφιών και σελίδες άλμπουμ — οι δυνατότητες είναι απεριόριστες.

Όταν είστε συνδεδεμένοι σε υπολογιστή, θα πρέπει να αποθηκεύσετε όλες τις φωτογραφίες στον υπολογιστή σας. Με τον τρόπο αυτόν μπορείτε να ξαναχρησιμοποιήσετε την κάρτα φωτογραφιών σας.

- 1 Βεβαιωθείτε ότι η κάρτα φωτογραφιών έχει τοποθετηθεί στην κατάλληλη υποδοχή του HP PSC.
- **2** Πατήστε το **1** όταν εμφανιστεί η ένδειξη **Save to PC** στην οθόνη του μπροστινού πίνακα.

Με τον τρόπο αυτόν αποθηκεύονται όλες οι φωτογραφίες από την κάρτα φωτογραφιών στον υπολογιστή σας με τη χρήση του λογισμικού του HP PSC.

**Για τα Windows**: Από προεπιλογή, τα αρχεία αποθηκεύονται σε φακέλους ανά μήνα και ανά έτος ανάλογα με το χρόνο λήψης της φωτογραφίας. Οι φάκελοι δημιουργούνται στο φάκελο C:\Τα Έγγραφά μου\Οι Εικόνες μου. ΄ Μπορείτε να αλλάξετε την προεπιλεγμένη θέση ή τους φακέλους στους οποίους αποθηκεύονται τα αρχεία.

**Για Macintosh**: Τα αρχεία αποθηκεύονται στον υπολογιστή στην προεπιλεγμένη τοποθεσία, στον κατάλογο HardDrive/Documents/HP All-in-One Data/Photos.

## <span id="page-24-0"></span>πινακοθήκη φωτογραφιών και απεικόνισης HP

Μπορείτε να χρησιμοποιήσετε την Πινακοθήκη φωτογραφιών και απεικόνισης HP για την προβολή και την επεξεργασία αρχείων εικόνας. Μπορείτε να εκτυπώσετε εικόνες, να στείλετε εικόνες μέσω ηλεκτρονικού ταχυδρομείου ή να στείλετε fax σε συγγενείς και φίλους, να μεταφέρετε εικόνες σε τοποθεσία Web ή να χρησιμοποιήσετε εικόνες σε διασκεδαστικές και δημιουργικές εργασίες εκτύπωσης με την Πινακοθήκη φωτογραφιών και απεικόνισης HP.

Όταν αποθηκεύετε αρχεία κάρτας φωτογραφιών στον υπολογιστή σας, η Πινακοθήκη φωτογραφιών και απεικόνισης HP ανοίγει αυτόματα και προβάλλει μικρογραφίες (μικρές εκδόσεις) των εικόνων σας.

**Για τα Windows**: Για τα Windows, αν θέλετε να ανοίξετε την Πινακοθήκη φωτογραφιών και απεικόνισης HP αργότερα, ανοίξτε το **Director** και κάντε κλικ στο εικονίδιο **View & Print (Προβολή & εκτύπωση)**, το οποίο βρίσκεται στη μέση του παραθύρου Director.

#### **Για Macintosh**: αν θέλετε να ανοίξετε την

Πινακοθήκη φωτογραφιών και απεικόνισης HP αργότερα, ανοίξτε το **Director** και κάντε κλικ στην επιλογή **View and Print (Προβολή & εκτύπωση)**.

# <span id="page-24-1"></span>εκτύπωση φύλλου δοκιμαστικής εκτύπωσης

Το φύλλο δοκιμαστικής εκτύπωσης είναι ένας απλός και εξυπηρετικός τρόπος για τη δημιουργία εκτυπώσεων απευθείας από μια κάρτα φωτογραφιών χωρίς την ι ανάγκη υπολογιστή. Το φύλλο δοκιμαστικής εκτύπωσης, το οποίο μπορεί να έχει μήκος αρκετών σελίδων, εμφανίζει μικρογραφίες φωτογραφιών αποθηκευμένων <sub>·</sub> στην κάρτα φωτογραφιών. Το όνομα αρχείου, ο αριθμός ευρετηρίου και η ημερομηνία εμφανίζονται κάτω από κάθε μικρογραφία.

Αφού εκτυπώσετε το φύλλο δοκιμαστικής εκτύπωσης, μαυρίστε τους κύκλους με ένα μολύβι ή μαύρο στυλό και τοποθετήστε το φύλλο δοκιμαστικής εκτύπωσης στη γυάλινη επιφάνεια. Γίνεται σάρωση του φύλλου δοκιμαστικής εκτύπωσης και δημιουργούνται αυτόματα εκτυπώσεις φωτογραφιών, χωρίς υπολογιστή.

- 1 Εισαγάγετε την κάρτα φωτογραφιών στην κατάλληλη υποδοχή του εκτυπωτή.
- 2 Πατήστε το κουμπί **Proof Sheet (Φύλλο δοκιμαστικής εκτύπωσης)**.

Στον μπροστινό πίνακα εμφανίζεται το μήνυμα:

Proof Sheet (Φὑλλο δοκιμαστικἡς εκτὑπωσης) 1 = Print (Εκτύπωση) 2 = Scan (Σάρωση)

**3** Πατήστε το **1**.

Εκτυπώνεται το φύλλο δοκιμαστικής εκτύπωσης.

Αν η κάρτα φωτογραφιών περιέχει περισσότερες από 20 φωτογραφίες, θα σας ζητηθεί να επιλέξετε φωτογραφίες. Μπορείτε να επιλέξετε όλες τις φωτογραφίες, οι οποίες θα εκτυπωθούν σε πολλές σελίδες, ή τις τελευταίες 20 φωτογραφίες, οι οποίες θα εκτυπωθούν σε μία σελίδα.

**Σημείωση:** Μπορείτε να επιλέξετε τον αριθμό ευρετηρίου του φύλλου δοκιμαστικής εκτύπωσης για να καθορίσετε τις φωτογραφίες που θα εκτυπωθούν. Ο αριθμός αυτός μπορεί να διαφέρει από τον αριθμό που συσχετίζεται με τη φωτογραφία στην ψηφιακή φωτογραφική σας μηχανή. Αν προσθέσετε ή διαγράψετε φωτογραφίες από την κάρτα φωτογραφιών σας, θα χρειαστεί να επανεκτυπώσετε το φύλλο δοκιμαστικής εκτύπωσης για να δείτε τους νέους αριθμούς ευρετηρίου.

# <span id="page-25-0"></span>συμπλήρωση φύλλου δοκιμαστικής εκτύπωσης

Αφού εκτυπώσετε ένα φύλλο δοκιμαστικής εκτύπωσης (φαίνεται παρακάτω), όπως περιγράφεται στην ενότητα **εκτύπωση φύλλου δοκιμαστικής εκτύπωσης**, μπορείτε να επιλέξετε τις φωτογραφίες που θα εκτυπώσετε.

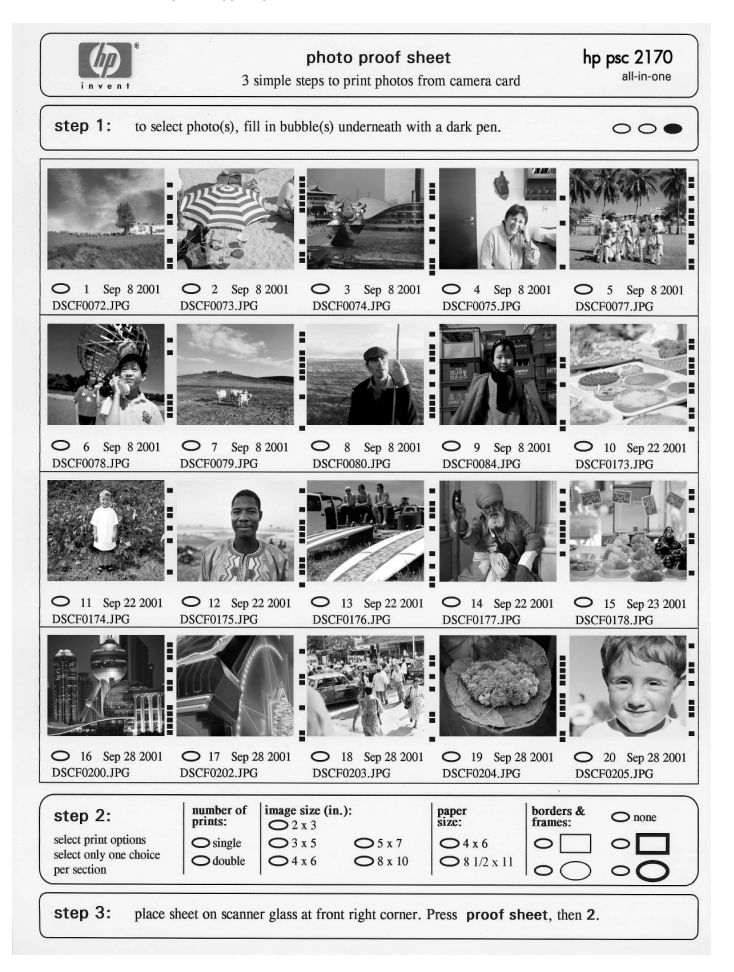

- 1 Επιλέξτε τις φωτογραφίες προς εκτύπωση μαυρίζοντας, με σκούρο στυλό, τους κὑκλους που βρἱσκονται κἀτω από τις μικρογραφἱες των φωτογραφιών στο φύλλο δοκιμαστικής εκτύπωσης.
- 2 Επιλέξτε τον αριθμό αντιτύπων, το μέγεθος της φωτογραφίας, το μέγεθος του χαρτιού και το στυλ πλαισίου, μαυρίζοντας τους κύκλους στο βήμα 2 του φύλλου δοκιμαστικής εκτύπωσης.
- 3 Τοποθετήστε το επάνω μέρος του φύλλου δοκιμαστικής εκτύπωσης με την όψη προς τα κάτω πάνω στη γυάλινη επιφάνεια του σαρωτή στην κάτω δεξιά γωνία, με τις πλευρές του πρωτοτύπου να εφάπτονται με τη δεξιά και την κάτω άκρη και κλείστε το κάλυμμα.

# <span id="page-26-0"></span>εκτύπωση φωτογραφιών με σάρωση φύλλου δοκιμαστικής εκτύπωσης

Αφού εκτυπώσετε και ολοκληρώσετε την επεξεργασία του φύλλου δοκιμαστικής εκτύπωσης (ανατρέξτε στις ενότητες **εκτύπωση φύλλου δοκιμαστικής εκτύπωσης** στη σελίδα [19](#page-24-1) και **συμπλήρωση φύλλου δοκιμαστικής εκτύπωσης** στη σελίδα [20](#page-25-0)), μπορείτε να εκτυπώσετε φωτογραφίες από την κάρτα φωτογραφιών κάνοντας σάρωση του φύλλου δοκιμαστικής εκτύπωσης.

**Σημείωση:** Για ανώτερη ποιότητα εκτύπωσης, χρησιμοποιήστε δοχείο μελάνης εκτύπωσης φωτογραφιών. 'Εχοντας εγκαταστήσει το δοχείο<sub>'</sub> έγχρωμης μελάνης και το δοχείο εκτύπωσης φωτογραφιών, διαθέτετε σύστημα με έξι μελάνες. Ανατρέξτε στην ενότητα **δοχεία μελάνης** στη σελίδα [38,](#page-43-1) για περισσότερες πληροφορίες.

- $1$ βαιωθείτε ότι η κάρτα φωτογραφιών που χρησιμοποιείται για εκτύπωση του φύλλου δοκιμαστικής εκτύπωσης έχει τοποθετηθεί στην κατάλληλη υποδοχή του HP PSC.
- 2 #%-- , 

 , χαρτιού.
- 3 Τοποθετήστε το φύλλο δοκιμαστικής εκτύπωσης στη γυάλινη επιφάνεια.
- **4** Πατήστε το **Proof Sheet** και κατόπιν πατήστε το **2**.

Γίνεται σάρωση της γυάλινης επιφάνειας και το HP PSC εκτυπώνει τις φωτογραφίες που καθορίσατε στο φύλλο δοκιμαστικής εκτύπωσης.

### <span id="page-26-1"></span>εκτύπωση επιλεγμένων φωτογραφιών απευθείας από κάρτα φωτογραφιών

**Σημείωση:** Κατά την εκτύπωση φωτογραφιών, θα πρέπει να ενεργοποιήσετε επιλογές για το σωστό τύπο χαρτιού και τη βελτίωση της φωτογραφίας. Για ανώτερη ποιότητα εκτύπωσης, χρησιμοποιήστε δοχείο μελάνης εκτύπωσης φωτογραφιών. Ανατρέξτε στην ενότητα **δοχεία μελάνης** στη σελίδα 38, για περισσότερες πληροφορίες.

Μπορείτε να εκτυπώσετε:

- Επιλεγμένες φωτογραφίες
- Περισσότερα από ένα αντίγραφα επιλεγμένης φωτογραφίας
- Aρχείο Digital Print Order Format (DPOF) το οποίο δημιουργήθηκε από τη φωτογραφική σας μηχανή

#### εκτύπωση μεμονωμένων φωτογραφιών

Αν δεν γνωρίζετε τον αριθμό ευρετηρίου φωτογραφιών, εκτυπώστε ένα φύλλο <sub>·</sub> δοκιμαστικής εκτύπωσης πριν επιλέξετε τις μεμονωμένες φωτογραφίες για εκτύπωση.

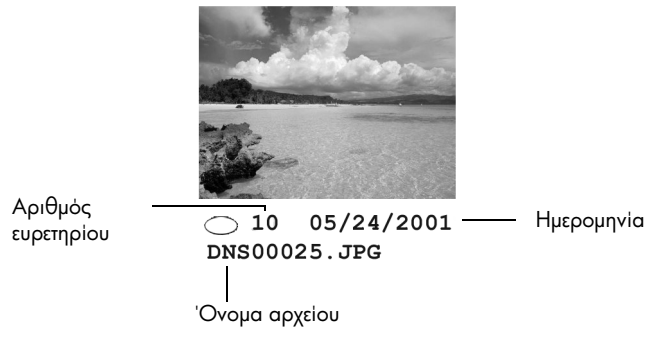

- 1 Εισαγάγετε την κάρτα φωτογραφιών στην κατάλληλη υποδοχή του εκτυπωτή. Το κουμπί Photo Card φωτίζεται.
- 2 Πατήστε το 2 για εκτύπωση φωτογραφιών.
- 3 Πατήστε το **Enter** για να ενεργοποιήσετε την επιλογή **Photos on Card** (Φωτογραφίες στην κάρτα).
- 4 Πατήστε το © μέχρι να εμφανιστεί η ένδειξη **Select Photos (Επιλογή φωτογραφιών)** και κατόπιν πατήστε το **Enter**.
- 5 Πληκτρολογήστε τους αριθμούς ευρετηρίου των φωτογραφιών που θέλετε να εκτυπώσετε.

Εισάγεται αυτόματα ένα κόμμα καθώς ο δρομέας προχωράει προς τα δεξιά.

**Σημείωση:** Μπορείτε να σβήσετε έναν αριθμό ευρετηρίου πατώντας το ۞. Καθώς γεμίζει η κάτω γραμμή, το πεδίο καταχώρησης δεδομένων κάνει κύλιση προς τα αριστερά για να εμφανίσει τον αριθμό που εισάγεται.

- **6** Πατήστε το **Enter** όταν ολοκληρώσετε την εισαγωγή των αριθμών ευρετηρίου των φωτογραφιών.
- 7 Πατήστε επανειλημμένα το **Options** ή το **Photo Card** για να κάνετε κύλιση και να τροποποιήσετε επιλογές της κάρτας φωτογραφιών.
- 8 Πατήστε το **Start Black** ή το **Start Color**.

#### εκτὑπωση αρχεἰου DPOF

Το αρχείο Digital Print Order Format (DPOF) είναι μια αίτηση εκτύπωσης αρχείου Ι η οποία μπορεί να δημιουργηθεί από κάποιες ψηφιακές φωτογραφικές μηχανές. Ανατρέξτε στο εγχειρίδιο της ψηφιακής φωτογραφικής μηχανής για να δείτε αν η μηχανή σας υποστηρίζει τα αρχεία Digital Print Order Format (DPOF).

Το αρχείο DPOF αποθηκεύεται από την ψηφιακή φωτογραφική μηχανή σε κάρτα φωτογραφιών και καθορίζει τις παρακάτω πληροφορίες:

- Ποιες φωτογραφίες θα εκτυπωθούν
- Την ποσότητα των αντιτύπων που θα εκτυπωθούν για κάθε φωτογραφία
- 1 Εισαγάγετε την κάρτα φωτογραφιών στην κατάλληλη υποδοχή του εκτυπωτή.
- **2** Πατήστε το **Photo Card** και κατόπιν πατήστε το **2**.

**3** - Πατήστε το **Options** ή το **Photo Card** και κατόπιν πατήστε το **Enter** για να επιλέξετε **Print What? (Τι θέλετε να εκτυπώσετε;)**.

Η επιλογή Print What? (Τι θέλετε να εκτυπώσετε;) είναι διαθέσιμη μόνο όταν η κάρτα φωτογραφιών που έχει τοποθετηθεί περιλαμβάνει ένα αρχείο DPOF.

- 4 Πατήστε το **Enter** για να επιλέξετε **Use DPOF (Χρήση DPOF)**.
- 5 Πατήστε επανειλημμένα το **Options** ή το **Photo Card** για να κάνετε κύλιση και να τροποποιήσετε επιλογές της κάρτας φωτογραφιών.
- **6** Πατήστε το **Start Black** ή το **Start Color**.

# <span id="page-28-0"></span>τρόπος εκτύπωσης φωτογραφιών βέλτιστης ποιότητας

Μπορείτε να βελτιώσετε την ποιότητα των φωτογραφιών που εκτυπώνετε με το HP PSC σας χρησιμοποιώντας ένα δοχείο μελάνης για φωτογραφικές εκτυπώσεις. Αφαιρέστε το δοχείο μαύρης μελάνης και τοποθετήστε στη θέση του το δοχείο μελάνης για φωτογραφικές εκτυπώσεις. 'Εχοντας εγκαταστήσει το δοχείο<sub>'</sub> έγχρωμης μελάνης και το δοχείο μελάνης για φωτογραφικές εκτυπώσεις, διαθέτετε σύστημα με έξι μελάνες, το οποίο βελτιώνει την ποιότητα των φωτογραφιών.

Για περισσότερες πληροφορίες, δείτε την ενότητα **παραγγελία δοχείων μελάνης** στο εσωτερικό οπισθόφυλλο και **δοχεία μελάνης** στη σελίδα 38.

μενού επιλογών για εντολές κάρ μενού επιλογών για εντολές κάρτας φωτογραφιών και φύλλου δοκιμαστικής εκτύπωσης αφιών και φύλλου δ οκιμαστικής εκτύπωσης  $O$  ray  $\tau$  on  $\Theta$   $\epsilon$ τήσετε μια κάρτα φωτογραφιών, οι παρακάτω ε ≦ a Sako vai Siaθέσιμε no<br>Po s ņov ≦ oyúv. Oi e ≦ oyec he vou oradepouv ava a<br>Yo αν τυπώνε re eva apxe lo DPOF ή φωτογραφίε .

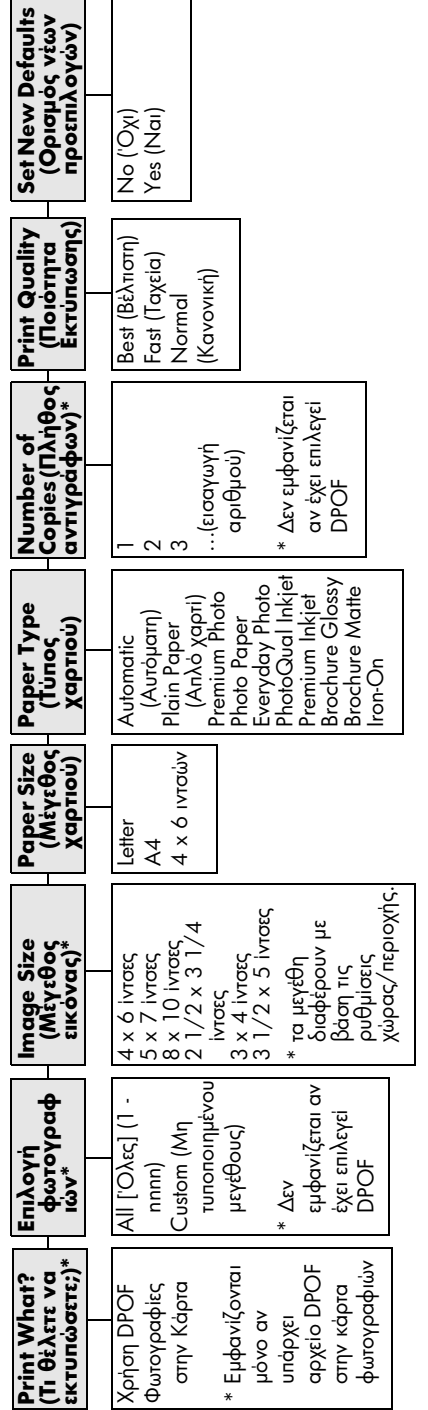

 $\overline{\phantom{0}}$ 

το κουμπί **Options (Eπιλογές)** ή Photo Card (Κάρτα φωτογραφιών) για Πατήστε το κουμπί Options (Eπιλογές) ή Photo Card (Κάρτα φωτογραφιών) για ين<br>سا Χρησιμοποιήστε το όταν είναι αναμμένο το κουμπί **Photo Card** (Κάρτα<br>φωτογραφίας). Ival avappevo to koupti **Photo Card** (Kápta orn pubuon nou bil ταβείτε 10 kouµnia < kal < yia ya µa .<br>او oyec he s vpro or 合 μφανιστούν οι ε Xpnaipanoinare φωτογραφίας). Πατήστε ں<br>5

Πατήστε

to kouuni Enter (Eloaywyn) yla va s

≦

3 λlı 3133

hpan/ohr

yn puduion.

**Oray narate**  P o o S h e e  $et$  ( $\Phi$ نا $\lambda$ о бокцасткис س ktunωσης), unapχouv διαθέσιμε с о паракаты olec an nuabXonn us ρισσότε ಜ<br>೦ 5 ano 20 φωτογραφίες στην κάρτα φωτογραφιών: ς στην κάρτα φωτογραφιών:

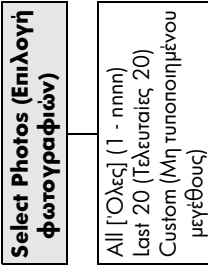

<span id="page-29-0"></span>24

# <span id="page-30-0"></span>χρήση των δυνατοτήτων αντιγραφής

Με τις δυνατότητες αντιγραφής μπορείτε να κάνετε τα εξής:

- Να δημιουργείτε ασπρόμαυρα και έγχρωμα αντίγραφα υψηλής ποιότητας χρησιμοποιώντας χαρτιά διαφόρων τύπων και μεγεθών, καθώς και σιδερότυπα.
- Na μεγεθύνετε ή να σμικρύνετε τα αντίγραφά σας από 25% έως 400% του αρχικού μεγέθους του αντιγράφου. (Τα ποσοστά ποικίλλουν ανάλογα με το μοντέλο.)
- Να δημιουργείτε πιο ανοιχτόχρωμα ή σκουρόχρωμα αντίγραφα, να ρυθμίζετε την ένταση του χρώματος, να επιλέγετε τον αριθμό των αντιγράφων και να καθορίζετε την ποιότητά τους.
- Να χρησιμοποιείτε ειδικές δυνατότητες αντιγραφής για να δημιουργείτε μια αφίσα, να δημιουργείτε φωτογραφίες πολλών μεγεθών, να δημιουργείτε αντίγραφα φωτογραφιών υψηλής ποιότητας σε ειδικό φωτογραφικό χαρτί ή να δημιουργείτε διαφάνειες.

**Σημείωση:** Κατά την αντιγραφή φωτογραφίας, θα πρέπει να ενεργοποιήσετε επιλογές για το σωστό τύπο χαρτιού και τη βελτίωση της φωτογραφίας. Για ανώτερη ποιότητα εκτύπωσης, χρησιμοποιήστε δοχείο μελάνης εκτύπωσης φωτογραφιών. Έχοντας εγκαταστήσει το δοχείο έγχρωμης μελάνης και το δοχείο εκτύπωσης φωτογραφιών, διαθέτετε σύστημα με έξι μελάνες. Ανατρέξτε στην ενότητα **δοχεία μελάνης** στη σελίδα 38, για περισσότερες πληροφορίες.

**Σημείωση:** Μπορείτε να κάνετε αντιγραφή μόνο σε χαρτί μεγέθους Α4 ή Letter.

# <span id="page-30-1"></span>δημιουργία αντιγράφων

Μπορείτε να κάνετε αντίγραφα από τον μπροστινό πίνακα του HP PSC ή από το λογισμικό του HP PSC στον υπολογιστή σας. Πολλές από τις δυνατότητες αντιγραφής είναι διαθέσιμες με τη χρήση και των δύο μεθόδων. Ωστόσο, μπορεί να διαπιστώσετε ότι το λογισμικό παρέχει ευκολότερη πρόσβαση σε ειδικές δυνατότητες αντιγραφής.

Όλες οι ρυθμίσεις αντιγραφής που επιλέγετε από τον μπροστινό πίνακα επανέρχονται **δύο λεπτά** μετά την ολοκλήρωση της αντιγραφής από το HP PSC, εκτός και αν αποθηκεύσετε τις ρυθμίσεις ως προεπιλεγμένες.

#### δημιουργία αντιγράφου

- 1 Τοποθετήστε το πρωτότυπο στη γυάλινη επιφάνεια.
- **2** Πατήστε το **Copy**, αν δεν είναι ήδη φωτισμένο.
- 3 Πατήστε το **Start Black** ή το **Start Color**.

#### αὑξηση ταχὑτητας ἡ ποιότητας αντιγραφής

Το HP PSC παρέχει τρεις επιλογές που επηρεάζουν την ταχύτητα και την ποιότητα της αντιγραφής.

- Η ρύθμιση **Best (Βέλτιστη)** διασφαλίζει την καλύτερη ποιότητα για κάθε τύπο και είδος χαρτιού και ελαχιστοποιεί το φαινόμενο εμφάνισης ραβδώσεων (striping) που μερικές φορές παρουσιάζεται σε περιοχές εκτυπωμένες με αμιγές χρώμα. Η ρύθμιση **Best** κάνει αντιγραφή με πιο αργό ρυθμό από τις άλλες ρυθμίσεις ποιότητας.
- Η ρύθμιση **Normal (Κανονική)** δίνει αποτέλεσμα υψηλής ποιότητας και αποτελεί τη συνιστώμενη ρύθμιση για τις περισσότερες εργασίες αντιγραφής. Με τη ρύθμιση **Normal** η αντιγραφή είναι ταχύτερη από ό,τι με  $\n <sup>ii</sup>$  Best.
- Η ρύθμιση **Fast (Γρήγορη)** δημιουργεί αντίγραφα ταχύτερα από τη ρύθμιση **Normal**. Η ποιότητα του κειμένου μπορεί να συγκριθεί με τη ρύθμιση **Normal**, αλλά τα γραφικά μπορεί να είναι κατώτερης ποιότητας. Με τη ρύθμιση **Fast** μειώνεται η συχνότητα αντικατάστασης των δοχείων μελάνης, επειδή χρησιμοποιεί λιγότερη μελάνη.
- 1 Τοποθετήστε το πρωτότυπο στη γυάλινη επιφάνεια.
- **2** Πατήστε το **Copy**, αν δεν είναι ήδη φωτισμένο.
- 3 Πατήστε το **Options** μέχρι να εμφανιστεί η επιλογή **Copy Quality** (Ποιότητα αντιγραφής).
- 4 "- µ -µ- -%µ 
.
- 5 Πατήστε το **Start Black** ή το **Start Color**.

#### ορισμός αριθμού αντιγράφων

Μπορείτε να ορίσετε τον αριθμό αντιγράφων χρησιμοποιώντας τον μπροστινό піуака.

- 1 Πατήστε το **Copy**, αν δεν είναι ήδη φωτισμένο.
- 2 Πατήστε το **Options** μέχρι να εμφανιστεί η επιλογή **Number of Copies** (Αριθμός αντιγράφων).
- 3 "- -- %µ
 .

Αν κρατήσετε πατημένο ένα από τα κουμπιά βέλους, ο αριθμός αντιγράφων αλλάζει με προσαυξήσεις του 5 για να διευκολύνει τον ορισμό μεγάλου αριθμού αντιγράφων. Μπορείτε επίσης να εισαγάγετε τον αριθμό αντιγράφων χρησιμοποιώντας το πληκτρολόγιο.

4 - Πατήστε το **Start Black** ή το **Start Color**.

#### σμίκρυνση ἡ μεγἑθυνση αντιγράφου

Μπορείτε να σμικρύνετε ή να μεγεθύνετε αντίγραφο πρωτοτύπου χρησιμοποιώντας την επιλογή **Reduce/Enlarge (Σμίκρυνση/Μεγέθυνση)**.

**Σημείωση:** Μπορείτε να κάνετε αντιγραφή μόνο σε χαρτί μεγέθους Α4 ή Letter.

Για περισσότερες πληροφορίες σχετικά με πρόσθετες επιλογές αντιγραφής, όπως **Fit to Page (Προσαρμογἡ στη σελίδα)** και **Poster (Αφίσα)**, ανατρέξτε στην ενότητα **εκτέλεση ειδικών εργασιών αντιγραφής** στη σελίδα 28.

- 1 Πατήστε το **Copy**, αν δεν είναι ήδη φωτισμένο.
- 2 Πατήστε το **Options** μέχρι να εμφανιστεί η επιλογή **Reduce/Enlarge**.
- 3 Πατήστε το ⓒ για να ενεργοποιήσετε την επιλογή **Reduce/Enlarge**.

Αν ενεργοποιήσετε την επιλογή **Custom (Προσαρμογή)**, πατήστε το **Enter** και στη συνέχεια πατήστε το ⊗ ἡ το ල για να επιλέξετε ένα ποσοστό. Μπορείτε επίσης να εισαγάγετε το ποσοστό χρησιμοποιώντας το πληκτρολόγιο. Πατήστε το **Enter** όταν εμφανιστεί το ποσοστό που θέλετε.

4 - Πατήστε το **Start Black** ή το **Start Color**.

#### δημιουργία ανοιχτόχρωμων ἡ σκουρόχρωμων αντιγράφων

Χρησιμοποιήστε την επιλογή **Lighter/Darker (Ανοιχτόχρωμο/Σκουρόχρωμο)** για να ρυθμίσετε τη μεγαλύτερη ή μικρότερη φωτεινότητα των αντιγράφων που <sub>.</sub> δημιουργείτε.

- 1 Πατήστε το **Copy**, αν δεν είναι ήδη φωτισμένο.
- 2 Πατήστε το **Options** μέχρι να εμφανιστεί η επιλογή **Lighter/Darker**.

Το εύρος των τιμών **Lighter/Darker** εμφανίζεται ως κύκλος σε μια κλίμακα στην οθόνη του μπροστινού πίνακα.

3 Πατήστε το  $\odot$  για να κάνετε το αντίγραφο ανοιχτόχρωμο ή το  $\heartsuit$  για να το κάνετε σκουρόχρωμο.

Ο κύκλος κινείται προς τα αριστερά ή τα δεξιά, ανάλογα με το κουμπί που πατάτε.

4 - Πατήστε το **Start Black** ή το **Start Color**.

#### αλλαγή της έντασης του χρώματος

Μπορείτε να ρυθμίσετε την ένταση του χρώματος για να δημιουργήσετε πιο έντονα ή πιο απαλά χρώματα στο αντίγραφό σας.

- 1 Πατήστε το **Copy**, αν δεν είναι ήδη φωτισμένο.
- 2 Πατήστε το **Options** μέχρι να εμφανιστεί η επιλογή **Color Intensity** ('Ενταση χρώματος).

Το εύρος των τιμών έντασης χρώματος εμφανίζεται ως κύκλος σε μια κλίμακα στην οθόνη του μπροστινού πίνακα.

3 Πατήστε το  $\odot$  για να κάνετε την εικόνα πιο αχνή ή το  $\spadesuit$  για να την κάνετε πιο έντονη.

Ο κὑκλος κινεἱται προς τα αριστερἁ ἡ τα δεξιἁ, ανάλογα με το κουμπἱ που πατάτε.

4 - Πατήστε το **Start Black** ή το **Start Color**.

#### βελτίωση της ευκρίνειας του κειμένου και των χρωμάτων φωτογραφίας

Χρησιμοποιήστε τις βελτιώσεις κειμένου **(Text)** για να βελτιώσετε την ευκρίνεια ασπρόμαυρου κειμένου. Χρησιμοποιήστε την επιλογή **Photo** για φωτογραφἱες ή εικόνες ώστε να βελτιώσετε φωτεινά χρώματα που αλλιώς μπορεί να εμφανιστούν λευκά. Χρησιμοποιήστε την επιλογή **Mixed (Μεικτό)** όταν το πρωτότυπό σας περιέχει κείμενο και γραφικά.

Η βελτίωση **Text** είναι η προκαθορισμένη επιλογή. Μπορείτε να απενεργοποιήσετε την επιλογή βελτίωσης **Text** επιλέγοντας τη ρύθμιση **Photo** ή τη ρύθμιση **None (Kaµia)**, αν ισχύει κάτι από τα εξής:

- Υπάρχουν διάσπαρτες χρωματιστές κουκκίδες στο κείμενο των αντιγράφων σας.
- Μεγάλες, σκούρες γραμματοσειρές εμφανίζονται με κηλίδες και δεν είναι ευκρινείς.
- Λεπτά, έγχρωμα αντικείμενα ή γραμμές περιέχουν μαύρα τμήματα.
- Οριζόντιες λωρίδες με κουκκίδες ή λευκές λωρίδες εμφανίζονται σε περιοχές με ανοιχτό έως κανονικό γκρι χρώμα.
- 1 Πατήστε το **Copy**, αν δεν είναι ήδη φωτισμένο.
- 2 Πατήστε το **Options** μέχρι να εμφανιστεί η επιλογή **Enhancements**.
- 3 Πατήστε το ৩ μέχρι να εμφανιστεί η επιθυμητή βελτίωση (**Text, Photo**, Mixed  $\eta$  None).
- 4 Πατήστε το **Start Black** ή το **Start Color**.

#### αλλαγή ρυθμίσεων για όλες τις εργασίες αντιγραφής

Αποθηκεύστε τις ρυθμίσεις αντιγραφής που χρησιμοποιείτε συνήθως, ορίζοντἁς τις ως προεπιλογή.

- 1 Κάντε όσες αλλαγές επιθυμείτε στις επιλογές αντιγραφής **Options**.
- 2 Πατήστε το **Options** μέχρι να εμφανιστεί το **Set New Defaults** (Ορισμός νέων προεπιλογών).
- 3 Πατήστε το Θ μέχρι να εμφανιστεί η επιλογή **Yes**.
- **4** Πατήστε το **Enter** για να ορίσετε την επιλογή ως προεπιλογή.

Οι ρυθμίσεις σας αποθηκεύονται ως προεπιλεγμένες.

# <span id="page-33-0"></span>εκτέλεση ειδικών εργασιών αντιγραφής

Εκτός από την υποστήριξη της κανονικής αντιγραφής, το HP PSC μπορεί να κάνει και τα εξἡς:

- αντιγραφή φωτογραφίας
- Γιροσαρμογή αντιγράφου στη σελίδα
- εκτύπωση πολλών αντιγράφων σε μια σελίδα
- δημιουργία αφίσας
- пροετοιμασία έγχρωμου σιδερότυπου [t-shirt transfer](#page-36-2)

#### <span id="page-33-1"></span>αντιγραφή φωτογραφίας

Κατά την αντιγραφή φωτογραφίας, θα πρέπει να ενεργοποιήσετε επιλογές για το σωστό τύπο χαρτιού και τη βελτίωση της φωτογραφίας. Για ανώτερη ποιότητα εκτύπωσης, χρησιμοποιήστε δοχείο μελάνης εκτύπωσης φωτογραφιών. Ανατρέξτε στην ενότητα **δοχεία μελάνης** στη σελίδα 38, για περισσότερες πληροφορίες.

- 1 Τοποθετήστε τη φωτογραφία στη γυάλινη επιφάνεια.
- **2** Av χρησιμοποιείτε φωτογραφικό χαρτί, τοποθετήστε το στο δίσκο χαρτιού.
- **3** Πατήστε το **Copy**, αν δεν είναι ήδη φωτισμένο.
- **4** Πατήστε το **Options** μέχρι να εμφανιστεί η επιλογή **Paper Type** (Τύπος χαρτιού).
- 5 Πατήστε το ⓒ μέχρι να εμφανιστεί η επιθυμητή επιλογή χαρτιού.

Ο προεπιλεγμένος τύπος χαρτιού είναι Automatic, που σημαίνει ότι το HP PSC θα εντοπίσει και θα καθορίσει αυτόματα τον τύπο χαρτιού. -- - -- -µ µ να εμφανιστεί ο τύπος χαρτιού που θέλετε.

- 6 Πατήστε το **Options** μέχρι να εμφανιστεί η επιλογή **Enhancements**.
- 7 "- µ -µ- Photo.
- 8 Πατήστε το **Start Black** ή το **Start Color**.

**Συμβουλή:** Για αυτόματη μεγέθυνση φωτογραφίας σε ολόκληρη τη σελίδα, χρησιμοποιήστε την επιλογή **Fit to Page**.

#### <span id="page-34-0"></span>προσαρμογἡ αντιγρἀφου στη σελἱδα

Χρησιμοποιήστε την επιλογή **Fit to Page** όταν θέλετε να μεγεθύνετε ή να σμικρύνετε αυτόματα το πρωτότυπό σας ώστε να προσαρμόζεται στο μέγεθος του χαρτιού που έχετε τοποθετήσει. Μπορείτε να μεγεθύνετε μια μικρή φωτογραφία ώστε να προσαρμοστεί σε σελίδα πλήρους μεγέθους, όπως φαίνεται παρακάτω. Η χρήση της επιλογής **Fit to Page** μπορεί επίσης να αποτρέψει μη ηθελημένη περικοπή κειμένου ἡ εικόνων γὑρω από τα περιθώρια.

**Συμβουλή:** Βεβαιωθείτε ότι η γυάλινη επιφάνεια είναι καθαρή και ότι το πρωτότυπο έχει τοποθετηθεί στην κάτω δεξιά γωνία της γυάλινης επιφάνειας.

Fit to Page<br>Πρωτότυπο (Προσαρμογή στη σελίδα)

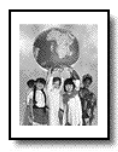

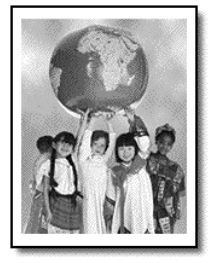

- 1 Τοποθετήστε το πρωτότυπο στη γυάλινη επιφάνεια.
- **2** Πατήστε το **Copy**, αν δεν είναι ήδη φωτισμένο.
- 3 Πατήστε το **Options** μέχρι να εμφανιστεί η επιλογή **Reduce/Enlarge**.
- 4 Πατήστε το ⓒ μέχρι να εμφανιστεί η επιλογή **Fit to Page**.
- 5 Πατήστε το **Start Black** ή το **Start Color**.

#### <span id="page-34-1"></span>εκτύπωση πολλών αντιγράφων σε μια σελίδα

Μπορείτε να τοποθετήσετε πολλαπλά αντίγραφα ενός πρωτοτύπου σε μία σελίδα επιλέγοντας ένα μέγεθος φωτογραφίας και έπειτα τον αριθμό των αντιγράφων που θέλετε.

Υπάρχουν πολλά κοινά μεγέθη φωτογραφίας διαθέσιμα από την επιλογή **Reduce/ Enlarge**, στην οποία μπορείτε να έχετε πρόσβαση από το κουμπί **Options**. Αφού επιλέξετε ένα από τα διαθέσιμα μεγέθη πατώντας **Enter**, ίσως σας ζητηθεί να επιλέξετε το πλήθος των αντιγράφων που μπορούν να τοποθετηθούν σε μία σελίδα εφόσον υπάρχει χώρος για περισσότερα από ένα.

Πρωτότυπο Αντίγραφο

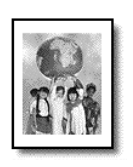

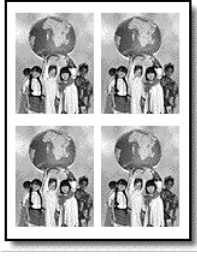

- 1 Τοποθετήστε το πρωτότυπο στη γυάλινη επιφάνεια.
- **2** Πατήστε το **Copy**, αν δεν είναι ήδη φωτισμένο.
- 3 Πατήστε το **Options** μέχρι να εμφανιστεί η επιλογή **Reduce/Enlarge**.
- 4 Πατήστε το Ι⊵ μέχρι να εμφανιστεί το επιθυμητό μέγεθος φωτογραφίας και έπειτα πατήστε **Enter**.
- 5 Πατήστε το (ာ) για να επιλέξετε τον μέγιστο αριθμό εικόνων οι οποίες θα προσαρμοστούν στη σελίδα ή μία εικόνα ανά σελίδα.

Για ορισμένα μεγαλύτερα μεγέθη δεν θα ερωτηθείτε για το πλήθος των εικόνων. Στην περίπτωση αυτή, αντιγράφεται μόνο μία εικόνα στη σελίδα.

**6** - Πατήστε το **Start Black** ή το **Start Color**.

**Συμβουλή:** Αν δεν προσαρμόζεται στη σελίδα ο επιλεγμένος αριθμός φωτογραφιών, εμφανίζεται μήνυμα σφάλματος. Περιστρέψτε το πρωτότυπο (κατά 90 μοίρες) πάνω στη γυάλινη επιφάνεια και επαναλάβετε τη διαδικασία της αντιγραφής.

#### <span id="page-35-0"></span>δημιουργία αφίσας

Όταν χρησιμοποιείτε τη δυνατότητα Poster, χωρίζετε το πρωτότυπο σε ενότητες και έπειτα μεγεθύνετε τις ενότητες ώστε να μπορείτε να τις ενώσετε σε μια αφίσα.

Πρωτότυπο Αφίσα

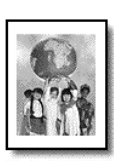

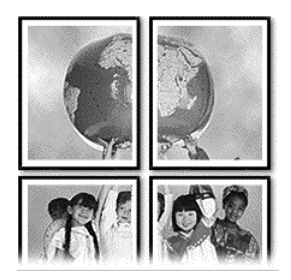

- 1 Τοποθετήστε το πρωτότυπο στη γυάλινη επιφάνεια.
- **2** Πατήστε το **Copy**, αν δεν είναι ήδη φωτισμένο.
- 3 Πατήστε το **Options** μέχρι να εμφανιστεί η επιλογή **Reduce/Enlarge**.
- 4 Πατήστε το ৩ μέχρι να εμφανιστεί η επιλογή **Poster** και πατήστε το **Enter**. Το προεπιλεγμένο μέγεθος αφίσας είναι 2 σελίδες.
- 5 Κάντε ένα από τα παρακάτω:
	- Πατήστε το **Enter** για να επιλέξετε το προεπιλεγμένο μέγεθος αφίσας.
	- Πατήστε το Θ για να ενεργοποιήσετε άλλες επιλογές μεγέθους αφίσας και κατόπιν πατήστε το **Enter**.
- **6** Πατήστε το **Start Black** ή το **Start Color**.

**Συμβουλή:** Αφού επιλέξετε το πλάτος της αφίσας, το HP PSC ρυθμίζει αυτόματα το μήκος για να διατηρηθούν οι αναλογίες του πρωτοτύπου. Αν το πρωτότυπο δεν είναι δυνατό να μεγεθυνθεί στο επιλεγμένο μέγεθος αφίσας, θα εμφανιστεί ένα μήνυμα σφάλματος που θα σας εξηγεί μέχρι πόσες σελίδες μπορεί να φτάσει το πλάτος. Επιλέξτε ένα μικρότερο μέγεθος αφίσας και επαναλάβετε την αντιγραφή.
## προετοιμασἱα ἐγχρωμου σιδερότυπου t-shirt transfer

Μπορείτε να αντιγράψετε εικόνα ή κείμενο σε σιδερότυπο και μετά να το σιδερώσετε σε μπλουζάκι.

Πρωτότυπο Iron-On

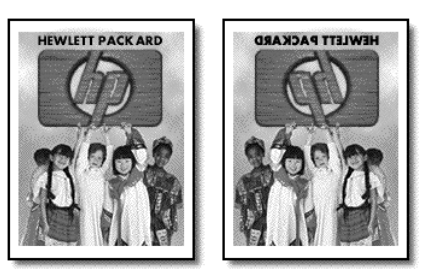

**Συμβουλή:** Σας συνιστούμε να εξασκηθείτε στην εφαρμογή σιδερότυπου σε ένα παλιό ρούχο πρώτα.

- 1 Τοποθετήστε το πρωτότυπο στη γυάλινη επιφάνεια.
- 2 Τοποθετήστε το ειδικό χαρτί για σιδερότυπα στο δίσκο χαρτιού.
- **3** Πατήστε το **Copy**, αν δεν είναι ήδη φωτισμένο.
- **4** Πατήστε το **Options** μέχρι να εμφανιστεί η επιλογή **Paper Type** (Τύπος χαρτιού).
- 5 Πατήστε το  $\bulletledcirc$  μέχρι να εμφανιστεί η επιλογή **Iron-On**.

Η ενεργοποίηση αυτής της επιλογής αντιγράφει αυτόματα αντικατοπτρισμό ' του πρωτοτύπου σας ώστε η εικόνα να εμφανίζεται κανονικά πάνω στο μπλουζάκι.

**6** - Πατήστε το **Start Black** ή το **Start Color**.

## διακοπἡ αντιγραφής

▶ Για να διακόψετε την αντιγραφή, πατήστε το **Cancel ('Ακυρο)** στον μπροστινό .<br>Πίνακα піуака.

## επιλογἑς αντιγραφἡς

Στο διάγραμμα που ακολουθεί φαίνονται οι επιλογές αντιγραφής που είναι διαθέσιμες όταν επιλεγεί το κουμπί **Options (Επιλογές)**.

#### κεφάλαιο 5

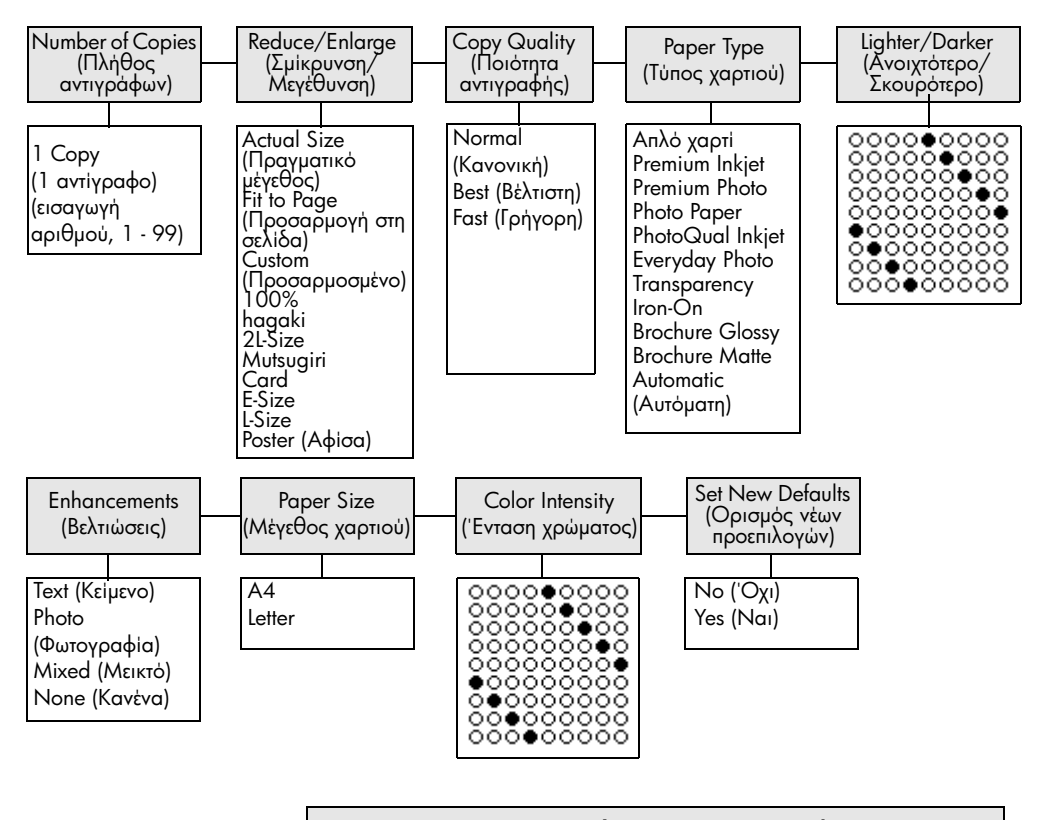

#### **Πατήστε το κουμπί Options (Επιλογές)** ή **Copy (Αντιγραφή)** για να εμφανιστούν οι επιλογές αντιγραφής.

Πατήστε τα κουμπιά ⊗ και © για να μεταβείτε στη ρύθμιση που θέλετε. Πατήστε το κουμπί **Enter** (Εισαγωγή) για να επιλέξετε την εμφανιζόμενη ρύθμιση.

# χρήση των δυνατοτήτων σἁρωσης

Σάρωση είναι η διαδικασία μετατροπής κειμένου και εικόνων σε ηλεκτρονική μορφή για τον υπολογιστή σας. Μπορείτε να σαρώσετε σχεδόν τα πάντα, όπως:

- Φωτογραφίες
- 'Αρθρα περιοδικών
- Γεγγραφα κειμένου (μόνο PC)
- Τρισδιάστατα αντικείμενα (με προσοχή για να μη χαραχθεί η γυάλινη επιφάνεια) για χρήση σε καταλόγους και φυλλάδια.

Επειδή η σαρωμένη εικόνα είναι σε ηλεκτρονική μορφή, μπορείτε να τη μεταφέρετε στο πρόγραμμα γραφικών και να την τροποποιήσετε ώστε να προσαρμοστεί στις ανάγκες σας. Μπορείτε να κάνετε τα εξής:

- Να σαρώσετε κείμενο από κάποιο άρθρο και να το συμπεριλάβετε σε μια εργασία σας χρησιμοποιώντας το πρόγραμμα επεξεργασίας κειμένου και έτσι να γλιτώσετε την επαναπληκτρολόγηση (μόνο PC).
- Na σαρώσετε ένα λογότυπο και να το χρησιμοποιήσετε στο πρόγραμμα επιτραπέζιας τυπογραφίας (Desktop Publishing) για να εκτυπώσετε επαγγελματικές κάρτες και διαφημιστικά φυλλάδια.
- Na σαρώσετε φωτογραφίες των παιδιών σας και να τις στείλετε μέσω ηλεκτρονικού ταχυδρομείου σε συγγενείς, να δημιουργήσετε έναν κατάλογο με φωτογραφίες του σπιτιού ή του γραφείου σας ή να δημιουργήσετε ένα ηλεκτρονικό άλμπουμ με αποκόμματα.

**Συμβουλή:** Για να χρησιμοποιήσετε τις δυνατότητες σάρωσης, το HP PSC πρέπει να είναι συνδεδεμένο με τον υπολογιστή σας και ενεργοποιημένο. Το λογισμικό του HP PSC θα πρέπει επίσης να είναι εγκατεστημένο και να εκτελείται στον υπολογιστή σας πριν από τη σάρωση. Για να εξακριβώσετε αν το λογισμικό του HP PSC εκτελείται στα Windows, αναζητήστε το εικονίδιο κατάστασης στη γραμμή εργασιών. Σε ένα Macintosh, το λογισμικό HP PSC βρίσκεται πάντα σε λειτουργία.

Αυτή η ενότητα περιέχει τα εξής θέματα:

- σάρωση πρωτοτύπου
- διακοπἡ σἀρωσης

Για περισσότερες πληροφορίες για τη σάρωση των εικόνων σας από το λογισμικό HP PSC, ανατρέξτε στην ενότητα **σάρωση εικόνων και εγγράφων** της επιλογής Βοήθεια Πινακοθήκης φωτογραφιών και απεικόνισης HP.

## <span id="page-38-0"></span>σἀρωση πρωτοτὑπου

## σἀρωση στην πινακοθήκη φωτογραφιών και απεικόνισης HP

Μπορείτε να ξεκινήσετε μια σάρωση από τον υπολογιστή σας ή από το HP PSC.

#### για τη σάρωση πρωτοτύπου, από τον μπροστινό πίνακα, στον υπολογιστή **Windows**

- 1 Τοποθετήστε το πρωτότυπο στη γυάλινη επιφάνεια.
- **2** Πατήστε το **Scan**, αν δεν είναι ήδη φωτισμένο.

3 Πατήστε το **Start Black** ('Εναρξη, Ασπρόμαυρο) ή το **Start Color** (Έναρξη, έγχρωμο).

Mια σάρωση του πρωτοτύπου εμφανίζεται στην Προβολή εικόνων HP.

4 Στο παράθυρο Προεπισκόπηση ΗΡ, μπορείτε να επεξεργαστείτε τη σαρωμένη εικόνα. Αφού τελειώσετε, κάντε κλικ στο **Αποδοχή**.

Για περισσότερες πληροφορίες σχετικά με την πραγματοποίηση αλλαγών σε μια εικόνα κατά την προεπισκόπηση, ανατρέξτε στην επικεφαλίδα **προσαρμογἡ εικόνας κατά την προεπισκόπηση** στην ενότητα **σάρωση εικόνων και εγγράφων** στην επιλογή Βοήθεια Πινακοθήκης φωτογραφιών και απεικόνισης HP.

Το HP PSC πραγματοποιεί μια τελική σάρωση του πρωτοτύπου και στέλνει την εικόνα στην Πινακοθήκη φωτογραφιών και απεικόνισης HP.

Ανατρέξτε στην επικεφαλίδα **διαχείριση εικόνων** στην ενότητα **πώς να χρησιμοποιείτε το λογισμικό** για περισσότερες πληροφορίες σχετικά με τη χρήση της Πινακοθήκης φωτογραφιών και απεικόνισης HP.

#### για τη σάρωση πρωτοτύπου, από τον μπροστινό πίνακα, στον υπολογιστή Macintosh

1 Τοποθετήστε το πρωτότυπο στη γυάλινη επιφάνεια.

Γιαπερισσότερες πληροφορίες, ανατρέξτε στην ενότητα **τοποθέτηση** πρωτοτὑπων.

- **2** Πατήστε το **Scan**, αν δεν είναι ήδη φωτισμένο.
- 3 Πατήστε το **Start Black (Έναρξη, Ασπρόμαυρο)** ή το **Start Color** ('Εναρξη*,* ἐγχρωμο).

Το HP PSC σαρώνει το πρωτότυπο και στέλνει την εικόνα στην Πινακοθήκη φωτογραφιών και απεικόνισης HP.

Για περισσότερες πληροφορίες, ανατρέξτε στην ηλεκτρονική βοήθεια της Πινακοθήκης φωτογραφιών και απεικόνισης HP.

## σἁρωση σε διαφορετικό πρόγραμμα λογισμικού

Αν προτιμάτε να σαρώσετε το έγγραφό σας σε άλλο πρόγραμμα λογισμικού, διαφορετικό από την Πινακοθήκη φωτογραφιών και απεικόνισης HP ,μπορείτε να επιλέξετε διαφορετικό πρόγραμμα από τη λίστα **Scan Το (Σάρωση σε)** που εμφανίζεται στην οθόνη του μπροστινού πίνακα. Το HP PSC εκτελεί σάρωση του εγγράφου, ξεκινάει το επιλεγμένο πρόγραμμα και εμφανίζει σε αυτό τη σαρωμένη εικόνα.

**Σημείωση:** Αν μια εφαρμογή λογισμικού που είναι εγκατεστημένη στο PC σας δεν εμφανίζεται στη λίστα **Scan To**, το hp psc δεν υποστηρίζει τη συγκεκριμένη εφαρμογή.

1 Τοποθετήστε το πρωτότυπο.

Γιαπερισσότερες πληροφορίες, ανατρέξτε στην ενότητα **τοποθέτηση πρωτοτύπων** στη σελίδα 9.

- **2** Πατήστε το **Scan**, αν δεν είναι ήδη φωτισμένο.
- 3 Πατήστε το **Options**.
- **4** Πατήστε το i για να μετακινηθείτε στη λίστα **Scan Το** μέχρι να εμφανιστεί το πρόγραμμα λογισμικού που θέλετε.
- 5 Πατήστε το **Start Black (Έναρξη, Ασπρόμαυρο)** ή το **Start Color** ('Εναρξη*,* ἐγχρωμο).

Το HP PSC σαρώνει το πρωτότυπο και το εμφανίζει στο επιλεγμένο πρόγραμμα λογισμικού.

## <span id="page-40-0"></span>διακοπἡ σἀρωσης

Μπορείτε να διακόψετε μια σάρωση πατώντας το κουμπί **Cancel ('Ακυρο)** που βρίσκεται στον μπροστινό πίνακα.

## για να μἀθετε περισσότερα

Για τα Windows, ανατρέξτε στην επικεφαλίδα **σάρωση εικόνων και εγγράφων** στην ενότητα **πώς να χρησιμοποιείτε το λογισμικό** της επιλογής Βοήθεια Πινακοθήκης φωτογραφιών και απεικόνισης HP για να μάθετε περισσότερα για τα παρακάτω:

- οάρωση εικόνων ή εγγράφων
- οάρωση εγγράφων με οπτική αναγνώριση χαρακτήρων (με το λογισμικό ι Readiris OCR) για τη δημιουργία κειμένου με δυνατότητα επεξεργασίας
- οάρωση από άλλα προγράμματα
- προσαρμογή των σαρωμένων εικόνων
- αλλαγή ρυθμίσεων σάρωσης

Για το Macintosh, ανατρέξτε στο κεφάλαιο Σάρωση της ενότητας HP PSC 2170 · Series της επιλογής Βοήθεια Πινακοθήκης φωτογραφιών και απεικόνισης HP για περισσότερες πληροφορίες σχετικά με τα παρακάτω:

- οάρωση εικόνων ή εγγράφων
- οάρωση από άλλα προγράμματα
- προσαρμογή των σαρωμένων εικόνων
- αλλαγή ρυθμίσεων σάρωσης

κεφάλαιο 6

συντήρηση του hp psc

7

Αυτή η ενότητα παρέχει οδηγίες για τη διατήρηση του HP PSC σε άψογη κατάσταση λειτουργίας. Εκτελείτε αυτές τις διαδικασίες συντήρησης όταν χρειἀζεται.

## καθαρισμός της γυάλινης επιφάνειας

Η βρώμικη γυάλινη επιφάνεια με αποτυπώματα, λεκέδες, τρίχες κ.λπ., επιβραδύνει . τις επιδόσεις και επηρεάζει την ακρίβεια λειτουργιών όπως οι "Προσαρμογή στη σελίδα" και "Αντιγραφή".

- 1 Σβήστε τη συσκευή, αποσυνδέστε το καλώδιο τροφοδοσίας και ανασηκώστε το κάλυμμα.
- **2** Καθαρίστε τη γυάλινη επιφάνεια με ένα μαλακό πανί ή σφουγγάρι ελαφρά μουσκεμένο με καθαριστικό για γυάλινες επιφάνειες.

**Προσοχή!** Μη χρησιμοποιείτε λειαντικά, ασετόν, βενζίνη, ή τετραχλωριούχο ἀνθρακα στη γυάλινη επιφάνεια γιατί μπορεί να καταστραφεί. Μη ρίχνετε υγρά απευθείας πάνω στη γυάλινη επιφάνεια. Μπορεί να τη διαπεράσουν και να καταστρέψουν τη uovaδa.

3 Σκουπίστε τη γυάλινη επιφάνεια με ένα κομμάτι από δέρμα σαμουά ή με ένα σφουγγάρι από κυπαρίνη για να μην μείνουν σημάδια.

## καθαρισμός της πίσω όψης του καλύμματος

Μικρά υπολείμματα μπορεί να συσσωρευτούν στη λευκή επιφάνεια που βρίσκεται κάτω από το κάλυμμα της συσκευής.

- 1 Σβήστε τη συσκευή, αποσυνδέστε το καλώδιο τροφοδοσίας και ανασηκώστε το κάλυμμα.
- **2** Καθαρίστε τη λευκή επιφάνεια με ένα μαλακό πανί ή σφουγγάρι ελαφρά μουσκεμένο σε ζεστή σαπουνάδα.
- $\boldsymbol{3}$  Kaθαρίστε την επιφάνεια μαλακά, χωρίς να την τρίβετε.
- **4** Σκουπίστε την με ένα κομμάτι δέρμα από σαμουά ή με ένα μαλακό πανί.

**Προσοχή!** Μη χρησιμοποιείτε σφουγγάρια καθαρισμού από χαρτί γιατί μπορεί να χαράξουν την επιφάνεια.

**5** Αν έτσι δεν καθαρίσει καλά η πίσω όψη του καλύμματος, επαναλάβετε τα προηγούμενα βήματα χρησιμοποιώντας ισοπροπυλική αλκοόλη (καθαρόοινόπνευμα) και σκουπίστε την σχολαστικά με ένα βρεγμένο πανί για να αφαιρέσετε κάθε υπόλειμμα αλκοόλης.

## καθαρισμός του εξωτερικού περιβλήματος

Χρησιμοποιήστε ένα μαλακό βρεγμένο πανί χωρίς χνούδι για να καθαρίσετε σκόνη, λεκέδες και βρωμιές από το εξωτερικό περίβλημα της συσκευής. Το εσωτερικό της συσκευής δεν χρειάζεται καθαρισμό. Κρατήστε υγρές ουσίες μακριά από το εσωτερικό της συσκευής καθώς και από τον μπροστινό πίνακα. **Σημείωση:** Για να αποφύγετε την πρόκληση ζημιάς σε μέρη με χρώμα*,* μη χρησιμοποιείτε οινόπνευμα ή καθαριστικά με βάση το οινόπνευμα στον μπροστινό πίνακα ή στο κάλυμμα της συσκευής.

## δοχεία μελάνης

Για να διασφαλίσετε την καλύτερη ποιότητα εκτύπωσης από το HP PSC, πρέπει να εκτελείτε κάποιες απλές εργασίες συντήρησης και, όταν σας ειδοποιεί ένα μήνυμα στον μπροστινό πίνακα, να αντικαθιστάτε τα δοχεία μελάνης.

## <span id="page-43-0"></span>εκτύπωση αναφοράς ελέγχου λειτουργίας

Αν αντιμετωπίζετε προβλήματα με την εκτύπωση, εκτυπώστε μια αναφορά ελέγχου <sub>·</sub> λειτουργίας πριν από τον καθαρισμό ή την αντικατάσταση των δοχείων μελάνης. Η αναφορά αυτή παρέχει χρήσιμες πληροφορίες σχετικά με τα δοχεία μελάνης που χρησιμοποιείτε, συμπεριλαμβανομένων πληροφοριών κατάστασης.

- 1 Πατήστε το Setup.
- 2 Πατήστε το κουμπί 1 και έπειτα πατήστε το 2.

Ενεργοποιείται η επιλογή **Print Report (Εκτύπωση αναφοράς)** και στη συνέχεια η επιλογή **Self-Test ( Έλεγχος λειτουργίας)**.

Πραγματοποιείται εκτύπωση αναφοράς ελέγχου λειτουργίας για το HP PSC.

## χειρισμός δοχείων μελάνης

Πριν αντικαταστήσετε ή καθαρίσετε ένα δοχείο μελάνης θα πρέπει να γνωρίζετε τα ονόματα των εξαρτημάτων και πώς να χειρίζεστε το δοχείο μελάνης.

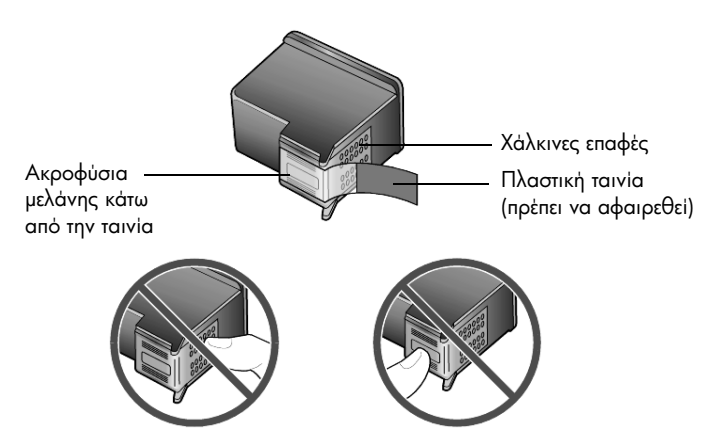

Μην αγγίζετε τις χάλκινες επαφές ή τα ακροφύσια μελάνης

## χρήση του εξαρτήματος προστασίας του δοχείου μελάνης

Όταν αγοράζετε ένα δοχείο μελάνης εκτύπωσης φωτογραφιών, αυτή συνοδεύεται από ένα εξάρτημα προστασίας του. Το εξάρτημα προστασίας του δοχείου μελάνης έχει σχεδιαστεί για να κρατάει το δοχείο μελάνης ασφαλές όταν αυτό δεν χρησιμοποιείται. Κάθε φορά που αφαιρείτε το δοχείο μελάνης από τον εκτυπωτή, φυλάγετέ το στο προστατευτικό δοχείου μελάνης που σας παραδόθηκε μαζί με τον εκτυπωτἡ σας.

- ' - µ- -µ μελάνης, τοποθετήστε συρταρωτά το δοχείο μελάνης στο εξάρτημα προστασίας σχηματίζοντας ελαφρά γωνία και ασφαλίστε το στη σωστή θέση.
- Για να αφαιρέσετε το δοχείο μελάνης από το εξάρτημα προστασίας του, πατήστε προς τα κάτω και προς τα πίσω το επάνω μέρος του εξαρτήματος προστασίας για να απελευθερώσετε το δοχείο μελάνης και μετά τραβήξτε συρταρωτά το δοχείο μελάνης προς τα έξω.

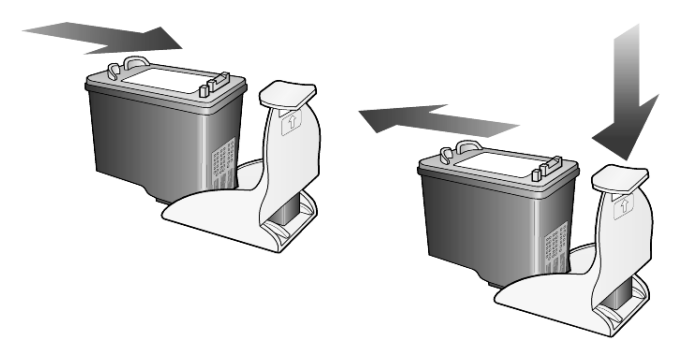

## <span id="page-44-0"></span>αντικατάσταση των δοχείων μελάνης

Στην οθόνη του μπροστινού πίνακα εμφανίζονται μηνύματα τα οποία σας ειδοποιούν ότι πρέπει να αντικαταστήσετε τα δοχεία μελάνης.

'Ισως χρειαστεί να αντικαταστήσετε ένα δοχείο μελάνης όταν θα θελήσετε να χρησιμοποιήσετε το δοχείο μελάνης για φωτογραφικές εκτυπώσεις για την εκτύπωση φωτογραφιών υψηλής ποιότητας.

Ανατρέξτε στην ενότητα **παραγγελία δοχείων μελάνης** στο εσωτερικό οπισθόφυλλο για πληροφορίες σχετικά με την παραγγελία δοχείων μελάνης.

1 – Ανάψτε τη συσκευή και ανοίξτε τη θύρα πρόσβασης του φορείου του δοχείου ανασηκώνοντας τη λαβή έως ότου η θύρα κλειδώσει στη θέση της.

Το φορείο μετακινείται στο κέντρο της μονάδας.

#### κεφάλαιο 7

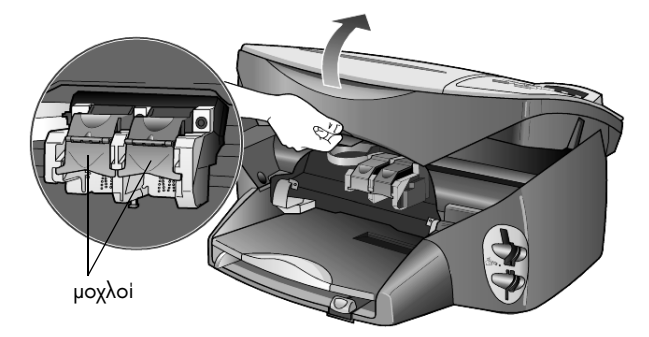

2 – Μόλις το φορείο των δοχείων μελάνης σταματήσει να κινείται, ανασηκώστε το μοχλό για να ελευθερωθεί το δοχείο μελάνης και αφαιρέστε το δοχείο από την υποδοχή του τραβώντας το προς το μέρος σας.

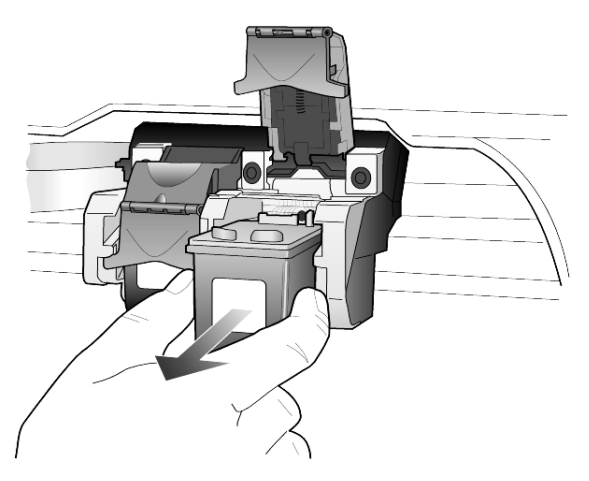

- **3** Av αφαιρείτε το δοχείο μελάνης για να τοποθετήσετε το δοχείο μελάνης για φωτογραφικές εκτυπώσεις, φυλάξτε το στο εξάρτημα προστασίας του δοχείου μελάνης.
- 4 Αφαιρέστε το νέο δοχείο μελάνης από τη συσκευασία του και, προσέχοντας να αγγίξετε μόνο το μαύρο πλαστικό, αφαιρέστε απαλά την πλαστική ταινία.

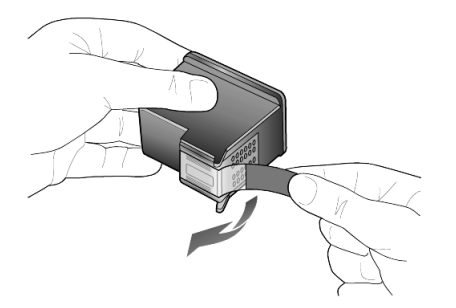

**Προσοχἡ!** Μην αγγίζετε τις χάλκινες επαφές ούτε τα ακροφύσια μελάνης.

5 Σπρώξτε το νέο δοχείο μελάνης στην κατάλληλη υποδοχή, έως ότου ασφαλίσει στη θέση του.

Το δοχείο μελάνης τριών χρωμάτων πηγαίνει στα αριστερά και το δοχείο μαύρης μελάνης ή το δοχείο μελάνης για φωτογραφικές εκτυπώσεις πηγαίνει στα δεξιά.

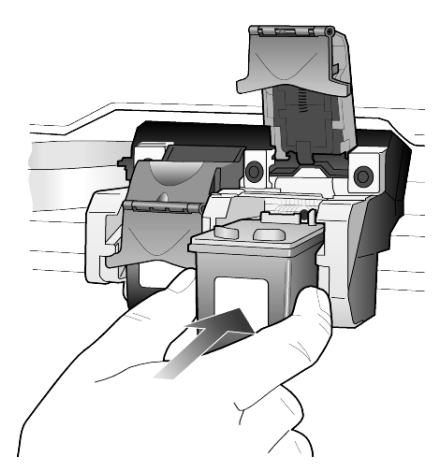

**6** Τραβήξτε το άκρο του μοχλού προς την πλευρά σας, πατήστε το μέχρι να σταματήσει και στη συνέχεια απελευθερώστε το. Βεβαιωθείτε ότι ο μοχλός ασφαλίστηκε κάτω από τις κάτω γλωττίδες.

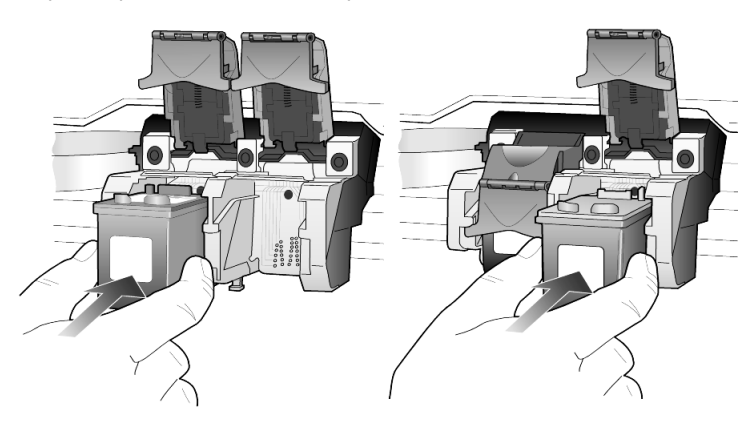

7 – Κλείστε τη θύρα πρόσβασης του φορείου του δοχείου μελάνης.

## ευθυγράμμιση των δοχείων μελάνης

Το HP PSC σἁς ζητά να ευθυγραμμίσετε τα δοχεία κάθε φορά που τοποθετείτε ή αντικαθιστάτε ένα δοχείο μελάνης. Η ευθυγράμμιση των δοχείων μελάνης διασφαλίζει εκτυπώσεις υψηλής ποιότητας.

Για να ευθυγραμμίσετε τα δοχεία μελάνης όταν σας ζητηθεί:

1 Πατήστε το **Enter** στον μπροστινό πίνακα.

Εκτυπώνεται μια σελίδα με μοτίβα. Τα δοχεία ευθυγραμμίζονται σωστά. Ανακυκλώστε ή πετάξτε τη σελίδα.

Για να ευθυγραμμίσετε τα δοχεία οποτεδήποτε:

1 Πατήστε το **Setup** 

**2** Πατήστε το **2** και μετά πατήστε το **2**.

Ενεργοποιείται η επιλογή **Maintenance (Συντήρηση)** και στη συνέχεια η επιλογή **Align Print Cartridges (Ευθυγράμμιση δοχείων μελάνης)**.

Εκτυπώνεται μια σελίδα με μοτίβα. Τα δοχεία ευθυγραμμίζονται σωστά. Ανακυκλώστε ή πετάξτε τη σελίδα.

## καθαρισμός των δοχείων μελάνης

Χρησιμοποιήστε αυτή τη δυνατότητα όταν η αναφορά ελέγχου λειτουργίας εμφανίζει λωρίδες ή λευκές γραμμές σε οποιαδήποτε από τις έγχρωμες γραμμές. Μην καθαρίζετε τα δοχεία χωρίς λόγο. Έτσι σπαταλάτε μελάνη και μειώνεται η διάρκεια ζωής των ακροφυσίων μελάνης.

- 1 Πατήστε το Setup
- **2** Πατήστε το **2** και μετά πατήστε το **1**.

Ενεργοποιείται η επιλογή **Maintenance** και στη συνέχεια η επιλογή **Clean**. Print Cartridges (Καθαρισμός δοχείων μελάνης).

Αν η ποιότητα του αντιγράφου ή της εκτύπωσης εξακολουθεί να είναι κακή αφού καθαρίσετε τα δοχεία, αντικαταστήστε το χαλασμένο δοχείο.

## αντιμετώπιση προβλημάτων με τα δοχεία μελάνης

Ανατρέξτε στην ενότητα HP PSC Troubleshooting (Αντιμετώπιση προβλημάτων του HP PSC) στην επιλογή HP Photo & Imaging Help για πληροφορίες για τα προβλήματα με τις κεφαλές εκτύπωσης. Στην καρτέλα Search (Αναζήτηση), καταχωρήστε "incorrect", και κάντε κλικ στο κουμπί List Topics (Εμφάνιση θεμάτων). Στο θέμα "Incorrect print cartridge" (Λάθος δοχείο μελάνης) περιγράφεται πώς μπορείτε να καταλάβετε ποιο δοχείο μελάνης έχει πρόβλημα.

## επαναφορά των εργοστασιακών ρυθμίσεων

Μπορείτε να επαναφέρετε τις αρχικές εργοστασιακές ρυθμίσεις στην κατάσταση που βρίσκονταν όταν αγοράσατε το HP PSC. Με την επιλογή επαναφοράς των εργοστασιακών ρυθμίσεων, επαναφέρονται όλες οι ρυθμίσεις, εκτός από τις πληροφορίες ημερομηνίας.

Μπορείτε να εκτελέσετε αυτή τη διαδικασία μόνον από τον μπροστινό πίνακα.

- 1 Πατήστε το **Setup**.
- **2** Πατήστε το **2** και μετά πατήστε το **3**.

Ενεργοποιείται η επιλογή **Maintenance** και στη συνέχεια η επιλογή **Restore**. Factory Defaults (Επαναφορά εργοστασιακών ρυθμίσεων).

Οι εργοστασιακές ρυθμίσεις έχουν επανέλθει.

## ρύθμιση του χρόνου λειτουργίας εξοικονόμησης ενέργειας

Η φωτεινή ἐνδειξη στο HP PSC παραμένει αναμμένη για συγκεκριμένο διάστημα ώστε η μονάδα να είναι έτοιμη να ανταποκριθεί αμέσως στο αίτημά σας. Όταν το HP PSC δεν χρησιμοποιείται για συγκεκριμένο διάστημα, η φωτεινή ένδειξη σβήνει για εξοικονόμηση ενέργειας και εμφανίζεται η ένδειξη **Power Save On (Ενεργοποίηση λειτουργίας εξοικονόμησης ενέργειας)** στην οθόνη του μπροστινού πίνακα. (Μπορείτε να βγείτε από αυτή τη λειτουργία πατώντας οποιοδήποτε κουμπί στον μπροστινό πίνακα.)

Η συσκευή σας είναι ρυθμισμένη να μπαίνει αυτόματα στην κατάσταση εξοικονόμησης ενέργειας μετά από 12 ώρες. Αν θέλετε η ενεργοποίηση αυτής της λειτουργίας στο HP PSC να γίνεται νωρίτερα, ακολουθήστε τα παρακάτω βήματα.

- 1 Πατήστε το Setup.
- **2** Πατήστε το **2** και μετά πατήστε το **5**.

Ενεργοποιείται η επιλογή **Maintenance** και στη συνέχεια η επιλογή **Power**. Save Mode Time (Χρόνος εξοικονόμησης ενέργειας).

3 Πατήστε το  $\, \triangleright \,$  μέχρι να εμφανιστεί ο χρόνος που θέλετε και κατόπιν πατήστε Enter.

## ορισμός ταχύτητας κύλισης

Η επιλογή **Scroll Speed (Ταχύτητα κύλισης)** σας επιτρέπει να ελέγχετε την ταχύτητα με την οποία εμφανίζονται τα μηνύματα κειμένου στην οθόνη του μπροστινού πίνακα. Μπορείτε να επιλέξετε **Normal, Fast** ή **Slow**. Η προεπιλογή είναι **Normal**.

- 1 Πατήστε το Setup.
- **2** Πατήστε το **2** και μετά πατήστε το **6**.

Ενεργοποιείται η επιλογή **Maintenance** και στη συνέχεια η επιλογή **Set Scroll** . Speed (Ορισμός ταχύτητας κύλισης).

3 Πατήστε το  $\odot$  μέχρι να εμφανιστεί η ταχύτητα που θέλετε και κατόπιν πατἡστε το **Enter**.

## ορισμός χρόνου καθυστέρησης ερώτησης

Η επιλογή **Prompt Delay (Καθυστέρηση ερώτησης)** σας επιτρέπει να ελέγχετε το χρόνο που περνάει μέχρι να εμφανιστεί ένα μήνυμα στην οθόνη του μπροστινού πίνακα. Μπορείτε να επιλέξετε **Normal, Fast** ή **Slow**. Η προεπιλογή είναι **Normal**.

- 1 Πατήστε το **Setup**.
- 2 "- 2 µ- 8.

Ενεργοποιείται η επιλογή **Maintenance** και στη συνέχεια η επιλογή **Set** Prompt Delay Time (Ορισμός χρόνου καθυστέρησης ερώτησης).

3 Πατήστε το Ι⊵ μέχρι να εμφανιστεί ο χρόνος καθυστέρησης που θέλετε και κατόπιν πατήστε το **Enter**.

## επιλογές μενού se<del>t</del>up (ρυθμίσεις)

Οι παρακάτω επιλογές είναι διαθέσιμες από το κουμπί **Setup**.

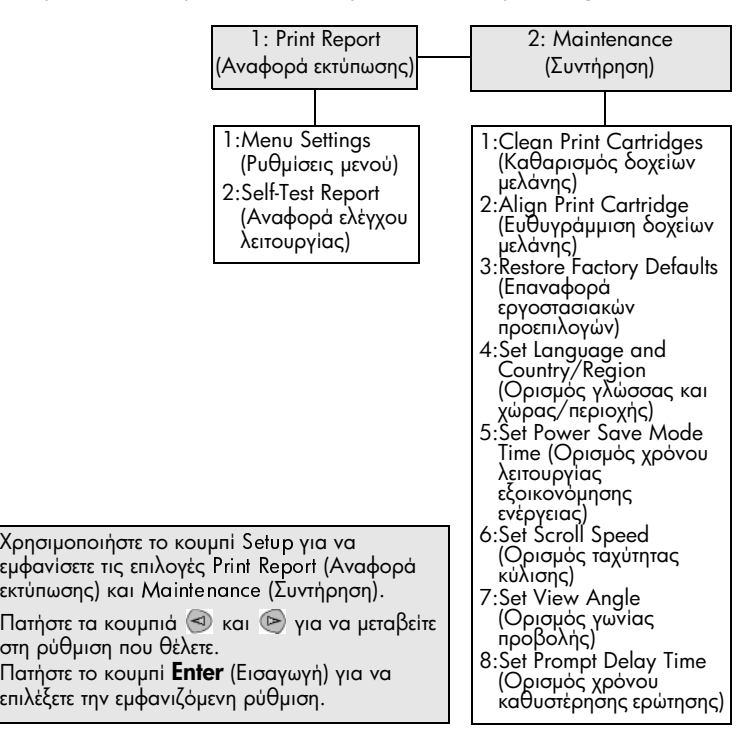

# πρόσθετες πληροφορίες ρυθμίσεων

Αυτή η ενότητα καλύπτει τον τρόπο χειρισμού των μηνυμάτων που μπορεί ή μπορεί να μην εμφανίζονται κατά την εγκατάσταση, τον τρόπο εγκατάστασης της σύνδεσης μεταξύ του υπολογιστή σας και του HP PSC και τον τρόπο προσθήκης και αφαίρεσης του λογισμικού HP PSC. Οι βασικές οδηγίες εγκατάστασης παρέχονται στην αφίσα εγκατάστασης, την οποία θα πρέπει να κρατήσετε για μελλοντική χρήση.

Av το HP Director εμφανίζει όλα τα εικονίδια στο παρακάτω παράδειγμα, το λογισμικό έχει εγκατασταθεί με επιτυχία.

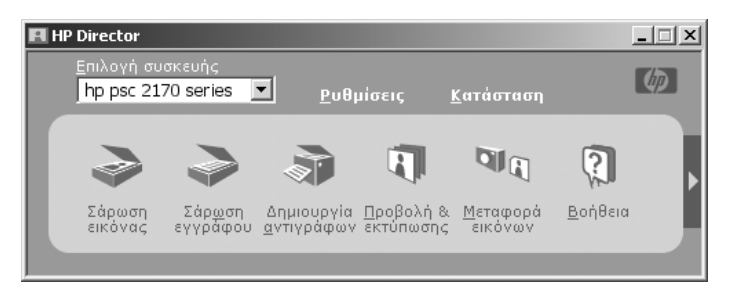

## πιθανά προβλήματα εγκατάστασης

Αν ακολουθήσετε σωστά τις οδηγίες στην αφίσα εγκατάστασης, δεν θα πρέπει να συναντήσετε προβλήματα με την εγκατάσταση του HP PSC. Αν δεν ακολουθήσετε τις οδηγίες, ίσως παρουσιαστεί ένα από τα εξής προβλήματα:

#### <span id="page-50-0"></span>Αν εγκαταστήσατε το λογισμικό hp psc σύμφωνα με τις οδηγίες στην αφίσα εγκατάστασης και δεν εμφανίστηκε το μήνυμα New Hardware Found (Evroniστηκε νέο υλικό) της Microsoft

Αν είστε χρήστης των Windows 98/2000/ME/XP, πρέπει να έχουν εμφανιστεί μια σειρά από μηνύματα New Hardware Found (Εντοπίστηκε νέο υλικό) της Microsoft στην οθόνη σας μετά την εγκατάσταση του λογισμικού και μετά τη σύνδεση του HP PSC στον υπολογιστή σας.

Αν δεν εμφανίστηκαν τα μηνύματα της Microsoft, δοκιμάστε τα εξής:

- Βεβαιωθείτε ότι χρησιμοποιείτε καλώδιο USB πλήρους ταχύτητας (12-Mbps), με μήκος μικρότερο από τρία μέτρα (9,8 πόδια).
- Βεβαιωθείτε ότι ο υπολογιστής σας υποστηρίζει USB. Για περισσότερες πληροφορίες σχετικά με το αν ο υπολογιστής σας υποστηρίζει USB, ανατρέξτε στο εγχειρίδιο χρήσης του υπολογιστή σας ή επικοινωνήστε με τον κατασκευαστή.
- Βεβαιωθείτε ότι το καλώδιο έχει συνδεθεί σωστά στο HP PSC και απευθείας σε μια θύρα USB του υπολογιστή σας. Αφού συνδέσετε το καλώδιο σωστά, σβήστε και ανάψτε ξανά το HP PSC.
- Σβήστε και ανάψτε ξανά το HP PSC και επανεκκινήστε τον υπολογιστή σας.
- Αν το πρόβλημα δεν λύθηκε με τα παραπάνω βήματα, αφαιρέστε και εγκαταστήστε ξανά το λογισμικό. Για περισσότερες πληροφορίες, ανατρέξτε στην ενότητα **αφαίρεση και επανεγκατάσταση του λογισμικού του hp psc** στη σελίδα [49](#page-54-0).

Αν ρυθμίσατε το hp psc και το συνδέσατε στον υπολογιστή σας πριν από την <sub>.</sub> εγκατάσταση του λογισμικού και εμφανιστεί το μήνυμα νέου υλικού

Aν είστε χρήστης των Windows 98/2000/ME/XP, ίσως δείτε ένα από τα παρακάτω παράθυρα διαλόγου:

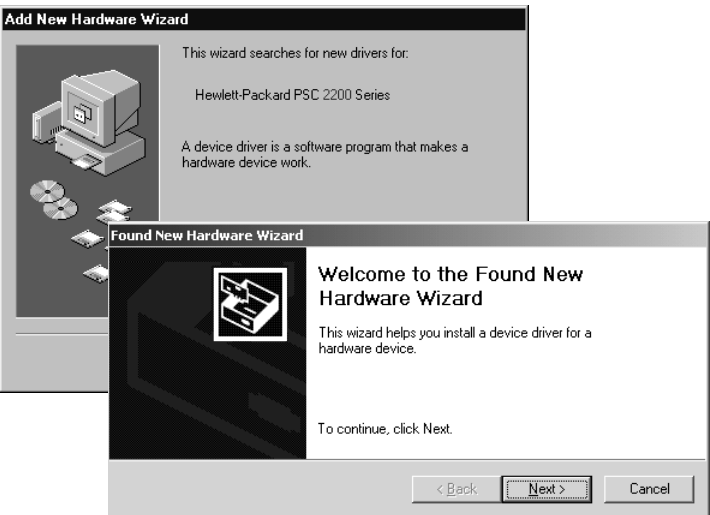

Για την αποφυγή σφαλμάτων, εγκαταστήστε το λογισμικό HP PSC πριν συνδέσετε το HP PSC στον υπολογιστή σας. Αν εμφανίστηκε ένα από τα παραπάνω μηνύματα *και* κάνατε κλικ στο **Next** (Επόμενο) ή στο **ΟΚ**, κάντε τα παρακάτω:

- 1 Πατήστε το **Esc** στο πληκτρολόγιό σας για έξοδο.
- **2** Σβήστε το HP PSC.
- **3** Αποσυνδέστε το HP PSC από τον υπολογιστή (αποσυνδέοντας το καλώδιο USB).
- 4 Ακολουθήστε τα βήματα για την εγκατάσταση του λογισμικού που περιγράφονται στην αφίσα εγκατάστασης που συνοδεύει το HP PSC.

#### Αν εμφανιστεί μήνυμα ότι έχει εγκατασταθεί προηγούμενη ἐκδοση

Αν εμφανιστεί μήνυμα ότι έχει εγκατασταθεί προηγούμενη ἐκδοση, θα εμφανιστεί ένα μήνυμα που θα σας ρωτά αν θέλετε να εγκαταστήσετε μια δεύτερη έκδοση ή να καταργἡσετε την υπάρχουσα ἐκδοση.

#### Αν ο υπολογιστἡς σας δεν έχει τη δυνατότητα να επικοινωνἡσει με το HP PSC

Αν η επικοινωνία μεταξύ του υπολογιστή σας και του HP PSC δεν μπορεί να πραγματοποιηθεί (για παράδειγμα το εικονίδιο κατάστασης του HP PSC έχει ένα κίτρινο τρίγωνο σφάλματος), κάντε τις ενέργειες που περιγράφονται στην ενότητα Αν εγκαταστήσατε το λογισμικό hp psc σὑμφωνα με τις οδηγἱες στην αφἱσα εγκατάστασης και δεν εμφανίστηκε το μήνυμα New Hardware Found **(Εντοπίστηκε νέο υλικό) της Microsoft** στη σελίδα 45.

**Σημείωση:** Ανατρέξτε επίσης στο αρχείο readme για περισσότερες πληροφορίες σχετικά με πιθανά προβλήματα εγκατάστασης. Στα Windows, μπορείτε να έχετε πρόσβαση στο αρχείο readme από το κουμπί Start ('**Eναρξη)** στη γραμμή εργασιών. Επιλέξτε **Programs (Προγράμματα)**, Hewlett-Packard, hp psc 2000 series, View the Readme File.  $\Sigma$  To Macintosh, μπορείτε να έχετε πρόσβαση στο αρχείο readme αν κάνετε διπλό κλικ στο εικονίδιο που βρίσκεται στο ανώτατο επίπεδο του CD-ROM με το λογισμικό HP PSC.

## ορισμός γλώσσας και χώρας/περιοχής

Συνήθως, η γλώσσα και η χώρα/περιοχή ορίζονται όταν κάνετε εγκατάσταση του HP PSC. Αν ορίσετε τη χώρα/περιοχή εσφαλμένα κατά την εγκατάσταση, χρησιμοποιἡστε την εξἡς διαδικασἱα.

- 1 Πατήστε το Setup.
- $\,$  2  $\,$   $\,$   $\,$   $\,$  Πατήστε το **4**.

Ενεργοποιείται η επιλογή **Maintenance** και στη συνέχεια η επιλογή **Set** Language & Country/Region (Ορισμός γλώσσας & χώρας/περιοχής). Θα εμφανιστεί ένας κατάλογος με γλώσσες. Μπορείτε επίσης να µ-%-- µ- - µ .

- **3** Mε το πληκτρολόγιο, εισαγάγετε το διψήφιο αριθμό που αντιστοιχεί στη γλώσσα.
- **4** 'Οταν ερωτηθείτε, πατήστε **Enter** για Ναι ή **Cancel** για 'Οχι.

Θα σας ζητηθεί να επιλέξετε ανάμεσα σε όλες τις χώρες/περιοχές για την επιλεγμένη γλώσσα. Μπορείτε επίσης να μετακινηθείτε ανάμεσα στις χώρες/ περιοχἑς χρησιμοποιώντας τα ⊗ ἡ ල .

- 5 Με το πληκτρολόγιο, εισαγάγετε το διψήφιο αριθμό που αντιστοιχεί στη χώρα/περιοχἡ.
- **6** 'Όταν ερωτηθείτε, πατήστε **Enter** για Ναι ή **Cancel** για 'Οχι.
- 7 Μπορείτε να επιβεβαιώσετε τη γλώσσα και τη χώρα/περιοχή εκτυπώνοντας μια αναφορά ελέγχου λειτουργίας ως εξής:
	- α. Πατήστε το **Setup**.
	- b. "- µ 1 - 2.
		- Ενεργοποιείται η επιλογή **Print Report (Εκτύπωση αναφοράς)** και στη συνέχεια η επιλογή **Self-Test Report (Αναφορά ελέγχου λειτουργίας)**.

## ρύθμιση της γωνίας προβολής του μπροστινού πίνακα

Αν δυσκολεύεστε να δείτε το κείμενο στην οθόνη του μπροστινού πίνακα, ίσως χρειαστεί να αλλάξετε τη γωνία προβολής. Η επιλογή **View Angle (Γωνία προβολής)** σας επιτρέπει να ελέγχετε τη γωνία από την οποία βλέπετε το κείμενο στην οθόνη του μπροστινού πίνακα. Μπορείτε να αλλάξετε τη γωνία προβολής ώστε το κείμενο να εμφανίζεται καλύτερα όταν το βλέπετε από όρθια ή από καθιστή θέση.

- 1 Πατήστε το Setup.
- $2$  Πατήστε το 2 και μετά πατήστε το 7.<br>-

Ενεργοποιείται η επιλογή **Maintenance (Συντήρηση)** και στη συνέχεια η επιλογή **View Angle (Γωνία προβολής)**.

3 Πατήστε το Enter, πατήστε (@) ή (@) μέχρι να εμφανιστεί το κείμενο του<br>- υπορστινού πίνακα όπως θέλετε και κατόπιν πατήστε το **Enter** μπροστινού πίνακα όπως θέλετε και κατόπιν πατήστε το **Enter**.

## συνδέστε το hp psc στον υπολογιστή

Το HP PSC υποστηρίζει την εναλλαγή εν ώρα λειτουργίας, δηλαδή μπορείτε να συνδέσετε το HP PSC ενώ τόσο ο υπολογιστής σας όσο και το HP PSC τροφοδοτούνται με ρεύμα.

**Σημείωση:** Η HP συνιστά να εγκαταστήσετε το λογισμικό HP PSC πριν προσπαθήσετε να κάνετε εναλλαγή του HP PSC εν ώρα λειτουργίας.

## σὑνδεση της θὑρας usb

Η σύνδεση του υπολογιστή σας με το HP PSC είναι πάρα πολύ απλή. Αρκεί να συνδέσετε το ένα βύσμα του καλωδίου USB στο πίσω μέρος του υπολογιστή σας και το άλλο στο πίσω μέρος του HP PSC.

**Σημείωση:** Η HP συνιστά καλώδιο USB μήκους 3 μέτρων ή μικρότερο.

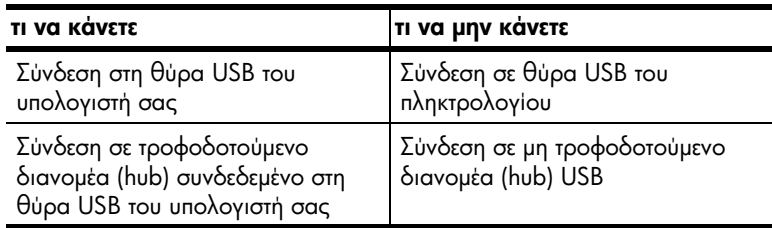

**Σημείωση:** Δεν υποστηρίζεται το πρωτόκολλο AppleTalk.

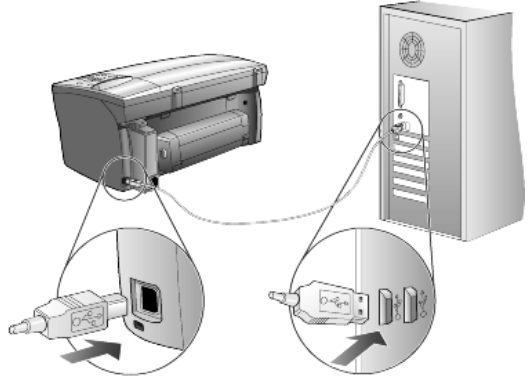

σύνδεση στη θύρα USB του υπολογιστή σας

## συνδέστε το hp psc σε περισσότερους από έναν υπολογιστές

Μπορείτε να συνδέσετε περισσότερους από έναν υπολογιστές με το HP PSC αν χρησιμοποιήσετε ένα διανομέα με δική του τροφοδοσία. Και στους δύο υπολογιστές πρέπει να έχει εγκατασταθεί το λογισμικό HP PSC. Συνδέστε τον ένα υπολογιστή στο διανομέα και στη συνέχεια συνδέστε το διανομέα στο HP PSC.

## <span id="page-54-0"></span>αφαίρεση και επανεγκατάσταση του λογισμικού του hp psc

*Μη* διαγράφετε απλά τα αρχεία του προγράμματος HP PSC από τη μονάδα του σκληρού δίσκου. Βεβαιωθείτε ότι τα αφαιρέσατε σωστά, χρησιμοποιώντας το βοηθητικό πρόγραμμα απεγκατάστασης που βρίσκεται στην ομάδα προγραμμάτων HP PSC.

#### για κατάργηση της εγκατάστασης από έναν υπολογιστή με Windows

- 1 Στη γραμμή εργασιών των Windows, κάντε κλικ στο **Start (Έναρξη)**, επιλέξτε Programs (Προγράμματα) ή All Programs [Όλα τα προγράμματα] (XP), επιλέξτε **Hewlett-Packard**, επιλέξτε **hp psc 2000 series** και τέλος επιλέξτε uninstall software (Απεγκατάσταση λογισμικού).
- 2 Ακολουθήστε τις οδηγίες που εμφανίζονται στην οθόνη.
- **3** Αν ερωτηθείτε αν θέλετε να αφαιρεθούν τα κοινόχρηστα αρχεία, κάντε κλικ στο **Νο ('Οχι)**.

Κάποια άλλα προγράμματα που χρησιμοποιούν τα αρχεία αυτά ενδεχομένως να μη λειτουργούν σωστά αν τα αρχεία αυτά διαγραφούν.

- **4** 'Οταν το πρόγραμμα ολοκληρώσει την αφαίρεση του λογισμικού, αποσυνδέστε το HP PSC και επανεκκινήστε τον υπολογιστή σας.
- 5 Για να επανεγκαταστήσετε το λογισμικό, τοποθετήστε το CD-ROM του HP PSC 2170 Series στη μονάδα CD-ROM του υπολογιστή σας και ακολουθήστε τις οδηγίες που εμφανίζονται.
- **6** Αφού εγκατασταθεί το λογισμικό, συνδέστε και ανάψτε το HP PSC.

## για κατάργηση της εγκατάστασης από έναν υπολογιστή Macintosh

- 1 Κάντε διπλό κλικ στο φάκελο Applications:HP All-in-One Software (Εφαρμογἑς:Λογισμικό HP All-in-One).
- **2** Κάντε διπλό κλικ στο **Uninstaller (Πρόγραμμα απεγκατάστασης)**.
- 3 Ακολουθήστε τις οδηγίες που εμφανίζονται στην οθόνη.
- **4** 'Οταν το πρόγραμμα ολοκληρώσει την αφαίρεση του λογισμικού, αποσυνδέστε το HP PSC και επανεκκινήστε τον υπολογιστή σας.
- 5 Για να επανεγκαταστήσετε το λογισμικό, τοποθετήστε το CD-ROM του HP PSC 2170 Series στη μονάδα CD-ROM του υπολογιστή σας και ακολουθήστε τις οδηγίες που εμφανίζονται.

**Σημείωση:** 'Οταν κάνετε επανεγκατάσταση του λογισμικού, ακολουθήστε τις οδηγίες της αφίσας εγκατάστασης. Μη συνδέσετε το HP PSC στον υπολογιστή σας παρά μόνον αφού ολοκληρωθεί η εγκατάσταση του λογισμικού.

κεφάλαιο 8

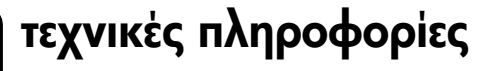

## απαιτήσεις συστήματος

9

Οι παρακάτω προδιαγραφές μπορεί να αλλάξουν χωρίς ειδοποίηση.

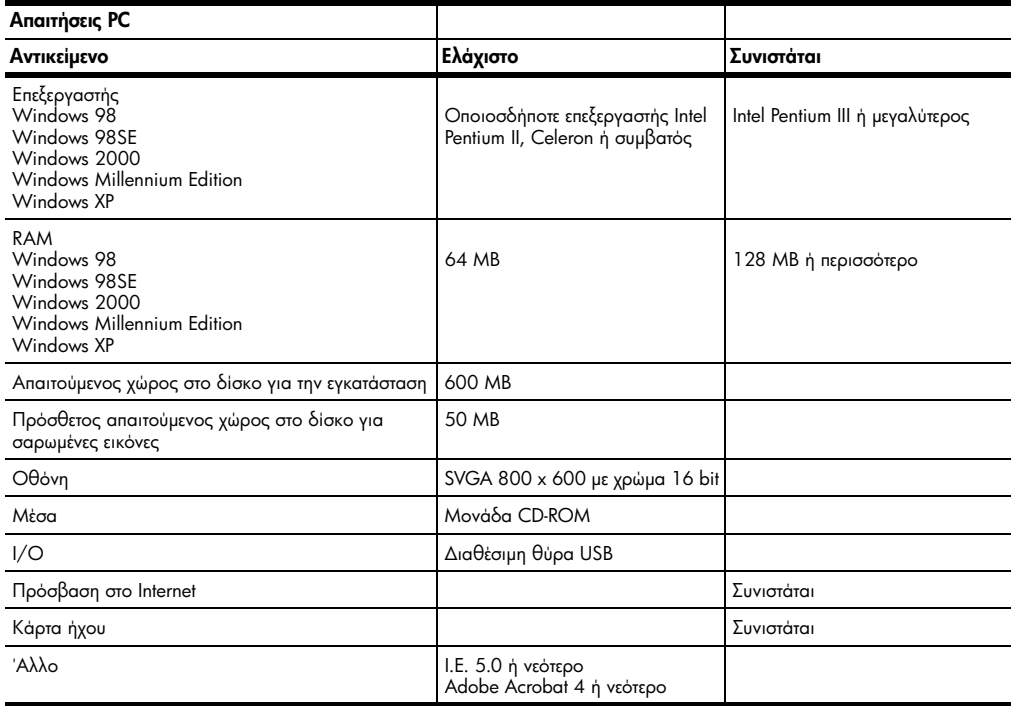

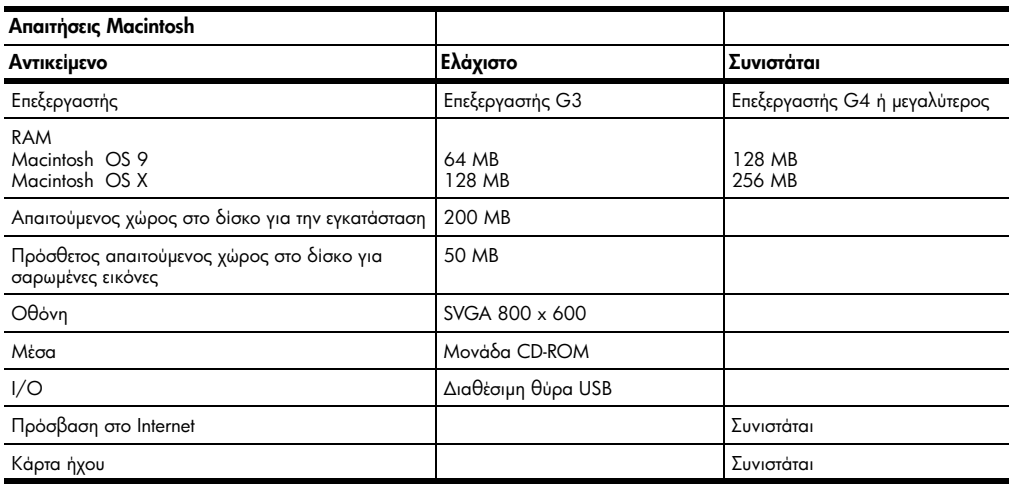

κεφάλαιο 9

## προδιαγραφές χαρτιού

Αυτή η ενότητα περιέχει τα εξής θέματα:

- χωρητικότητα δίσκου χαρτιού
- **μεγέθη χαρτιο**ύ

#### χωρητικότητα δίσκου χαρτιού

<span id="page-57-0"></span>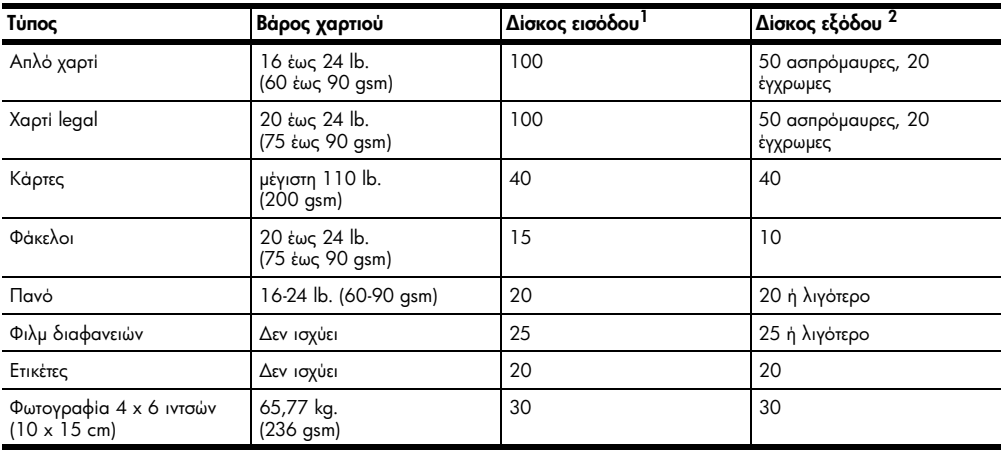

1 Μέγιστη χωρητικότητα

2 Η χωρητικότητα του δίσκου εξόδου επηρεάζεται από τον τύπο του χαρτιού και την ποσότητα μελάνης που .<br>χρησιμοποιείτε. Η HP συνιστά να αδειάζετε το δίσκο συχνά.

#### μεγἑθη χαρτιοὑ

<span id="page-57-1"></span>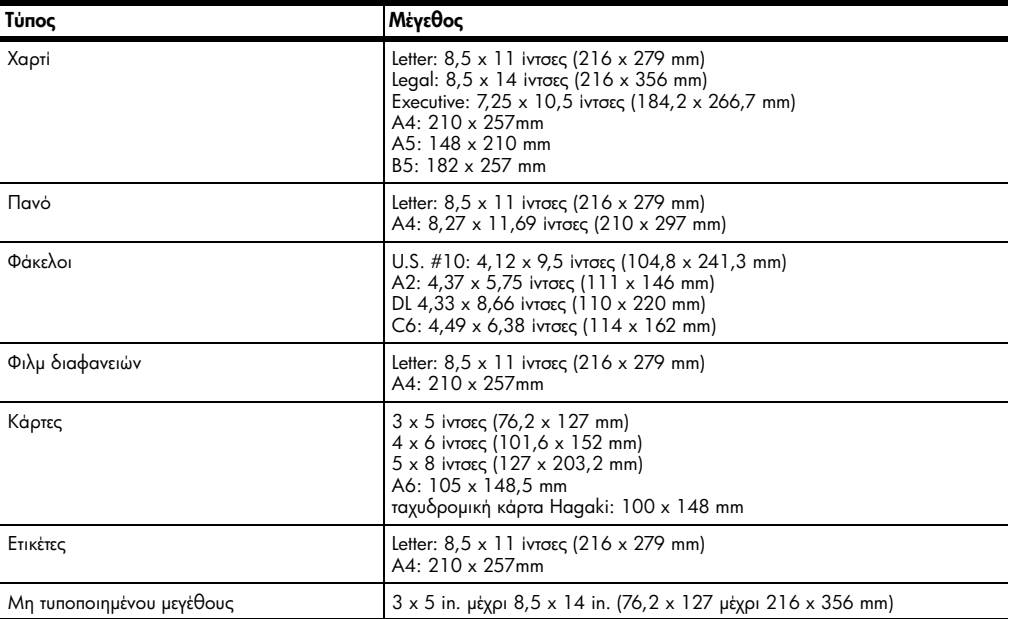

## προδιαγραφἑς εκτὑπωσης

- ανάλυση ασπρόμαυρης εκτύπωσης 1200 x 1200 dpi με βελτιωμένη τεχνολογία ανάλυσης (REt)
- aνάλυση έγχρωμης εκτύπωσης 1200 x 1200 με HP PhotoREt III<br>A 110 δεστολεμικά στην προσφαλή του στην προσφαλή
- Mἑθοδος: Θερμική εκτύπωση inkjet drop-on-demand
- Γλώσσα: HP PCL Level 3, PCL3 GUI ή PCL 10
- Η ταχύτητα εκτύπωσης διαφέρει ανάλογα με την πολυπλοκότητα του εγγράφου.
- Κύκλος λειτουργίας: 500 εκτυπωμένες σελίδες ανά μήνα (μέσος όρος)
- Κύκλος λειτουργίας: 3000 εκτυπωμένες σελίδες ανά μήνα (μέγιστο)

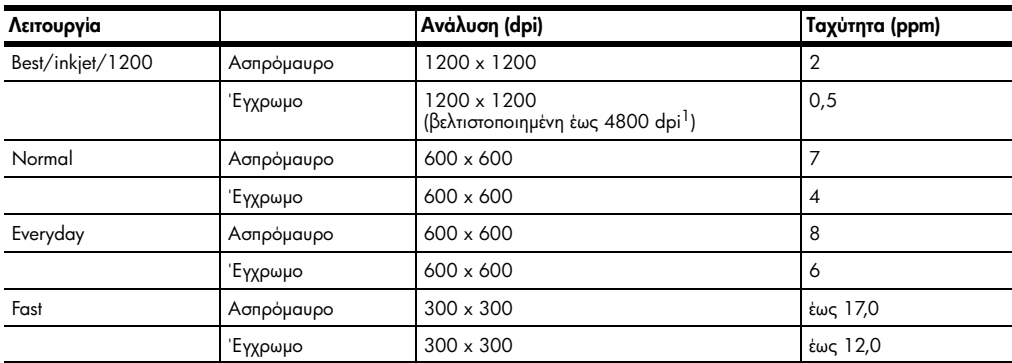

1 'Εγχρωμη εκτύπωση έως 4800 x 1200 βελτιωμένων dpi σε φωτογραφικά χαρτιά premium photo paper, 1200 x 1200 dpi εισόδου κατά την εκτύπωση από υπολογιστή.

## προδιαγραφἑς περιθωρἱων εκτὑπωσης

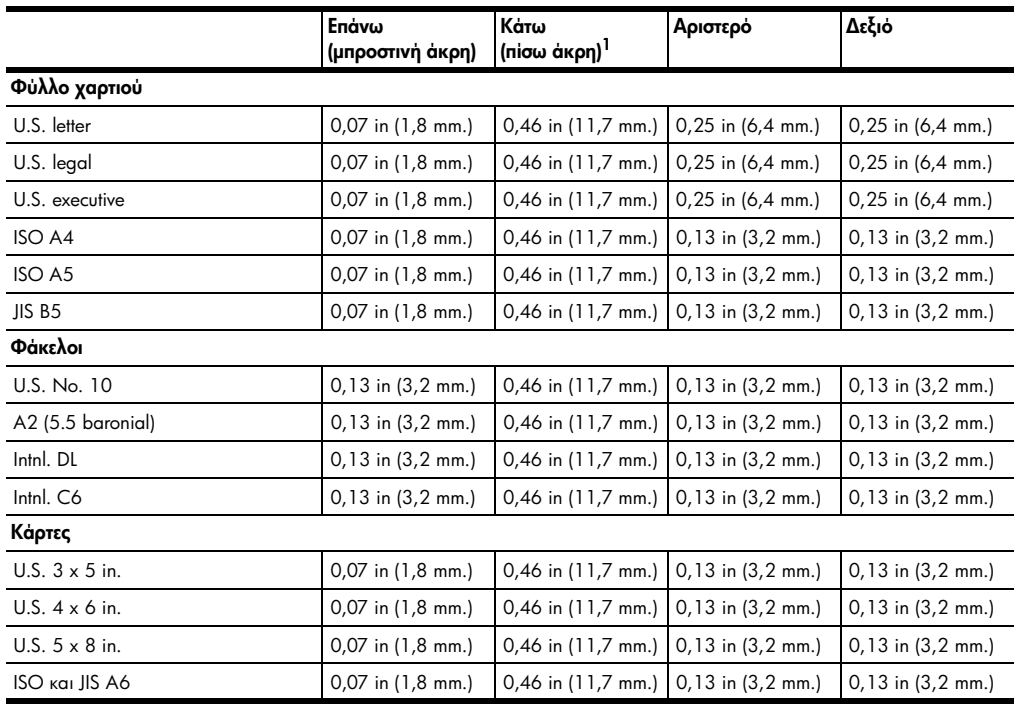

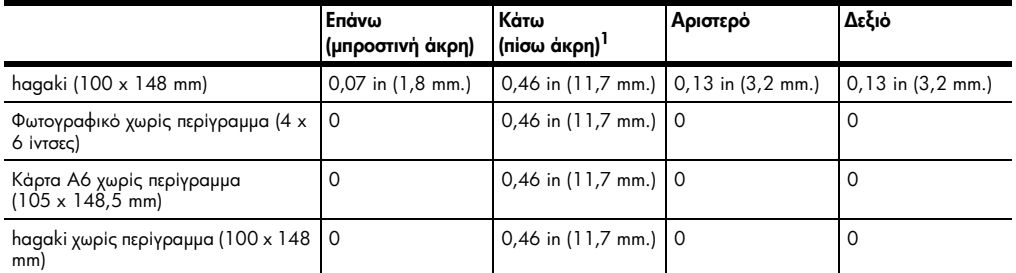

1 Αυτό το περιθώριο δεν είναι συμβατό με LaserJet, ωστόσο, η συνολική περιοχή εγγραφής είναι συμβατή. Η περιοχή εγγραφής έχει μετακινηθεί από το κέντρο κατά 0,21 ίντσες (5,4 mm), δημιουργώντας ασύμμετρα επάνω και κάτω περιθώρια.

## προδιαγραφές αντιγραφής

- Ψηφιακή επεξεργασία εικόνας
- Εως 99 αντίγραφα από το πρωτότυπο (διαφέρει ανάλογα με το μοντέλο)
- Ψηφιακή μεγέθυνση από 25 έως 400% (διαφέρει ανάλογα με το μοντέλο)
- Προσαρμογή στη σελίδα, Αφίσα, Πολλαπλές εικόνες στη σελίδα
- Έως 17 cpm ασπρόμαυρο, 12 cpm έγχρωμο (διαφέρει ανάλογα με το μοντέλο)
- Η ταχύτητα αντιγραφής διαφέρει ανάλογα με την πολυπλοκότητα του εγγράφου

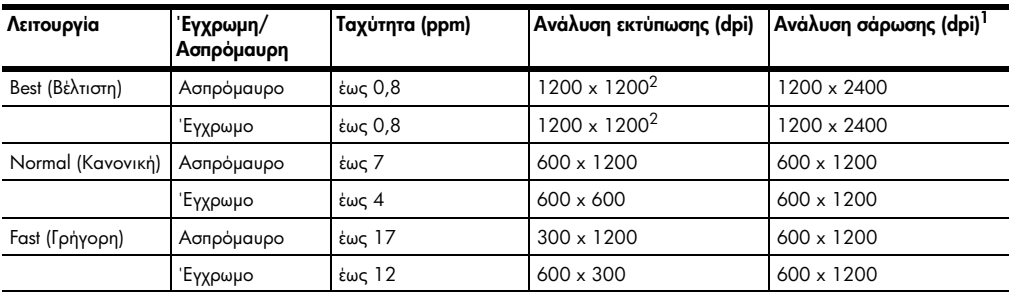

1 Μέγιστο όριο σε κλίμακα 400%

2 Σε φωτογραφικό χαρτί ή χαρτί premium inkjet paper

## προδιαγραφἑς κἀρτας φωτογραφιών

Το hp psc υποστηρίζει τις παρακάτω κάρτες φωτογραφιών:

- Compact Flash (R) Type I και ΙΙ (συμπεριλαμβανομένης της IBM Microdrive)
- Smart Media (R)
- Sony Memory Stick (R)
- Secure Digital

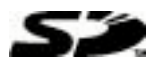

## προδιαγραφές σἁρωσης

- Δημιουργία φωτογραφικών προβολών
- Συμπεριλαμβάνεται πρόγραμμα επεξεργασίας εικόνας (Image editor)
- Το λογισμικό Readiris OCR μετατρέπει αυτόματα σε επεξεργάσιμο κείμενο

• Η ταχύτητα σάρωσης διαφέρει ανάλογα με την πολυπλοκότητα του εγγράφου.

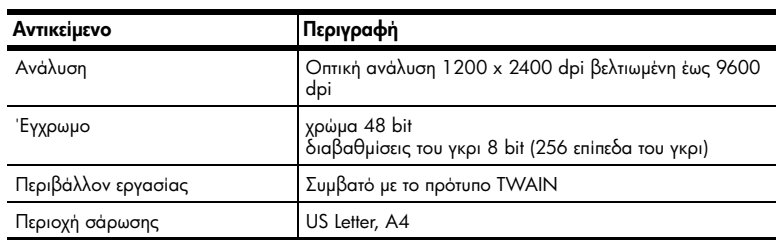

## προδιαγραφές διαστάσεων

- $'Y\psi$ oς: 8,7 in (22 cm.)
- Πλάτος: 18,2 in (46,3 cm.)
- Βάθος: 15,7 in (40 cm.)
- $\bullet$  Bapoc: 19,5lb. (8,85 kg)

## προδιαγραφές ισχύος

- Κατανάλωση ισχύος: 75 W μέγιστη
- Τάση εισόδου: 100-240 VAC, γειωμένη
- Συχνότητα εισόδου: 50/60 Hz
- Pεύμα: 1,0 A max.

## προδιαγραφές περιβάλλοντος

- Συνιστώμενα όρια θερμοκρασίας λειτουργίας: 15°C ως 32°C (59°F έως 90°F) -
- Επιτρεπτά όρια θερμοκρασίας λειτουργίας: 5°C μέχρι 40°C (41°F μέχρι 104°F)
- Υγρασία: 15% έως 85% μη συμπυκνωμένη σχετική υγρασία
- 'Ορια θερμοκρασίας εκτός λειτουργίας (αποθήκευση): -40°C έως 60°C (-40°F έως 140°F)

## πρόσθετες προδιαγραφές

Mvnun: 8 MB ROM, 16 MB RAM

Αν έχετε πρόσβαση στο Internet, μπορείτε να βρείτε πληροφορίες στην τοποθεσία Web της HP στη διεὑθυνση:

[http://www.hp.com/support](http://productfinder.support.hp.com/tps/Hub?h_product=hppsc2175s90804&h_lang=en&h_tool=prodhomes" target="_blank)

## περιβαλλοντικό πρόγραμμα διαχείρισης προϊόντος

#### προστασία του περιβάλλοντος

H εταιρεία Hewlett-Packard έχει δεσμευτεί να προσφέρει προϊόντα ποιότητας με σεβασμό προς το περιβάλλον. Αυτό το προϊόν σχεδιάστηκε με διάφορα ειδικά χαρακτηριστικά ώστε να ελαχιστοποιεί τις επιπτώσεις στο περιβάλλον.

Για περισσότερες πληροφορίες, επισκεφθείτε την τοποθεσία της HP στο Web, στη διεὑθυνση:

#### [http://www.hp.com/hpinfo/community/environment/index.htm](http://www.hp.com/hpinfo/community/environment/index.htm" target="_blank)

#### παραγωγἡ ὀζοντος

Αυτό το προϊόν δεν παράγει υπολογίσιμες ποσότητες αερίων του όζοντος (Οɜ).

#### κατανἁλωση ενἑργειας

Η χρήση ενέργειας μειώνεται σημαντικά κατά τη λειτουργία "Εξοικονόμηση ενέργειας" η οποία εξοικονομεί φυσικούς πόρους και χρήματα χωρίς να επηρεάζει τις υψηλές επιδόσεις αυτού του προϊόντος. Αυτό το προϊόν συμμετέχει στο πρόγραμμα ENERGY STAR®, το οποίο είναι ένα εθελοντικό πρόγραμμα με σκοπό την προώθηση της ανάπτυξης προϊόντων γραφείου με ενεργειακά οικονομική απόδοση.

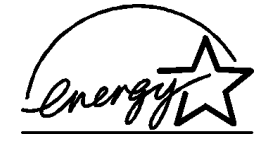

Το ENERGY STAR είναι σήμα υπηρεσίας, κατατεθέν στις ΗΠΑ, του γραφείου της ΕΡΑ. Με την ιδιότητά της ως εταίρου του ENERGY STAR, η HP εγγυάται ότι το προϊόν αυτό ανταποκρίνεται στις οδηγίες του ENERGY STAR για αποδοτικότερη χρήση της ενέργειας. Για περισσότερες πληροφορίες σχετικά με τις οδηγίες του ENERGY STAR, επισκεφθείτε την παρακάτω τοποθεσία στο Web:

#### <http://www.energystar.gov>

#### χρήση χαρτιού

Αυτό το προϊόν είναι κατάλληλο για χρήση ανακυκλωμένου χαρτιού σύμφωνα με το πρότυπο DIN 19309.

#### πλαστικά εξαρτήματα

Πλαστικά μέρη άνω των 25 γραμμαρίων επισημαίνονται σύμφωνα με τα διεθνή πρότυπα που βελτιώνουν την ικανότητα καθορισμού πλαστικών ειδών για σκοπούς ανακύκλωσης στο τέλος της διάρκειας ζωής του προϊόντος.

#### φύλλα δεδομένων ασφαλείας υλικού

Μπορείτε να λάβετε τα φύλλα δεδομένων ασφαλείας υλικού (MSDS) από την τοποθεσία της HP στο Web, στη διεύθυνση:

#### <http://www.hp.com/go/msds>

Aν διαμένετε στις ΗΠΑ ή στον Καναδά και δεν έχετε πρόσβαση στο Internet, καλέστε πρώτα την υπηρεσία αποστολής fax κατόπιν αίτησης HP FIRST στις ΗΠΑ, στον αριθμό (800) 231-9300. Χρησιμοποιήστε τον κωδικό αριθμό 7 για εμφάνιση του καταλόγου των φύλλων δεδομένων ασφαλείας υλικού.

Οι πελάτες εκτός των ΗΠΑ οι οποίοι δεν έχουν πρόσβαση στο Internet μπορούν να καλέσουν το (404) 329-2009 για περισσότερες πληροφορίες.

#### πρόγραμμα ανακὑκλωσης

Η HP προσφέρει μεγάλο αριθμό προγραμμάτων επιστροφής προϊόντων και ανακύκλωσης σε πολλές χώρες/περιοχές, καθώς και συνεργασία με ορισμένα από τα μεγαλύτερα κέντρα ανακὑκλωσης ηλεκτρονικών σε παγκόσμιο επἱπεδο. Επίσης, η HP εξοικονομεί πόρους ανακατασκευάζοντας και πωλώντας ξανά ορισμένα από τα πιο γνωστά προϊόντα της.

#### **KAVOVICUOI**

Οι παρακάτω ενότητες είναι δηλώσεις διαφόρων κανονιστικών υπηρεσιών.

#### FCC statement

The United States Federal Communications Commission (in 47 CFR 15.105) has specified that the following notice be brought to the attention of users of this product. Declaration of Conformity: This equipment has been tested and found to comply with the limits for a Class B digital device, pursuant to part 15 of the FCC Rules. Operation is subject to the following two conditions: (1) this device may not cause harmful interference, and (2) this device must accept any interference received, including interference that may cause undesired operation. Class B limits are designed to provide reasonable protection

against harmful interference in a residential installation. This equipment generates, uses, and can radiate radio frequency energy, and, if not installed and used in accordance with the instructions, may cause harmful interference to radio communications. However, there is not guarantee that interference will not occur in a particular installation. If this equipment does cause harmful interference to radio or television reception, which can be determined by turning the equipment off and on, the user is encouraged to try to correct the interference by one or more of the following measures:

- Reorient the receiving antenna.
- Increase the separation between the equipment and the receiver.
- Connect the equipment into an outlet on a circuit different from that to which the receiver is connected.
- Consult the dealer or an experienced radio/TV technician for help.

Product Regulations Manager, Hewlett-Packard Company, San Diego, (858) 655-4100. The user may find the following booklet prepared by the Federal Communications Commission helpful: How to Identify and Resolve Radio-TV Interference Problems. This booklet is available from the U.S. Government Printing Office, Washington DC, 20402. Stock No. 004-000-00345-4.

Caution! Pursuant to Part 15.21 of the FCC Rules, any changes or modifications to this equipment not expressly approved by the Hewlett-Packard Company, may cause harmful interference and void the FCC authorization to operate this equipment.

**doc statement / déclaration de conformité (Canada)**<br>Le présent appareil numérique n'émet pas de bruit radioélectrique dépassant les limites applicables aux appareils numériques de la classe B prescrites dans le Règlement sur le brouillage radioélectrique édicté par le ministère des Communications du Canada.

> Αυτή η ψηφιακή συσκευή δεν υπερβαίνει τα όρια Κλάσης Β για τις εκπομπές ραδιοφωνικού θορύβου από ψηφιακή συσκευή όπως ορίζεται από τους Κανονισμούς Ραδιοφωνικών Παρεμβολών (Radio Interference Regulations) του Υπουργείου Επικοινωνιών του Καναδά.

#### notice to users of the Canadian telephone network

Le présent appareil numérique n'èmet pas de bruit radioélectrique dépassant les limites<br>copplicables aux appareils numérique de la classe B prescrites dans le Réglement sur le<br>bouillage radioélectrique édicté par le minist about the prophetical of the ministene of the communications du Canoda.<br>
Auxil age redioefecting e delice par le minister des Communications du Canoda.<br>
Αυτοβρυτικό φυνεριβολών (Redio Interference Regulations) του Ynoupyr Aurri η ψηφιακή συσκευή δεν υπερβαίνει τα όρια Κλάσης Β για τις εκπορηκές ραδιοφιάς θοριβόρι από τους χανονισμούς Ραδιοφιάνιοι από τους Κανονισμούς Ραδιοφιάνιοι διαφιβορίδου από ψηφιακή ουακευή όπως ορίζεται από τους Κανο The Industry Canada label identifies certified equipment. This certification means that the equipment meets certain telecommunications network protective, operational and safety requirements as prescribed in the appropriate Terminal Equipment Technical Requirements document(s). The Department does not guarantee the equipment will operate to the user's satisfaction.

Before installing this equipment, users should ensure that it is permissible to be connected to the facilities of the local telecommunications company. The equipment must also be installed using an acceptable method of connection. The customer should be aware that compliance with the above conditions may not prevent degradation of service in some situations.

Repairs to certified equipment should be coordinated by a representative designated by the supplier. Any repairs or alterations made by the user to this equipment, or equipment malfunctions, may give the telecommunications company cause to request the user to disconnect the equipment.

Users should ensure for their own protection that the electrical ground connections of the power utility, telephone lines and internal metallic water pipe system, if present, are connected together. This precaution may be particularly important in rural areas.

Caution! Users should not attempt to make such connections themselves, but should contact the appropriate electric inspection authority, or electrician, as appropriate.

Note: The Ringer Equivalence Number (REN) assigned to each terminal device provides an indication of the maximum number of terminals allowed to be connected to a telephone interface. The termination on an interface may consist of any combination of devices subject only to the requirement that the sum of the Ringer Equivalence Numbers of all the devices does not exceed 5.

The REN for this product is 0.3B, based on FCC Part 68 test results.

#### Ειδοποίηση για όλους τους χρήστες του Ευρωπαϊκού Οικονομικού Χώρου

Το προϊόν αυτό έχει σχεδιαστεί για λειτουργία με τα δίκτυα αναλογικών τηλεφώνων στις εξής χώρες/περιοχἑς:

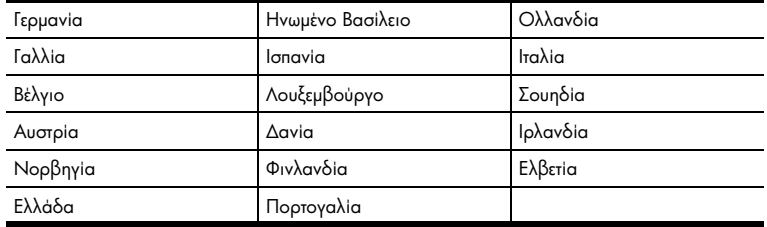

Η συμβατότητα με το δίκτυο εξαρτάται από τις ρυθμίσεις που έχει επιλέξει ο πελάτης, για τις oποίες πρέπει να γίνει επαναφορά ώστε να χρησιμοποιηθούν σε τηλεφωνικό δίκτυο χώρας/ περιοχής εκτός από εκείνη στην οποία αγοράστηκε το προϊόν. Επικοινωνήστε με τον αντιπρόσωπο ἡ με τη Hewlett-Packard Company av απαιτείται πρόσθετη υποστήριξη για το προϊόν.

Αυτή η συσκευή έχει πιστοποιηθεί από τον κατασκευαστή σύμφωνα με την Οδηγία 1999/ 5/ΕΚ (Παράρτημα ΙΙ) για την Πανευρωπαϊκή σύνδεση ενός μόνο τερματικού με το δημόσιο διεπιλεγόμενο τηλεφωνικό δίκτυο (PSTN). Εντούτοις, λόγω διαφορών μεταξύ των μεμονωμένων PSTN των διαφόρων χωρών/περιοχών, η πιστοποίηση δεν παρέχει, από μόνη της, εξασφάλιση επιτυχούς λειτουργίας σε κάθε σημείο τερματικού δικτύου PSTN. Σε περίπτωση προβλημάτων, επικοινωνήστε αμέσως με το κατάστημα από το οποίο αγοράσατε τη συσκευή σας.

#### notice to users of the Irish telephone network

This equipment is designed for DTMF tone dialing and loop disconnect dialing. In the unlikely event of problems with loop disconnect dialing, it is recommended to use this equipment only with the DTMF tone dial setting.

#### notice to users of the German telephone network

The HP 2170 Series products are designed to connect only to the analogue public-switched telephone network (PSTN). Please connect the TAE N telephone connector plug, provided with the hp psc 2170 series, into the wall socket (TAE 6) code N. The hp psc 2170 series products can be used as a single device and/or in combination (in serial connection) with other approved terminal equipment.

#### **geräuschemission**

 $LpA < 70$  dB am Arbeitsplatz im Normalbetrieb nach DIN 45635 T. 19

#### VCCI-2 (Japan)

この装置は、情報処理装置等雷波障害自主規制協議会(VCCI)の基準 に基づくクラスB情報技術装置です。この装置は、家庭環境で使用すること を目的としていますが、この装置がラジオやテレビジョン受信機に近接して 使用されると受信障害を引き起こすことがあります。 取り扱い説明書に従って正しい取り扱いをして下さい。

#### notice to Korean customers

사용자 인내분 (B금 기기)

이 기기는 비업무용으로 전자파장해검정을 받은<br>기기로서, 주거지역에서는 물론 모든 지역에서 사용할 수 있습니다.

κεφάλαιο 9

# 10 2170 series λήψη υποστήριξης για το hp psc

Αυτή η ενότητα αναλύει τις πληροφορίες υπηρεσιών υποστήριξης που παρέχει η Hewlett-Packard.

Αν δεν μπορείτε να βρείτε την απάντηση που χρειάζεστε στα έντυπα ή στα ηλεκτρονικά εγχειρίδια τα οποία συνοδεύουν το προϊόν σας, μπορείτε να επικοινωνἡσετε με τις υπηρεσίες <sub>·</sub> υποστἡριξης της HP που παρατίθενται στις παρακάτω σελίδες. Ορισμένες υπηρεσίες <sub>·</sub> υποστήριξης είναι διαθέσιμες μόνο στις ΗΠΑ και στον Καναδά, ενώ άλλες διατίθενται σε πολλές χώρες/περιοχές παγκοσμίως. Αν ο αριθμός της υπηρεσίας υποστήριξης δεν έχει καταχωρηθεί για την χώρα/περιοχή σας, επικοινωνήστε με τον πλησιέστερο αντιπρόσωπο της HP για βοήθεια.

## λήψη υποστήριξης και ἀλλων πληροφοριών από το Internet

Αν έχετε πρόσβαση στο Internet, μπορείτε να βρείτε περισσότερες πληροφορίες στην aκόλουθη τοποθεσία της HP στο Web:

#### <span id="page-66-0"></span>[http://www.hp.com/support](http://productfinder.support.hp.com/tps/Hub?h_product=hppsc2175s90804&h_lang=en&h_tool=prodhomes" target="_blank)

H τοποθεσία Web προσφέρει τεχνική υποστήριξη, προγράμματα οδήγησης, αναλώσιμα και πληροφορίες για παραγγελίες.

## υποστἡριξη πελατών hp

Το HP PSC ενδέχεται να περιλαμβάνει και προγράμματα λογισμικού άλλων εταιρειών. Αν αντιμετωπίζετε προβλήματα με κάποιο από αυτά τα προγράμματα, επικοινωνήστε με τους τεχνικούς της εταιρείας για την καλύτερη δυνατή τεχνική βοήθεια.

Αν χρειαστεί να επικοινωνήσετε με το Τμήμα Υποστήριξης Πελατών της ΗΡ, πριν τηλεφωνήσετε, κάντε τα εξής:

- 1 Βεβαιωθείτε ότι:
	- a. 'Εχετε συνδέσει και ανάψει τη συσκευή σας.
	- b. Τα καθορισμένα δοχεία μελάνης έχουν εγκατασταθεί σωστά.
	- c. Το συνιστώμενο χαρτί έχει τοποθετηθεί σωστά στο δίσκο εισόδου.
- 2 Επανεκκινήστε τη συσκευή σας:
	- α. Σβήστε τη συσκευή με τη χρήση του κουμπιού **On** που βρίσκεται στον μπροστινό πίνακα της συσκευής.
	- b. Αποσυνδέστε το καλώδιο τροφοδοσίας από το πίσω μέρος της συσκευής.
	- c. Συνδέστε πάλι το καλώδιο τροφοδοσίας στη συσκευή.
	- d. Ανάψτε τη συσκευή με τη χρήση του κουμπιού **On**.
- 3 Για περισσότερες πληροφορίες, ανατρέξτε στην τοποθεσία Web της HP στη διεὑθυνση:

#### [http://www.hp.com/support](http://productfinder.support.hp.com/tps/Hub?h_product=hppsc2175s90804&h_lang=en&h_tool=prodhomes" target="_blank)

- **4** Αν εξακολουθείτε να αντιμετωπίζετε προβλήματα και χρειάζεται να επικοινωνήσετε με κάποιον αντιπρόσωπο υποστήριξης πελατών της HP:
	- – Θα πρέπει να έχετε στη διάθεσή σας τον αριθμό σειράς και τον αναγνωριστικό αριθμό τεχνικής υποστήριξης. Για να εμφανιστεί ο αριθμός σειράς στον μπροστινό πίνακα, πατήστε τα κουμπιά **Enter** και **Start Copy**, **Black** ταυτόχρονα, μέχρι να εμφανιστεί ο αριθμός σειράς στην οθόνη του μπροστινού πίνακα. Για να εμφανιστεί ο αναγνωριστικός αριθμός τεχνικής υποστήριξης, στον πίνακα ελέγχου πατήστε τα κουμπιά **Enter** και **Start Copy, Color** ταυτόχρονα, μέχρι το SERV ID: και ο αριθμός να εμφανιστούν στον μπροστινό πίνακα.
	- Εκτυπώστε μια αναφορά ελέγχου λειτουργίας. Δείτε το **εκτύπωση αναφοράς ελέγχου λειτουργίας** στη σελίδα 38 για πληροφορίες σχετικά με την εκτύπωση αυτής της αναφοράς.
	- ∆ημιουργἡστε ἐνα ἐγχρωμο αντίγραφο.
	- – Θα πρέπει να είστε έτοιμοι να περιγράψετε το πρόβλημά σας με λεπτομέρειες.

5 Καλέστε την υποστήριξη πελατών της HP. Θα πρέπει να βρίσκεστε κοντά στη συσκευή κατά τη διάρκεια της κλήσης σας.

#### κλήση στις ΗΠΑ κατά το χρονικό διάστημα ισχύος της εγγύησης

Καλέστε τον αριθμό (208) 323-2551. Κατά τη διάρκεια ισχύος της εγγύησης η υπηρεσία υποστήριξης παρέχεται δωρεάν. Ωστόσο, ισχύουν οι χρεώσεις για τα υπεραστικά τηλεφωνήματα. Μετά τη λήξη της εγγύησης, μπορεί να ισχύει κάποια χρέωση για την παροχή τεχνικής υποστήριξης μέσω τηλεφώνου.

Στις ΗΠΑ υπάρχει διαθἑσιμη τηλεφωνική υποστήριξη στα αγγλικά και τα ισπανικά 24 ώρες το 24ωρο, 7 ημέρες την εβδομάδα (οι ημέρες και ώρες υποστήριξης ενδέχεται να αλλάξουν χωρίς προειδοποίηση).

#### <span id="page-67-0"></span>κλήση σε ἀλλες χώρες/περιοχές

Κατά την ημερομηνία ἐκδοσης αυτού του οδηγού ἱσχυαν οι αριθμοἱ τηλεφώνου που παρατίθενται παρακάτω. Για τον πιο πρόσφατο κατάλογο των διεθνών αριθμών τηλεφώνου της υπηρεσίας υποστήριξης της HP, επισκεφτείτε αυτή τη διεύθυνση και επιλέξτε τη χώρα/ περιοχή ή τη γλώσσα σας:

#### [http://www.hp.com/support](http://productfinder.support.hp.com/tps/Hub?h_product=hppsc2175s90804&h_lang=en&h_tool=prodhomes" target="_blank)

Για την Κορέα, μπορείτε επίσης να επισκεφτείτε τη διεύθυνση:

#### [http://www.hp.co.kr/](http://www.hp.co.kr/" target="_blank)

Μπορείτε να καλέσετε το Κέντρο υποστήριξης της HP στις παρακάτω χώρες/περιοχές. Αν η χώρα/περιοχή σας δεν αναφέρεται στον κατάλογο, επικοινωνήστε με τον τοπικό αντιπρόσωπο ἡ με το πλησιέστερο γραφείο πωλήσεων και υποστήριξης της HP για να πληροφορηθείτε σχετικά με τον τρόπο παροχής υπηρεσιών.

Κατά τη διάρκεια ισχύος της εγγύησης η υπηρεσία υποστήριξης παρέχεται δωρεάν. Ωστόσο, ισχύουν οι χρεώσεις για τα υπεραστικά τηλεφωνήματα. Σε ορισμένες περιπτώσεις, ισχύει επίσης ένα ενιαίο τιμολόγιο ανά περιστατικό.

Για τηλεφωνική υποστήριξη στην Ευρώπη, ελέγξτε τις λεπτομέρειες και τις προϋποθέσεις της τηλεφωνικής υποστήριξης στη χώρα/περιοχή σας στην παρακάτω τοποθεσία Web:

#### [http://www.hp.com/support](http://productfinder.support.hp.com/tps/Hub?h_product=hppsc2175s90804&h_lang=en&h_tool=prodhomes" target="_blank)

Εναλλακτικά, μπορείτε να ρωτήσετε τον τοπικό αντιπρόσωπο ή να επικοινωνήσετε με την HP στον αριθμό τηλεφώνου ο οποίος υποδεικνύεται σε αυτό το εγχειρίδιο.

Ως μέρος των διαρκών προσπαθειών μας για τη βελτίωση της υπηρεσίας τηλεφωνικής υποστήριξης, σας συμβουλεύουμε να επισκέπτεστε την τοποθεσία Web της HP τακτικά για νέες πληροφορίες σχετικά με τις δυνατότητες και την παροχή υποστήριξης.

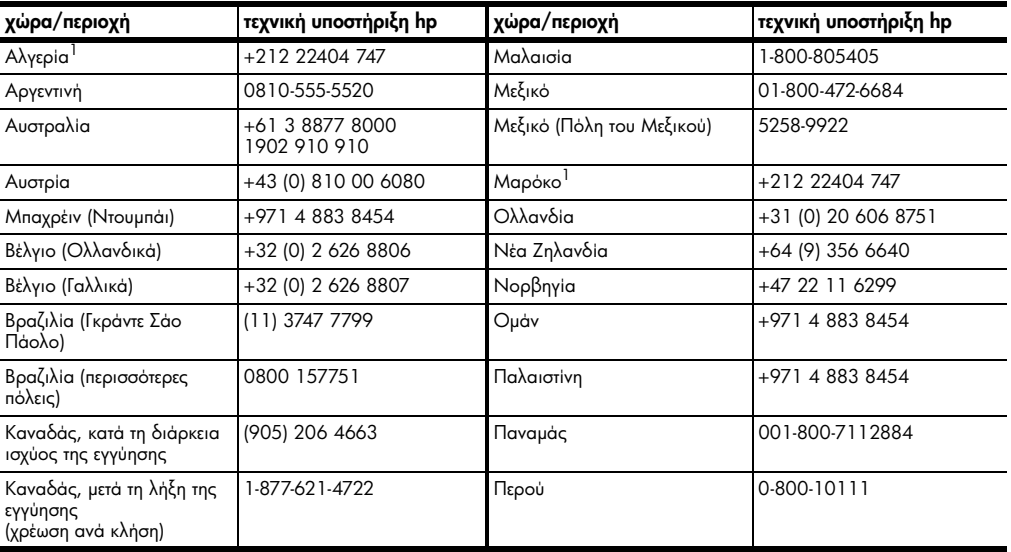

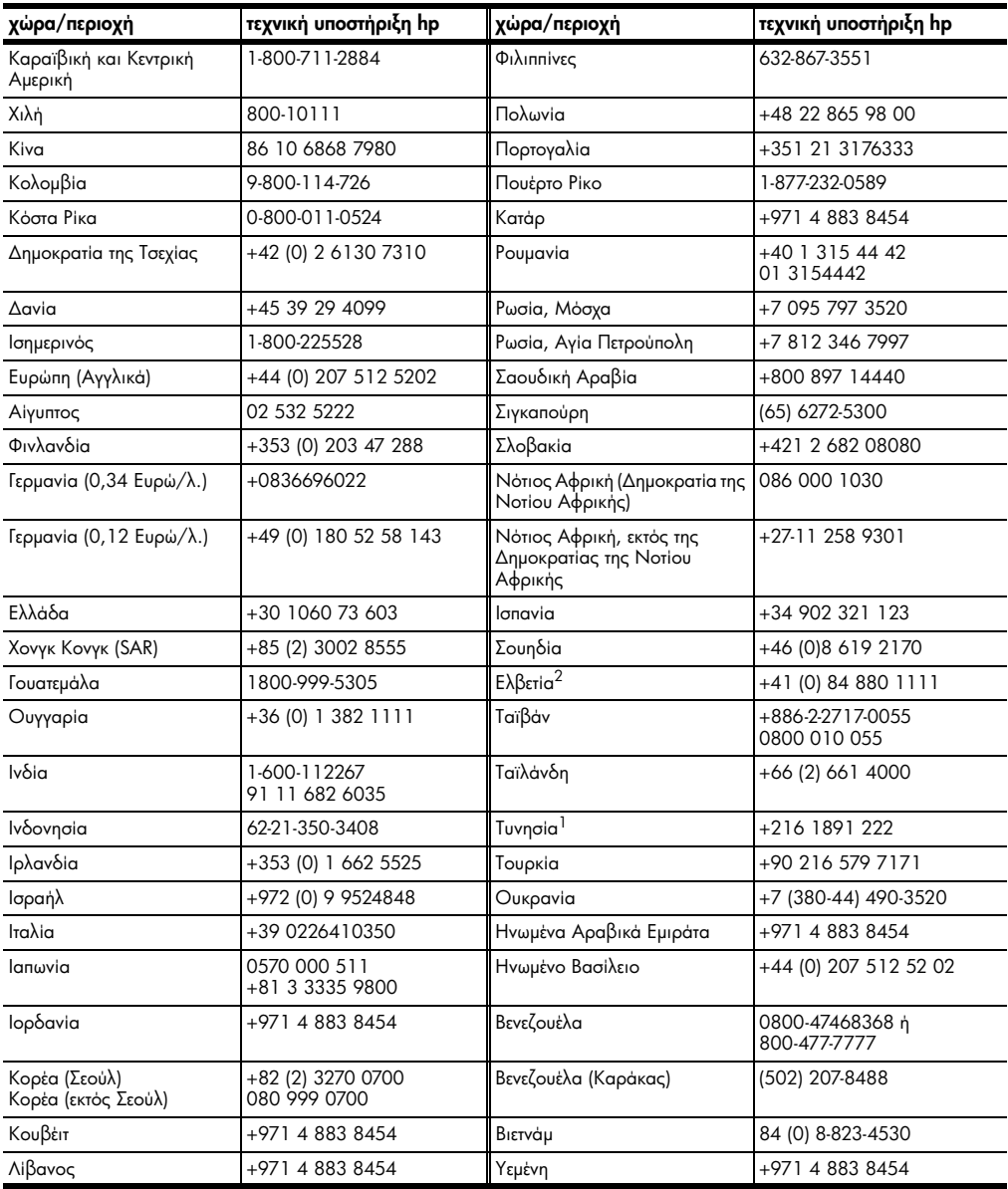

1 Το τηλεφωνικό αυτό κέντρο υποστηρίζει γαλλόφωνους πελάτες από τις παρακάτω χώρες/περιοχές: Μαρόκο, Τυνησία και Αλγερία.

2 Αυτό το τηλεφωνικό κέντρο υποστηρίζει γερμανόφωνους, γαλλόφωνους και ιταλόφωνους πελάτες στην Ελβετία.

## κλήση στην Αυστραλία μετά τη λήξη της εγγύησης

Αν το προϊόν σας δεν καλύπτεται από την εγγύηση, μπορείτε να καλέσετε το 03 8877 8000. Θα ισχύει η χρέωση ανά περιστατικό η οποία ισχύει μετά τη λήξη της εγγύησης και είναι της τάξης των 27,50 δολαρίων (συμπεριλαμβανομένου του GST) η οποία θα χρεώνεται στην πιστωτική σας κάρτα. Μπορείτε επίσης να καλέσετε το 1902 910 910 (με χρέωση 27,50 δολαρίων στο λογαριασμό τηλεφώνου) από τις 9:00 π.μ. έως τις 5:00 μ.μ. από Δευτέρα έως Παρασκευή. (Οι χρεώσεις και οι ώρες υποστήριξης μπορούν να αλλάξουν χωρίς ειδοποίηση.)

## προετοιμασία της συσκευής σας για μεταφορά

Αν μετά την επικοινωνία σας με την Υποστήριξη Πελατών της HP ή κατά την επίσκεψή σας στο σημείο αγοράς σάς ζητηθεί να αποστείλετε τη συσκευή σας για επισκευή, ακολουθήστε τα παρακάτω βήματα για να απενεργοποιήσετε και να επανασυσκευάσετε τη συσκευή ώστε να αποφύγετε την πρόκληση περαιτέρω ζημιάς σε αυτήν.

1 Ανάψτε τη συσκευή.

Μη λάβετε υπόψη σας τα βήματα 1 έως 6, αν η συσκευή σας δεν ενεργοποιείται και το δοχείο μελάνης βρίσκεται στην αρχική του θέση. Δεν θα μπορείτε να αφαιρέσετε τα δοχεία μελάνης. Πηγαίνετε στο βήμα 7.

- 2 Κλείστε τη θύρα πρόσβασης του φορείου των δοχείων μελάνης.
- **3** Aφαιρέστε τα δοχεία μελάνης από τα στηρίγματά τους και χαμηλώστε τους μοχλούς. Ανατρέξτε στην ενότητα **αντικατάσταση των δοχείων μελάνης** στη σελίδα 39 για πληροφορίες σχετικά με την αφαίρεση των δοχείων μελάνης. Τοποθετήστε τα δοχεία μελάνης σε αεροστεγή συσκευασία.

**Προσοχή!** Αφαιρέστε και τα δύο δοχεία μελάνης και χαμηλώστε και τους δύο μοχλούς. Αν δεν το κάνετε, μπορεί να προκληθεί ζημιά στη συσκευή σας.

- 4 Σβήστε τη συσκευή.
- 5 Κλείστε τη θύρα πρόσβασης του φορείου των δοχείων μελάνης.
- **6** Συσκευάστε τη μονάδα για μεταφορά χρησιμοποιώντας το κατάλληλο υλικό συσκευασίας.

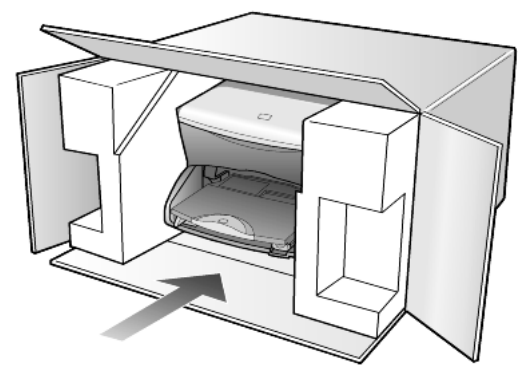

Zημιές κατά τη μεταφορά οι οποίες προκαλούνται από ακατάλληλη συσκευασία ή/και ακατάλληλη μεταφορά, δεν καλύπτονται από την εγγύηση.

- **7** Κολλήστε την ετικέτα με τα στοιχεία αποστολέα (δηλαδή το όνομα και τη διεύθυνσή σας) στο εξωτερικό του κουτιού.
- **8** Στο κουτί της συσκευασίας εσωκλείστε τα παρακάτω αντικείμενα:
	- Μια σύντομη περιγραφή των συμπτωμάτων καθώς και εκτυπωμένες σελίδες ως δείγματα των προβλημάτων ποιότητας εκτύπωσης για να διευκολύνετε το τεχνικό προσωπικό στη διάγνωση της βλάβης.
	- Αντίγραφο της απόδειξης αγοράς της συσκευής ή άλλο αποδεικτικό αγοράς για να αποδείξετε το χρονικό διάστημα ισχύος της εγγύησης.
	- Το όνομα, τη διεύθυνση και έναν αριθμό τηλεφώνου όπου μπορούν να σας καλέσουν κατά τη διάρκεια της ημέρας.

## κέντρο διανομής της hp

Αν θέλετε να παραγγείλετε το λογισμικό του HP PSC, αντίτυπο του Οδηγού Αναφοράς, την αφίσα εγκατάστασης ἡ άλλα εξαρτήματα που μπορείτε να αντικαταστήσετε μόνοι σας, κάντε ένα από τα παρακάτω:

- Στις ΗΠΑ ή στον Καναδά, καλέστε το (208) 323 2551.
- Eπισκεφτείτε αυτήν την τοποθεσία στο Web: [www.hp.com/cposupport/software.html](http://www.hp.com/cposupport/software.html" target="_blank)

## πληροφορίες εγγύησης

# 11

hp psc 2170 series

Διάρκεια ισχύος περιορισμένης εγγύησης (μηχανικός εξοπλισμός και εργασία): 1 'Ετος ∆ιάρκεια ισχύος περιορισμένης εγγύησης (CD): 90 ημέρες

∆ιἀρκεια ισχὑος περιορισμένης εγγὑησης (δοχεία μελάνης): Μέχρι την εξάντληση της μελάνης της HP ή μέχρι την ημερομηνία «λήξης εγγύησης« που είναι τυπωμένη στο δοχείο*,* όποιο από τα δύο προκύψει πρώτο.

## υπηρεσἱες εγγὑησης

## άμεση υποστἡριξη

Για να λάβει την υπηρεσία άμεσης επισκευής, ο πελάτης πρέπει να επικοινωνήσει πρώτα με κάποιο Γραφείο Υποστἡριξης της HP ἡ με κάποιο Κέντρο Υποστήριξης Πελατών της HP, για μια πρώτη προσπάθεια εντοπισμού της αιτίας του προβλήματος. Ανατρέξτε στην ενότητα **υποστἡριξη πελατών hp** στη σελίδα 61 για τα βήματα που πρέπει να ακολουθήσετε πριν καλέσετε την Υποστήριξη Πελατών.

Αν στη συσκευή κάποιου πελάτη χρειάζεται να αντικατασταθεί κάποιο εξάρτημα και αυτή η αντικατάσταση μπορεί να γίνει από τον πελάτη, το εξάρτημα ή τα εξαρτήματα μπορούν να αποσταλούν μέσω υπηρεσίας ταχυμεταφορών. Σε αυτήν την περίπτωση, η HP θα προκαταβάλει τις δαπάνες αποστολής, τα τέλη και τους φόρους και θα παράσχει τηλεφωνική βοήθεια σχετικά με την αντικατάσταση του εξαρτήματος. Επίσης θα καταβάλει τις δαπάνες αποστολής, τα τέλη και τους φόρους για οποιοδήποτε εξάρτημα το οποίο η HP ζητά να επιστραφεί.

Το Κέντρο Υποστήριξης Πελατών της ΗΡ μπορεί να κατευθύνει τους πελάτες σε καθορισμένους εξουσιοδοτημένους παροχείς υπηρεσιών οι οποίοι έχουν πιστοποιηθεί από την HP για τη συντήρηση του προϊόντος της HP.

## αναβαθμίσεις εγγύησης

Αναβαθμίστε την τυπική εργοστασιακή εγγύηση σε τρία ἐτη συνολικά με το SUPPORTPACK της HP. Η κάλυψη της συντήρησης αρχίζει από την ημερομηνία αγοράς του προϊόντος και η αγορά του πακέτου πρέπει να έχει γίνει εντός των πρώτων 180 ημερών από την αγορά του προϊόντος. Αυτό το πρόγραμμα παρέχει τηλεφωνική υποστήριξη από τις 6:00 π.μ. έως τις 10:00 μ.μ. ορεινή χειμερινή ώρα (MST), από Δευτέρα έως Παρασκευή και από τις 9:00 π.μ. έως τις 4:00 μ.μ. (MST) το Σάββατο. Αν κατά τη διάρκεια της τηλεφωνικής κλήσης για τεχνική υποστήριξη διαπιστωθεί ότι πρέπει να αντικατασταθεί η συσκευή σας, η HP θα σας αποστείλει τη συσκευή αντικατάστασης την επόμενη εργάσιμη ημέρα χωρίς χρέωση. Αυτή η υπηρεσία είναι διαθέσιμη μόνο στις ΗΠΑ.

Για περισσότερες πληροφορίες, καλέστε το 1-888-999-4747 ή επισκεφθείτε την παρακάτω τοποθεσία της HP στο Web:

## [http://www.hp.com/go/hpsupportpack](http://www.hp.com/go/hpsupportpack" target="_blank)

Για χώρες/περιοχές εκτός των ΗΠΑ, καλέστε τους τοπικούς αντιπροσώπους Υποστήριξης Πελατών της ΗΡ. Ανατρέξτε στην ενότητα **κλήση σε άλλες χώρες/περιοχές** στη σελίδα 62 για να δείτε μια λίστα με τους αριθμούς τηλεφώνου Υποστήριξης Πελατών ανά τον κόσμο.

## επιστροφή του hp psc 2170 series για συντήρηση

Πριν επιστρέψετε το HP PSC για συντήρηση, πρέπει να καλέσετε την Υποστήριξη Πελατών της ΗΡ . Ανατρέξτε στην ενότητα**υποστἡριξη πελατών hp** στη σελίδα 61 για τα βήματα που πρέπει να ακολουθήσετε πριν καλέσετε την Υποστήριξη Πελατών.

## δήλωση παγκόσμιας περιορισμένης εγγύησης της hp

## έκταση της περιορισμένης εγγύησης

H Hewlett-Packard ("HP") εγγυάται στον πελάτη-τελικό χρήστη ("Πελάτης") ότι κάθε προϊόν HP PSC 2170 series ("Προϊόν"), συμπεριλαμβανομένου του σχετικού λογισμικού, του πρόσθετου υλικού, των μέσων εκτύπωσης και των αναλωσίμων, δεν θα παρουσιάζει ελαπώματα όσον αφορά τα υλικά και την κατασκευή του για το χρονικό διάστημα το οποίο ξεκινάει από την ημερομηνία αγοράς από τον Πελάτη.

Για τα Προϊόντα λογισμικού, η περιορισμένη εγγύηση της ΗΡ ισχύει μόνο για αποτυχίες στην εκτέλεση εντολών προγραμματισμού. Η HP δεν εγγυάται ότι η λειτουργία οποιουδήποτε Προϊόντος θα είναι αδιάλειπτη ή αλάνθαστη.

Η περιορισμένη εγγύηση της ΗΡ καλύπτει μόνο τις βλάβες που είναι αποτέλεσμα της κανονικής χρήσης του Προϊόντος και δεν καλύπτει άλλα προβλήματα,

συμπεριλαμβανομένων αυτών που προκύπτουν ως αποτέλεσμα (α) εσφαλμένης συντήρησης ή τροποποίησης, (β) λογισμικού, εξαρτημάτων, μέσων και αναλωσίμων που δεν έχουν αγοραστεί ή δεν υποστηρίζονται από την HP ή (γ) λειτουργίας αντίθετης με τις προδιαγραφές του Προϊόντος.

Για όλα τα Προϊόντα υλικού, η χρήση δοχείων μελάνης κατασκευαστή άλλου εκτός της HP ή δοχείων μελάνης που έχει ξαναγεμίσει ο πελάτης, δεν επηρεάζει την εγγύηση ή οποιοδήποτε συμβόλαιο υποστήριξης μεταξύ της HP και του Πελάτη. Ωστόσο, σε περίπτωση που μια αστοχία ή βλάβη του Προϊόντος αποδίδεται στη χρήση δοχείου μελάνης

κατασκευαστή άλλου εκτός της HP η δοχείου μελάνης που έχει ξαναγεμίσει ο πελάτης, για την απαραίτητη εργασία και για τα υλικά που θα χρησιμοποιηθούν για την επισκευή της αστοχίας ή βλάβης του Προϊόντος θα ισχύει η κανονική χρέωση της ΗΡ.

Σε περίπτωση που κατά την περίοδο ισχύος της εγγύησης η HP λάβει ειδοποίηση για κάποιο ελάττωμα σε οποιοδήποτε Προϊόν, τότε είναι στη διακριτική ευχέρεια της ΗΡ είτε να επισκευάσει είτε να αντικαταστήσει το ελαττωματικό Προϊόν. Στις περιπτώσεις που η χρέωση για την εργασία δεν καλύπτεται από την περιορισμένη εγγύηση της HP, οι επισκευές θα γίνουν με την κανονική χρέωση της ΗΡ για την εργασία.

Σε περίπτωση αδυναμίας της ΗΡ να επισκευάσει ή να αντικαταστήσει, κατά περίπτωση, ένα ελαπωματικό Προϊόν το οποίο καλύπτεται από την εγγύηση της ΗΡ, τότε, εντός εύλογου χρονικού διαστήματος μετά την ειδοποίηση για το ελάπωμα, η ΗΡ θα αποζημιώσει τον πελάτη με ποσό ίσο με την τιμή αγοράς του Προϊόντος.

Η ΗΡ δεν έχει καμία υποχρέωση επισκευής, αντικατάστασης ή αποζημίωσης, έως ότου ο Πελάτης επιστρέψει το ελαττωματικό Προϊόν στην ΗΡ.

Οποιοδήποτε προϊόν αντικατάστασης μπορεί να είναι καινούργιο ή σαν καινούργιο, με την προϋπόθεση ότι η λειτουργία του θα είναι τουλάχιστον εφάμιλλη με αυτήν του Προϊόντος που θα αντικατασταθεί.

Στα προϊόντα της ΗΡ, συμπεριλαμβανομένου οποιουδήποτε Προϊόντος, ενδέχεται να χρησιμοποιούνται ανακατασκευασμένα ανταλλακτικά, εξαρτήματα ή υλικά, ισοδύναμα ως προς την απόδοση με καινούργια.

Για όλα τα Προϊόντα, η περιορισμένη εγγύηση της ΗΡ ισχύει σε κάθε χώρα/περιοχή στην αγορά της οποίας η ΗΡ διαθέτει το Προϊόν και στην οποία υπάρχουν υπηρεσίες υποστήριξης για το Προϊόν. Το επίπεδο των παρεχομένων υπηρεσιών βάσει της εγγύησης ενδέχεται να ποικίλλει ανάλογα με τα τοπικά πρότυπα. Η ΗΡ δεν έχει την υποχρέωση να προσαρμόσει ή να τροποποιήσει τον τύπο ή τη λειτουργία του Προϊόντος ώστε να καταστεί δυνατή η λειτουργία του σε χώρες/περιοχές για τις οποίες δεν είχε σχεδιαστεί αρχικά.

#### περιορισμοί της εγγύησης

ΣΤΟ ΒΑΘΜΟ ΠΟΥ ΕΠΙΤΡΕΠΕΤΑΙ ΑΠΟ ΤΗΝ ΤΟΠΙΚΗ ΝΟΜΟΘΕΣΙΑ. Η ΗΡ ΚΑΙ ΟΙ ΠΡΟΜΗΘΕΥΤΕΣ ΤΩΝ ΠΡΟΪΟΝΤΩΝ ΤΗΣ ΔΕΝ ΠΑΡΕΧΟΥΝ ΚΑΜΙΑ ΑΛΛΗ ΕΓΓΥΗΣΗ Ή ΟΡΟ ΟΠΟΙΟΥΔΗΠΟΤΕ ΕΙΔΟΥΣ, ΜΕ ΡΗΤΟ Ή ΣΙΩΠΗΡΟ ΤΡΟΠΟ, ΑΝΑΦΟΡΙΚΑ ΜΕ ΤΑ ΠΡΟΪΟΝΤΑ ΠΟΥ ΚΑΛΥΠΤΕΙ Η ΗΡ ΚΑΙ ΑΠΟΠΟΙΟΥΝΤΑΙ ΣΥΓΚΕΚΡΙΜΕΝΑ ΤΙΣ ΣΙΩΠΗΡΕΣ ΕΓΓΥΗΣΕΙΣ Ή ΤΟΥΣ ΟΡΟΥΣ ΠΕΡΙ ΕΜΠΟΡΕΥΣΙΜΟΤΗΤΑΣ, ΙΚΑΝΟΠΟΙΗΤΙΚΗΣ ΠΟΙΟΤΗΤΑΣ ΚΑΙ ΚΑΤΑΛΛΗΛΟΤΗΤΑΣ ΓΙΑ ΣΥΓΚΕΚΡΙΜΕΝΟ ΣΚΟΠΟ.
#### περιορισμοί ευθύνης

Στο βαθμό που επιτρέπεται από την τοπική νομοθεσία, οι αποζημιώσεις που αναγράφονται στην παρούσα Δήλωση Περιορισμένης Εννύησης αποτελούν τις μοναδικές και αποκλειστικές αποζημιώσεις για τον Πελάτη.

ΣΤΟ ΒΑΘΜΟ ΠΟΥ ΕΠΙΤΡΕΠΕΤΑΙ ΑΠΟ ΤΗΝ ΤΟΠΙΚΗ ΝΟΜΟΘΕΣΙΑ. ΜΕ ΕΞΑΙΡΕΣΗ ΤΙΣ ΥΠΟΧΡΕΩΣΕΙΣ ΠΟΥ ΟΡΙΖΟΝΤΑΙ ΡΗΤΑ ΣΤΗΝ ΠΑΡΟΥΣΑ ΔΗΛΩΣΗ ΠΕΡΙΟΡΙΣΜΕΝΗΣ ΕΓΓΥΉΣΗΣ, ΣΕ ΚΑΜΙΑ ΠΕΡΙΠΤΩΣΗ Η ΗΡ Ή ΟΙ ΠΡΟΜΗΘΕΥΤΕΣ ΤΩΝ ΠΡΟΪΟΝΤΩΝ ΤΗΣ ΔΕΝ ΕΥΘΥΝΟΝΤΑΙ ΓΙΑ ΑΜΕΣΕΣ, ΕΜΜΕΣΕΣ, ΕΙΔΙΚΕΣ, ΤΥΧΑΙΕΣ Ή ΠΑΡΕΠΟΜΕΝΕΣ ΖΗΜΙΕΣ, ΕΙΤΕ ΑΥΤΕΣ ΒΑΣΙΖΟΝΤΑΙ ΣΕ ΣΥΜΒΑΣΗ, ΑΔΙΚΟΠΡΑΞΙΑ Ή ΑΛΛΗΣ ΝΟΜΙΚΗ. ΒΑΣΗ ΕΊΤΕ Η ΗΡ Ή ΟΙ ΠΡΟΜΗΘΕΎΤΕΣ ΤΗΣ ΕΧΟΥΝ ΕΙΔΟΠΟΙΗΘΕΊ ΓΙΑ ΤΗΝ ΠΙΘΑΝΟΤΗΤΑ ΤΕΤΟΙΩΝ ΖΗΜΙΩΝ.

#### τοπική νομοθεσία

Η παρούσα Δήλωση Περιορισμένης Εγγύησης παρέχει στον Πελάτη συγκεκριμένα νομικά δικαιώματα. Ο Πελάτης ενδέχεται επίσης να έχει άλλα δικαιώματα τα οποία διαφέρουν από πολιτεία σε πολιτεία στις Ηνωμένες Πολιτείες, από επαρχία σε επαρχία στον Καναδά και από χώρα/περιοχή σε χώρα/περιοχή σε οποιοδήποτε άλλο μέρος παγκοσμίως.

Στο βαθμό στον οποίο η παρούσα Δήλωση Περιορισμένης Εγγύησης αντίκειται στην τοπική νομοθεσία, η παρούσα Δήλωση θα τροποποιηθεί ώστε να συμμορφώνεται με την τοπική νομοθεσία. Σύμφωνα με την εν λόγω τοπική νομοθεσία, ορισμένες δηλώσεις αποποίησης και ορισμένοι περιορισμοί της παρούσας Δήλωσης ενδέχεται να μην ισχύουν για τον Πελάτη. Για παράδεινμα, ορισμένες πολιτείες στις ΗΠΑ, καθώς και ορισμένες κυβερνήσεις εκτός των ΗΠΑ (συμπεριλαμβανομένων των επαρχιών του Καναδά), ενδέχεται:

Να μην επιτρέπουν τον περιορισμό των θεσπισμένων δικαιωμάτων ενός καταναλωτή μέσω των δηλώσεων αποποίησης και των περιορισμών της παρούσας Δήλωσης (π.χ. το Ηνωμένο Βασίλειο).

Να περιορίζουν τη δυνατότητα ενός κατασκευαστή να εφαρμόσει αποποιήσεις και περιορισμούς αυτού του είδους, ή

Να παραχωρούν στον Πελάτη πρόσθετα δικαιώματα εγγύησης, να προσδιορίζουν τη διάρκεια των σιωπηρών εγγυήσεων τις οποίες ο κατασκευαστής δεν μπορεί να αποποιηθεί ή να μην επιτρέπουν την επιβολή περιορισμών της διάρκειας των σιωπηρών εγγυήσεων. ΓΙΑ ΕΜΠΟΡΙΚΕΣ ΣΥΝΑΛΛΑΓΕΣ ΣΤΗΝ ΑΥΣΤΡΑΛΙΑ ΚΑΙ ΤΗ ΝΕΑ ΖΗΛΑΝΔΙΑ. ΟΙ ΟΡΟΙ ΣΤΗΝ ΠΑΡΟΥΣΑ ΔΗΛΩΣΗ ΠΕΡΙΟΡΙΣΜΕΝΗΣ ΕΓΓΥΗΣΗΣ, ΕΚΤΟΣ ΑΠΟ ΤΗΝ ΕΚΤΑΣΗ ΣΤΗΝ ΟΠΟΙΑ ΕΠΙΤΡΕΠΕΤΑΙ ΑΠΟ ΤΟ ΝΟΜΟ, ΔΕΝ ΕΞΑΙΡΟΥΝ, ΠΕΡΙΟΡΙΖΟΥΝ Ή ΤΡΟΠΟΠΟΙΟΥΝ, ΑΛΛΑ ΕΠΑΥΞΑΝΟΥΝ ΤΑ ΘΕΣΠΙΣΜΕΝΑ ΔΙΚΑΙΩΜΑΤΑ ΤΑ ΟΠΟΙΑ ΙΣΧΥΟΥΝ ΑΝΑΦΟΡΙΚΑ ΜΕ ΤΗΝ ΠΩΛΗΣΗ ΤΩΝ ΚΑΛΥΠΤΟΜΕΝΩΝ ΠΡΟΪΟΝΤΩΝ TH<sub>></sub>HP

κεφάλαιο 11

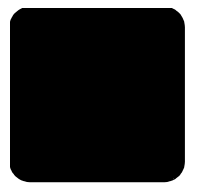

#### C CompactFlash **[17](#page-22-0)**

# H

HP Director εξἑταση **[6](#page-11-0)** HP PSC λογισμικό **[6](#page-11-1)** 

### M

Memory Stick **[17](#page-22-0)**

### S

SecureDigital **[17](#page-22-0)** SmartMedia **[17](#page-22-0)**

## A

ακύρωση **[31](#page-36-0) [35](#page-40-0)** αλλαγή μεγέθους **[5](#page-10-0)**, **[26](#page-31-0)**, **[29](#page-34-0)** αλλαγή ρυθμίσεων γωνία προβολής **[47](#page-52-0)** αναφορά ελέγχου λειτουργίας **[38](#page-43-0)** αναφορές ελέγχου λειτουργίας **[38](#page-43-0)** ανοιχτόχρωμα ή σκουρόχρωμα **[27](#page-32-0)** αντίθεση οθόνη μπροστινού **[47](#page-52-0)** αντιγραφή aλλαγή μεγέθους **[5](#page-10-0)**, **[26](#page-31-0)** αλλαγή προεπιλεγμένων %µ- **[28](#page-33-0)** ανοιχτόχρωμο [27](#page-32-0) βελτίωση χρωμάτων **[27](#page-32-1)** βελτιώσεις **[27](#page-32-1)** δημιουργία αντιγράφων [25](#page-30-0) δημιουργία αφίσας **[30](#page-35-0) [31](#page-36-0)** ειδικές εργασίες **[28](#page-33-1)** ένταση χρώματος [27](#page-32-2)

#### µ **[4](#page-9-0)** μεγέθυνση **[26](#page-31-0)** ορισμός αριθμού **[5](#page-10-0)**, **[26](#page-31-1) [26](#page-31-2)** πολλά αντίγραφα σε μια σελίδα **[29](#page-34-1) [54](#page-59-0)** προεπιλογές **[28](#page-33-0)** προσαρμογή στη σελίδα **[29](#page-34-0)** σιδερότυπο **[31](#page-36-1)** σκουρόχρωμο [27](#page-32-0) µ **[26](#page-31-0) [26](#page-31-3) [28](#page-33-2)** αντιμετώπιση προβλημάτων, αφαίρεση και επανεγκατάσταση λογισμικού **[49](#page-54-0)** απαιτήσεις συστήματος **[51](#page-56-0)** αποθἡκευση σαρωμένη εικόνα **[33](#page-38-0)** φωτογραφιών στον **[18](#page-23-0)** αριθμός αντιγράφων %µ **[5](#page-10-0)**, **[26](#page-31-1)** αριθμοί τηλεφώνου **[61](#page-66-0)**

υπηρεσίες υποστήριξης **[61](#page-66-0)** αφίσα αντιγραφή σε **[30](#page-35-0)** αφαίρεση λογισμικού **[49](#page-54-0)** 

## &

βελτίωση λειτουργίας **[28](#page-33-2)** βελτιώσεις **[27](#page-32-1)** βἑλτιστη ποιότητα **[26](#page-31-3)** βοήθεια **[1](#page-6-0)** %- Web HP **[61](#page-66-1)**

#### $\mathsf{r}$

γρήγορη αντιγραφή **[26](#page-31-3)** γρήγορο ξεκίνημα **[4](#page-9-0)** εξέταση του HP Director **[6](#page-11-0)** χρήση με υπολογιστή **[6](#page-11-1)** γωνία προβολής, ρύθμιση **[47](#page-52-0)** 

#### ∆

ευρετήριο

δίσκος εξόδου **[14](#page-19-0) [11](#page-16-0)** δίσκος χαρτιού **10ποθέτηση** [9](#page-14-0) **[52](#page-57-0)** διακοπή **[31](#page-36-0) [35](#page-40-0)** δοχεία μελάνης **[39](#page-44-0)** aποθἡκευση **[39](#page-44-1)** εξάρτημα προστασίας **[39](#page-44-1)** ευθυγρἁμμιση **[41](#page-46-0)** καθαρισμός **[42](#page-47-0)** χειρισμός **[38](#page-43-1)** 

### +

εγγύηση **[61](#page-66-0)** αναβαθμίσεις **[65](#page-70-0) [66](#page-71-0)** - **[65](#page-70-1)** εισαγωγή **για το HP Director [6](#page-11-0) [18](#page-23-1)** εκτύπωση αναφορά ελέγχου λειτουργίας **[38](#page-43-0)** απευθείας εκτύπωση από **[21](#page-26-0)** aρχείο DPOF **[22](#page-27-0)** μεμονωμένων **[22](#page-27-1) [53](#page-58-0)** προδιαγραφές **περιθωρίων [53](#page-58-1)** σε χαρτί για πανό **[14](#page-19-0)** φύλλο δοκιμαστικής εκτύπωσης **[19](#page-24-0)** φἁκελοι **[11](#page-16-1)** εξάρτημα προστασίας δοχείο μελάνης **[39](#page-44-1)** επαναφορά των εργοστασιακών ρυθμίσεων **[42](#page-47-1)** επανεγκατάσταση λογισμικού **[49](#page-54-0)** 

επικοινωνἡστε με το τμήμα Υποστήριξης πελατών **[61](#page-66-2)** επιστροφή του HP PSC 2170 series **[65](#page-70-2)** εργοστασιακές ρυθμίσεις **[28](#page-33-0)** επαναφορἁ **[42](#page-47-1)** ετικέτες **τοποθέτηση** [13](#page-18-0) ευθυγράμμιση δοχείων μελάνης **[41](#page-46-0)** ευχετήριες κάρτες **[13](#page-18-1)** *τοποθέτηση* ένταση του χρώματος του **[27](#page-32-2)**

#### $\mathsf{K}$

κάρτα μνήμης*, δείτε* κάρτα φωτογραφιών κάρτα φωτογραφιών CompactFlash **[17](#page-22-0)** Memory Stick **[17](#page-22-0)** SecureDigital **[17](#page-22-0)** SmartMedia **[17](#page-22-0)** αποθήκευση αρχείων στον **[18](#page-23-0)** εισαγωγή κάρτας **[18](#page-23-1)** εκτύπωση αρχείου DPOF **[22](#page-27-0)** εκτύπωση μεμονωμένων **[22](#page-27-1)** εκτύπωση φύλλου δοκιμαστικής εκτύπωσης **[19](#page-24-0)** μενού επιλογών **[24](#page-29-0)** πινακοθήκη φωτογραφιών και απεικόνισης HP **[19](#page-24-1) [54](#page-59-1)** σάρωση φύλλου δοκιμαστικής εκτύπωσης **[21](#page-26-1)** τι είναι η κάρτα **[17](#page-22-0)** τοποθετημένη με λάθος **[18](#page-23-2)** καθαρισμός δοχεία μελάνης **[42](#page-47-0)** της γυάλινης επιφάνειας **[37](#page-42-0)** της πίσω όψης του καλύμματος **[37](#page-42-1)** του εξωτερικού περιβλήματος **[37](#page-42-2)** καθαρισμός της γυάλινης επιφάνειας **[37](#page-42-0)** καθυστέρηση ερώτησης

 %µ **[43](#page-48-0)** καλώδιο USB, εγκατάσταση **[48](#page-53-0)** κανονική ποιότητα **[26](#page-31-3)** µ **[56](#page-61-0)** κείμενο βελτίωση αντιγράφου **[27](#page-32-1)** κεφαλές εκτύπωσης *δείτε* δοχεία μελάνης κέντρο διανομής HP [64](#page-69-0) κουμπιά Start Black (Έναρξη, µ) **[33](#page-38-0)** Start Color (Έναρξη, **Έγχρωμο) <b>[33](#page-38-0)** μπροστινός πίνακας [4](#page-9-0) %µ **[6](#page-11-2)**

## $\Lambda$

λογισμικό αφαίρεση και επανεγκατάσταση **[49](#page-54-0)** εισαγωγή **[6](#page-11-0)** 

#### M

μεγέθυνση αντιγράφου **[26](#page-31-0)**, **[29](#page-34-0)** μενού copy setup (ρύθμιση ) **[31](#page-36-2)** print reports ( εκτύπωσης) **[44](#page-49-0) [44](#page-49-0)** μενού επιλογών εντολές κάρτας **[24](#page-29-0)** μπροστινός πίνακας λειτουργίες **[4](#page-9-0)** % **[4](#page-9-0)** πρόγραμμα εκμάθησης **[4](#page-9-0) [33](#page-38-0)** ταχύτητα κύλισης οθόνης **[43](#page-48-1)** 

#### $\mathbf O$

οθόνη μπροστινού πίνακα ρύθμιση γωνίας προβολής **[47](#page-52-0)** 

## Л

πίσω όψη καλύμματος καθαρισμός **[37](#page-42-1)** παραγγελία δοχείων μελάνης **[74](#page-79-0)** περιβαλλοντικό πρόγραμμα διαχείρισης προϊόντος **[55](#page-60-0)**  πινακοθήκη φωτογραφιών και απεικόνισης HP **[19](#page-24-1)**, **[34](#page-39-0)** ποιότητα **[26](#page-31-2)** πολλά αντίγραφα σε μια σελίδα **[29](#page-34-1)** πρόγραμμα εκμάθησης **[4](#page-9-0)** λειτουργίες μπροστινού **[4](#page-9-0)** πριν ξεκινήσετε **[3](#page-8-0)**, **[4](#page-9-0)** πρόσθετες προδιαγραφές **[55](#page-60-1)** προδιαγραφές **[54](#page-59-0)** - **[55](#page-60-2)** εκτύπωση **[53](#page-58-0) [55](#page-60-3) [54](#page-59-1)** μεγέθη χαρτιού **[52](#page-57-1)** περιβάλλοντος **[55](#page-60-4)** περιθώρια εκτύπωσης **[53](#page-58-1)** πρόσθετες **[55](#page-60-1) [54](#page-59-2) [52](#page-57-2)** χωρητικότητα δίσκου **[52](#page-57-0)** προδιαγραφές διαστάσεων **[55](#page-60-2)** προδιαγραφές ισχύος **[55](#page-60-3)** προδιαγραφές περιβάλλοντος **[55](#page-60-4)** προεπιλεγμένες ρυθμίσεις **[28](#page-33-0)** επαναφορά των εργοστασιακών ρυθμίσεων **[42](#page-47-1)** προσαρμογή στη σελίδα **[29](#page-34-0)** πρωτότυπα τρόπος τοποθέτησης στη γυάλινη επιφάνεια **[9](#page-14-1)** 

# >

ρύθμιση αριθμός αντιγράφων [26](#page-31-1) γωνία προβολής **[47](#page-52-0)** καθυστέρηση ερώτησης **[43](#page-48-0)** µ **[6](#page-11-2)** λειτουργία εξοικονόμησης ενέργειας **[42](#page-47-2)** πρόσθετες πληροφορίες **[45](#page-50-0) [43](#page-48-1)** ρύθμιση λειτουργίας εξοικονόμησης ενέργειας **[42](#page-47-2)** ρυθμίσεις ανοιχτόχρωμο αντίγραφο [27](#page-32-0)  **[28](#page-33-0) [28](#page-33-2)** βελτίωση κειμένου **[27](#page-32-1)** βἑλτιστη ποιότητα **[26](#page-31-3)** γρήγορη αντιγραφή **[26](#page-31-3)** ένταση του χρώματος του **[27](#page-32-2)** καθυστέρηση ερώτησης **[43](#page-48-0)** κανονική ποιότητα **[26](#page-31-3)** λειτουργία εξοικονόμησης ενέργειας **[42](#page-47-2)** μεγέθυνση αντιγράφου **[26](#page-31-0)** ποιότητα αντιγραφής [26](#page-31-2) προεπιλογές αντιγραφής **[28](#page-33-0)** σκουρόχρωμο [27](#page-32-0) σμίκρυνση αντιγράφου [26](#page-31-0) **[26](#page-31-2) [43](#page-48-1)**

# Σ

σάρωση από τον μπροστινό **[33](#page-38-0) [35](#page-40-0)** διαφορετικός µ **[34](#page-39-1)** µ **[4](#page-9-0) [54](#page-59-2)** στην Πινακοθήκη φωτογραφιών και απεικόνισης HP **[34](#page-39-0)** φύλλο δοκιμαστικής εκτύπωσης **[21](#page-26-1)** σιδερότυπα **[31](#page-36-1)** σιδερότυπο **[31](#page-36-1) τοποθέτηση [13](#page-18-1)** µ **[27](#page-32-0)** µ **[26](#page-31-0)**, **[29](#page-34-0)** συνεχόμενο χαρτί συμβουλές τοποθέτησης **[14](#page-19-0)** συντήρηση αναφορά ελέγχου λειτουργίας **[38](#page-43-0)** αντικατάσταση δοχείων μελάνης **[39](#page-44-0)** 

επαναφορά των εργοστασιακών ρυθμίσεων **[42](#page-47-1)** ευθυγράμμιση δοχείων μελάνης **[41](#page-46-0)** καθαρισμός δοχείων μελάνης **[42](#page-47-0)** καθαρισμός της γυάλινης επιφάνειας **[37](#page-42-0)** καθαρισμός της πίσω όψης του καλύμματος **[37](#page-42-1)** καθαρισμός του εξωτερικού περιβλήματος **[37](#page-42-2)** χρόνος λειτουργίας εξοικονόμησης ενέργειας **[42](#page-47-3)** 

#### N

ταχύτητα κύλισης οθόνη μπροστινού **[43](#page-48-1)** ταχυδρομικές κάρτες % **[12](#page-17-0)**, **[14](#page-19-1)** τοποθέτηση αλλαγή τύπου χαρτιού **[15](#page-20-0)** δοχεία μελάνης **[39](#page-44-0)** ορισμός μεγέθους **[15](#page-20-1)** πρωτοτύπου στη γυάλινη επιφάνεια **[9](#page-14-1)** συμβουλές **[13](#page-18-2)** ταχυδρομικές κάρτες **[12](#page-17-0)**, **[14](#page-19-1)** - **[11](#page-16-1)** φωτογραφικό χαρτί [12](#page-17-1) **[9](#page-14-0)**

#### Υ

Υποστήριξη πελατών **[61](#page-66-2)** κλήση από τις ΗΠΑ **[62](#page-67-0)** κλήση εκτός των ΗΠΑ **[62](#page-67-1)** υπηρεσίες υποστἡριξης **[61](#page-66-0) [61](#page-66-1)** υποστήριξη πελατών HP **[61](#page-66-0)** 

#### ወ

φύλλο δοκιμαστικής εκτύπωσης

εκτύπωση **[19](#page-24-0)** επιλογή φωτογραφιών **[20](#page-25-0) [21](#page-26-1)** φάκελοι **τοποθέτηση [11](#page-16-1)** φιλμ διαφανειών συμβουλές τοποθέτησης **[13](#page-18-2)** φωτεινή ἐνδειξη εξοικονόμησης ενέργειας **[42](#page-47-2)** φωτογραφίες απευθείας εκτύπωση από **[21](#page-26-0)** βελτίωση αντιγράφου **[28](#page-33-2)** βελτίωση χρώματος **[27](#page-32-1)** εκτύπωση αρχείου DPOF **[22](#page-27-0)** εκτύπωση μεμονωμένων **[22](#page-27-1)** επιλογή στο φύλλο δοκιμαστικής εκτύπωσης **[20](#page-25-0)** φωτογραφικό χαρτί **τοποθέτηση** [12](#page-17-1) φωτογραφικό χαρτί 4x6 ιντσών **τοποθέτηση** [12](#page-17-1)

# **X**

χαρτί **[15](#page-20-0)** ορισμός μεγέθους **[15](#page-20-1) [52](#page-57-2)** προδιαγραφές μεγέθους **[52](#page-57-1)** συμβουλές τοποθέτησης **[13](#page-18-2) 10ποθέτηση** [9](#page-14-0) χαρτί inkjet **τοποθέτηση** [13](#page-18-1) χαρτί για πανό (banner) συμβουλές τοποθέτησης **[14](#page-19-0)** χαρτιά HP συμβουλές τοποθέτησης **[13](#page-18-1)** χρώμα **[27](#page-32-2)** χρόνος λειτουργίας εξοικονόμησης ενέργειας **[42](#page-47-3)** 

# declaration of conformity

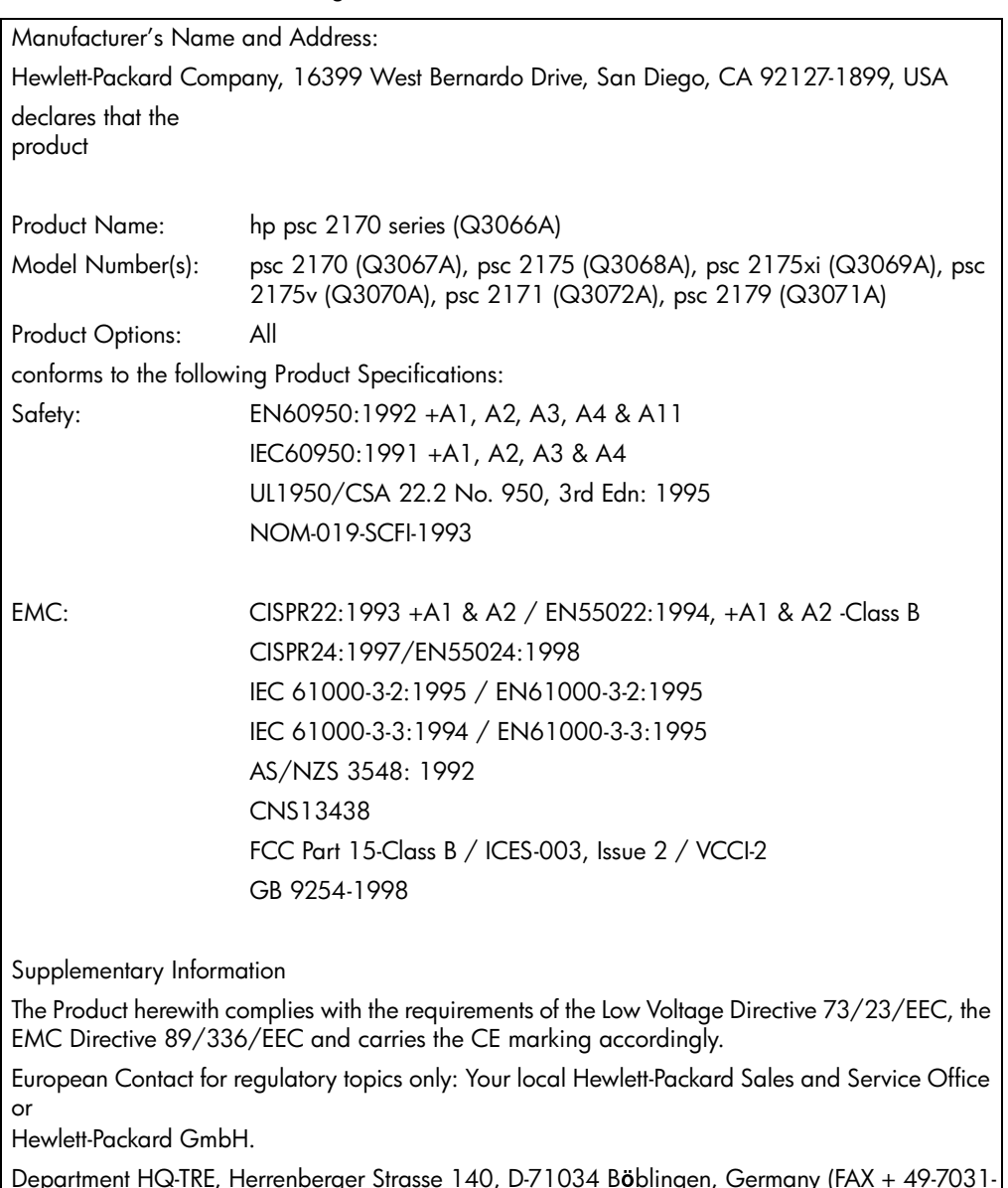

According to ISO/IEC Guide 22 and EN 45014

Department HQ-TRE, Herrenberger Strasse 140, D-71034 Böblingen, Germany (FAX + 49-7031-<br>14-3143)  $14-3143$ 

# παραγγελία μέσων εκτύπωσης

Για την παραγγελία μέσων όπως για παράδειγμα χαρτιού HP Premium Inkjet Paper, φιλμ HP Premium Inkjet Transparency, σιδερότυπα HP Iron-On T-shirt Transfer ή κάρτες HP Greeting Cards, επισκεφτείτε τη διεύθυνση:

#### www.hpshopping.com

Για παραγγελίες σε χώρες/περιοχές εκτός των ΗΠΑ και του Καναδά, επιλέξτε **other countries** (ἀλλες χώρες/περιοχές) και κάντε κλικ στην επιλογή **Yes (Naı)** για να αφήσετε την τοποθεσία hpshopping.com. Από αυτήν την τοποθεσία, μπορείτε να αποκτήσετε πρόσβαση στις σελίδες hpshopping.com για τη δική σας γλώσσα ή χώρα/περιοχή.

# <span id="page-79-0"></span>παραγγελία δοχείων μελάνης

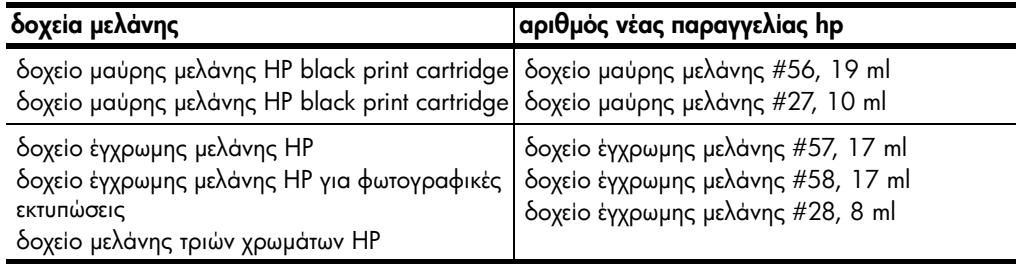

Αν έχετε πρόσβαση στο Internet, μπορείτε να βρείτε περισσότερες πληροφορίες στην τοποθεσία της HP στο Web, στη διεύθυνση:

#### [www.hp.com/support](http://productfinder.support.hp.com/tps/Hub?h_product=hppsc2210s79498&h_lang=en&h_tool=prodhomes) Επισκεφτείτε το κέντρο πληροφοριών για το hp psc.

Εκεί θα βρείτε ό,τι χρειάζεστε για να εκμεταλλευτείτε στο έπακρο το HP PSC.

- Τεχνική υποστήριξη
- Αναλώσιμα και πληροφορίες παραγγελίας
- Συμβουλές για την εργασία σας
- Τρόποι βελτιστοποίησης του προϊόντος σας

www.hp.com/support

© 2003 Hewlett-Packard Company

Η εκτύπωση έγινε στις ΗΠΑ, στο Μεξικό, στη Γερμανία ή στην Κορέα.

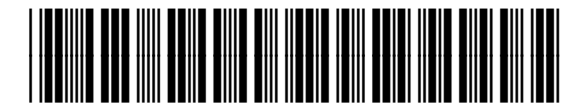

#### Q3066-90165